**BECKHOFF** New Automation Technology

Original manual | EN CB6273 Computerboard

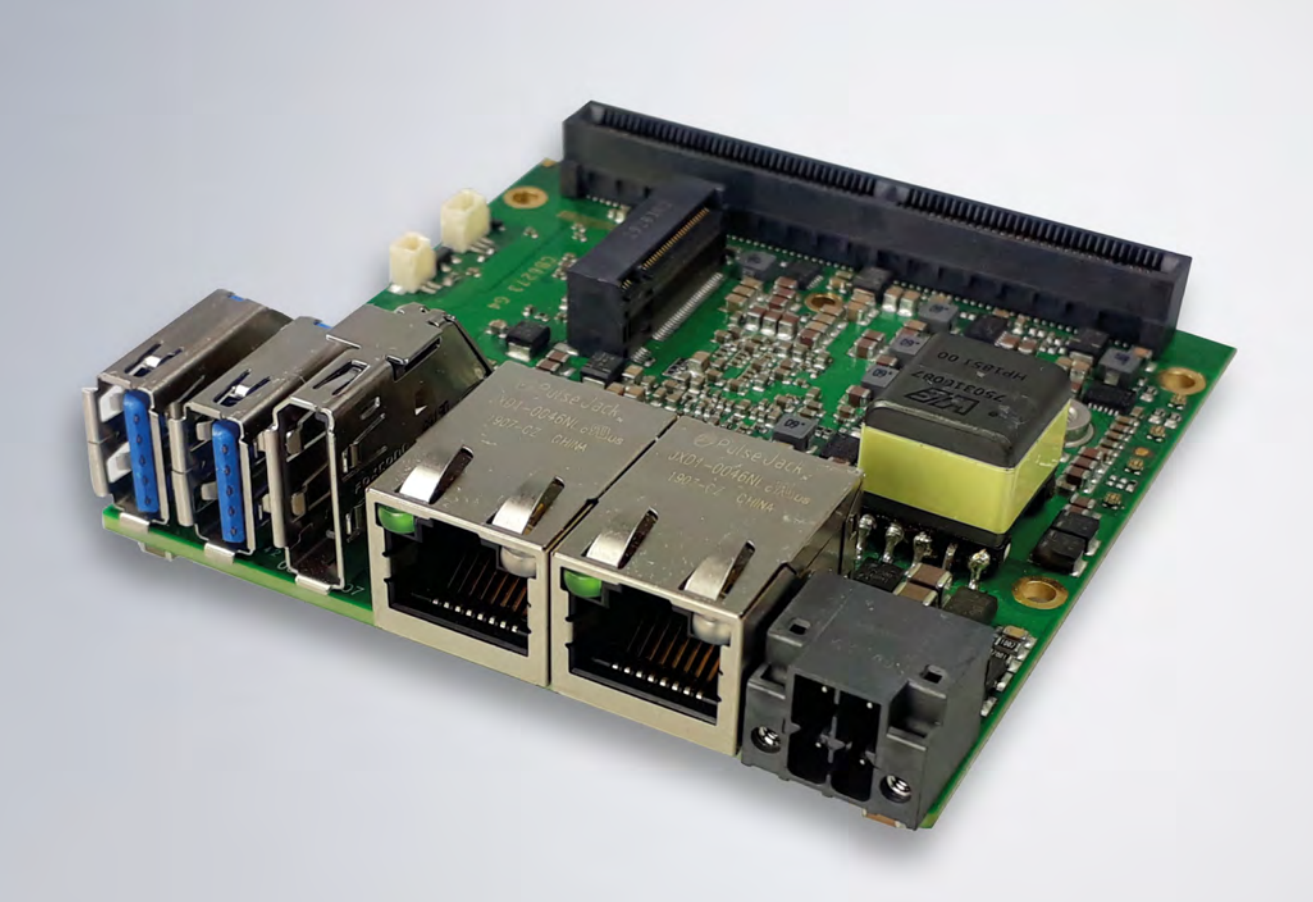

# **Table of content**

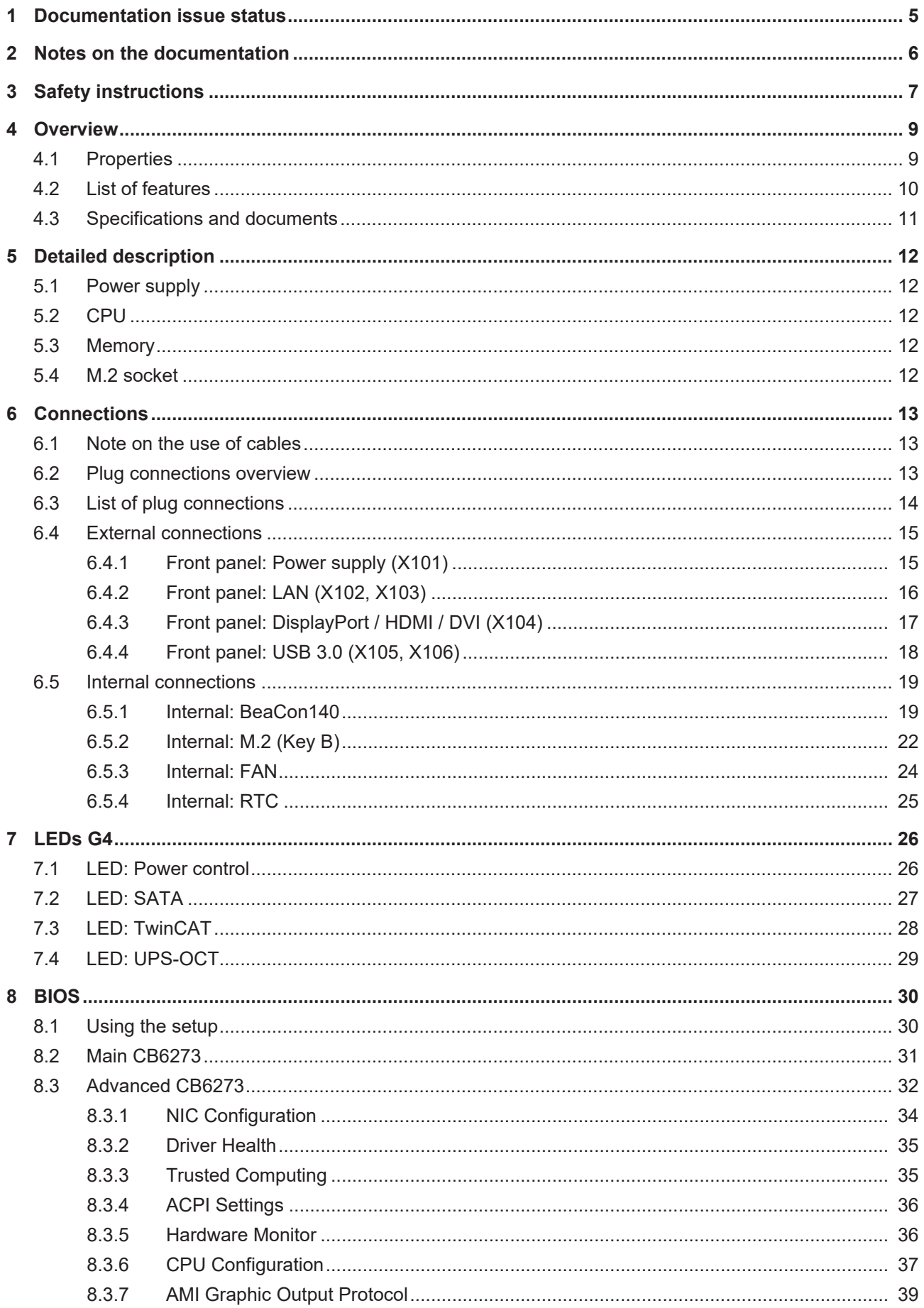

# **BECKHOFF**

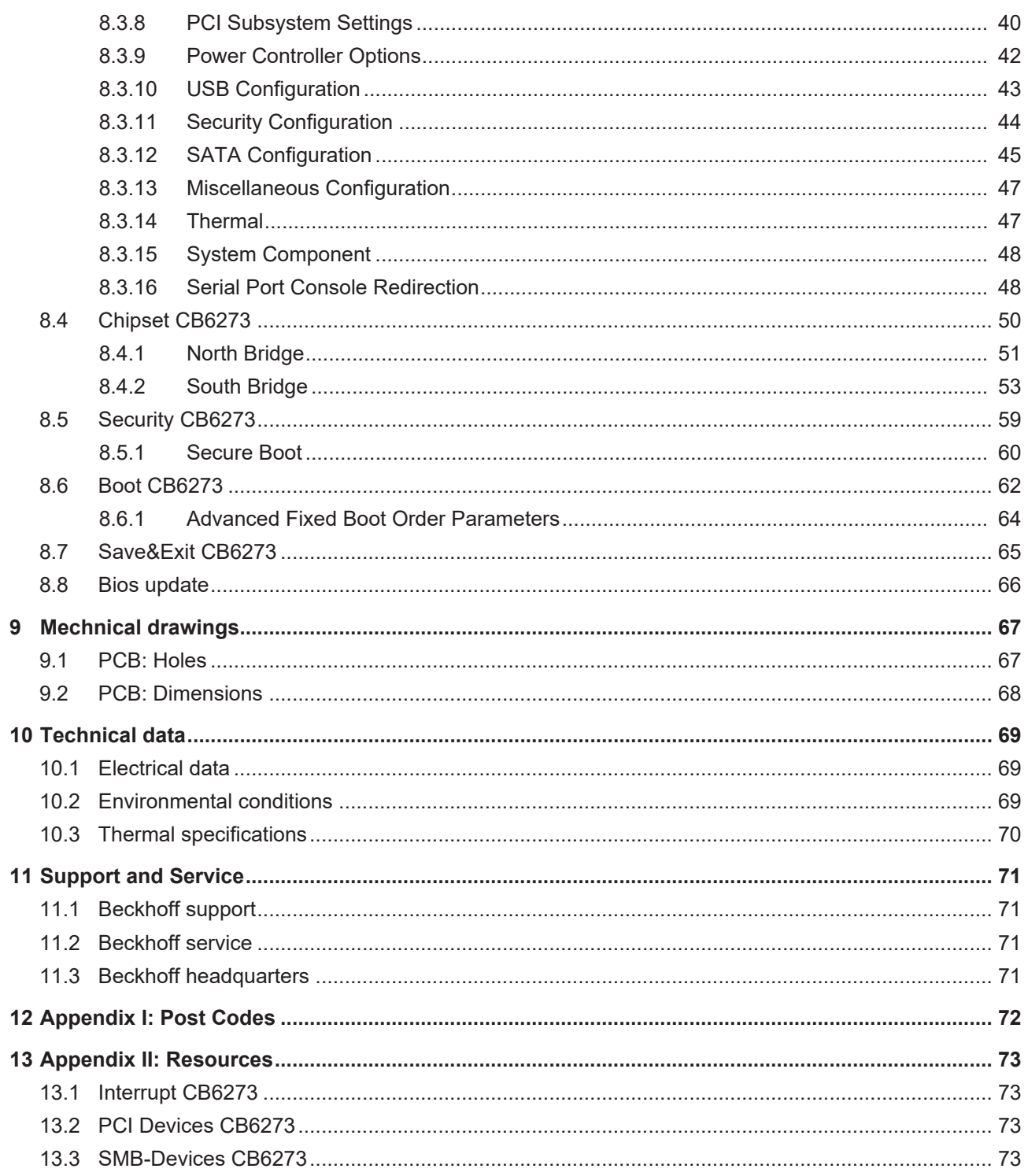

# <span id="page-4-0"></span>**1 Documentation issue status**

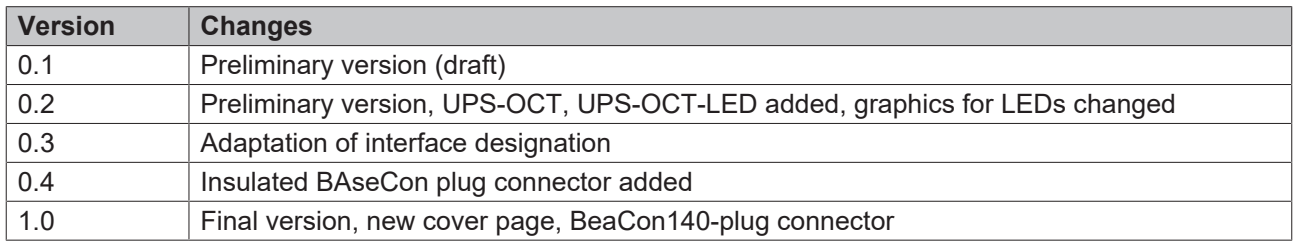

# <span id="page-5-0"></span>**2 Notes on the documentation**

This description is only intended for the use of trained specialists in control and automation engineering who are familiar with the applicable national standards.

It is essential that the documentation and the following notes and explanations are followed when installing and commissioning the components.

It is the duty of the technical personnel to use the documentation published at the respective time of each installation and commissioning.

The responsible staff must ensure that the application or use of the products described satisfy all the requirements for safety, including all the relevant laws, regulations, guidelines and standards.

#### **Disclaimer**

The documentation has been prepared with care. The products described are, however, constantly under development.

We reserve the right to revise and change the documentation at any time and without prior announcement. No claims for the modification of products that have already been supplied may be made on the basis of the data, diagrams and descriptions in this documentation.

#### **Trademarks**

 $\sf{Beckhoff}^\circ$ ,  $\sf{TwinCAT}^\circ$ ,  $\sf{EtherCAT}^\circ$ ,  $\sf{EtherCAT}$  G $^\circ$ ,  $\sf{EtherCAT}$  G10 $^\circ$ ,  $\sf{EtherCAT}$   $^\circ$ ,  $\sf{Safety}$  over  $\sf{EtherCAT}^\circ$ , TwinSAFE®, XFC®, und XTS® and XPlanar®, are registered trademarks of and licensed by Beckhoff Automation GmbH.

Other designations used in this publication may be trademarks whose use by third parties for their own purposes could violate the rights of the owners.

#### **Patent Pending**

The EtherCAT Technology is covered, including but not limited to the following patent applications and patents:

EP1590927, EP1789857, EP1456722, EP2137893, DE102015105702 with corresponding applications or registrations in various other countries.

# Fther**CAT**

EtherCAT® is registered trademark and patented technology, licensed by Beckhoff Automation GmbH, Germany

#### **Copyright**

© Beckhoff Automation GmbH & Co. KG, Germany.

The reproduction, distribution and utilization of this document as well as the communication of its contents to others without express authorization are prohibited.

Offenders will be held liable for the payment of damages. All rights reserved in the event of the grant of a patent, utility model or design.

# <span id="page-6-0"></span>**3 Safety instructions**

#### **Safety regulations**

Please note the following safety instructions and explanations! Product-specific safety instructions can be found on following pages or in the areas mounting, wiring, commissioning etc.

#### **Exclusion of liability**

All the components are supplied in particular hardware and software configurations appropriate for the application. Modifications to hardware or software configurations other than those described in the documentation are not permitted, and nullify the liability of Beckhoff Automation GmbH & Co. KG.

#### **Personnel qualification**

This description is only intended for trained specialists in control, automation and drive engineering who are familiar with the applicable national standards.

#### **Description of symbols**

In this documentation the following symbols are used with an accompanying safety instruction or note. The safety instructions must be read carefully and followed without fail!

#### **DANGER**

#### **Serious risk of injury!**

Failure to follow the safety instructions associated with this symbol directly endangers the life and health of persons.

 **WARNING**

#### **Risk of injury!**

Failure to follow the safety instructions associated with this symbol endangers the life and health of persons.

 **CAUTION**

#### **Personal injuries!**

Failure to follow the safety instructions associated with this symbol can lead to injuries to persons.

*NOTE*

#### **Damage to the environment or devices**

Failure to follow the instructions associated with this symbol can lead to damage to the environment or equipment.

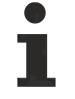

#### **Tip or pointer**

This symbol indicates information that contributes to better understanding.

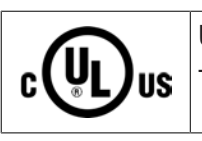

#### **UL pointer**

This symbol indicates important information about the UL-certification.

#### **Intended use**

The CB6273 Computer Board was designed and developed exclusively for configuration in automation processes. To that end the board is equipped with external interfaces in order to acquire or output digital or analog signals or forward them to higher-level components.

Any other use is regarded as inappropriate.

The specified limits for electrical and technical data must be adhered to.

# <span id="page-8-0"></span>**4 Overview**

### <span id="page-8-1"></span>**4.1 Properties**

The CB6273 is conceived as a compact PC. It offers basic functions, on-board RAM and a powerful CPU of the Intel® Processor N- and J-Series (formerly Apollo Lake) in the smallest space.

The CB6273 provides 1x Power, 1x DisplayPort/HDMI, 2x USB3.0, and 2x Gigabit-LAN as I/O interfaces on its front panel.

The BeaCon140 plug enables the flexible extension of the I/O functions of the CB6273. It provides 8 PCIe lanes, of which 4 can be multiplexed with SATA signals and 4 with USB 3.0 signals. The configuration of the I/O functions is taken care of by the PIC on the expansion card. The PIC contains the configuration data, which are communicated to the board upon connection and thus enable an uncomplicated and selfconfiguring extension of the I/O options.

Further, a Status LED shows the status of the power controller.

Despite its extremely small format, therefore, the CB6273 offers the full functionality of a motherboard.

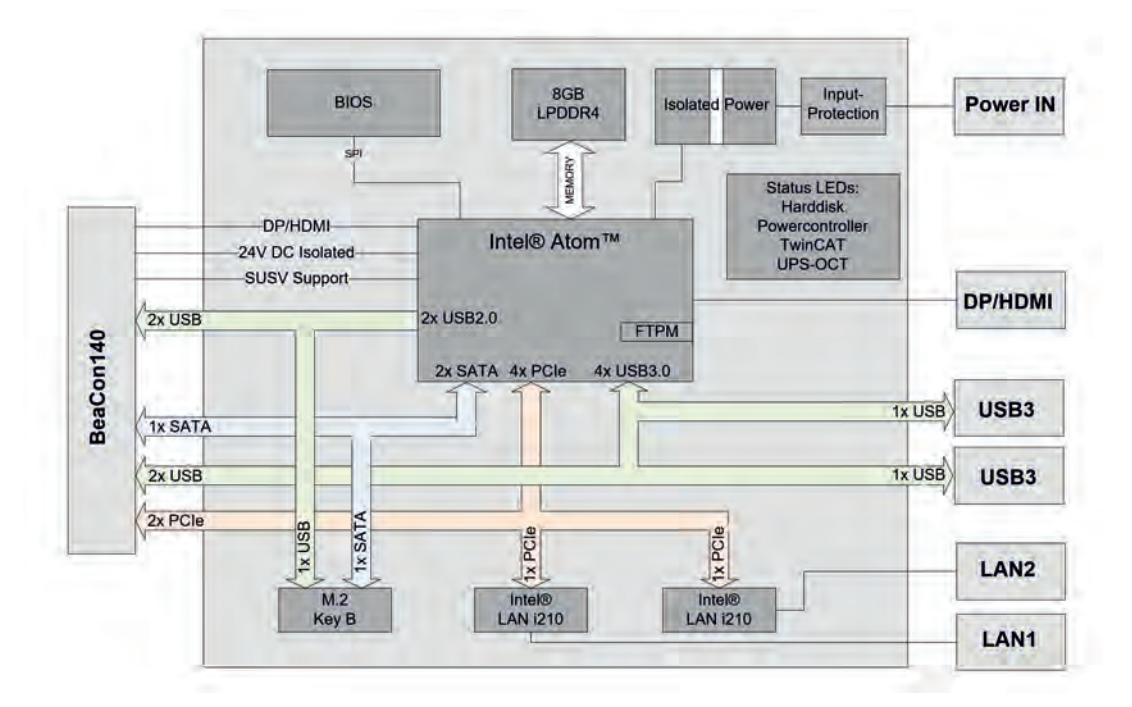

Fig. 1: CB6273 Block diagram-G4

т

# <span id="page-9-0"></span>**4.2 List of features**

#### **Availability of the processor**  $\bullet$

The list of features lists all processors that can be ordered. Their actual availability depends on the manufacturer.

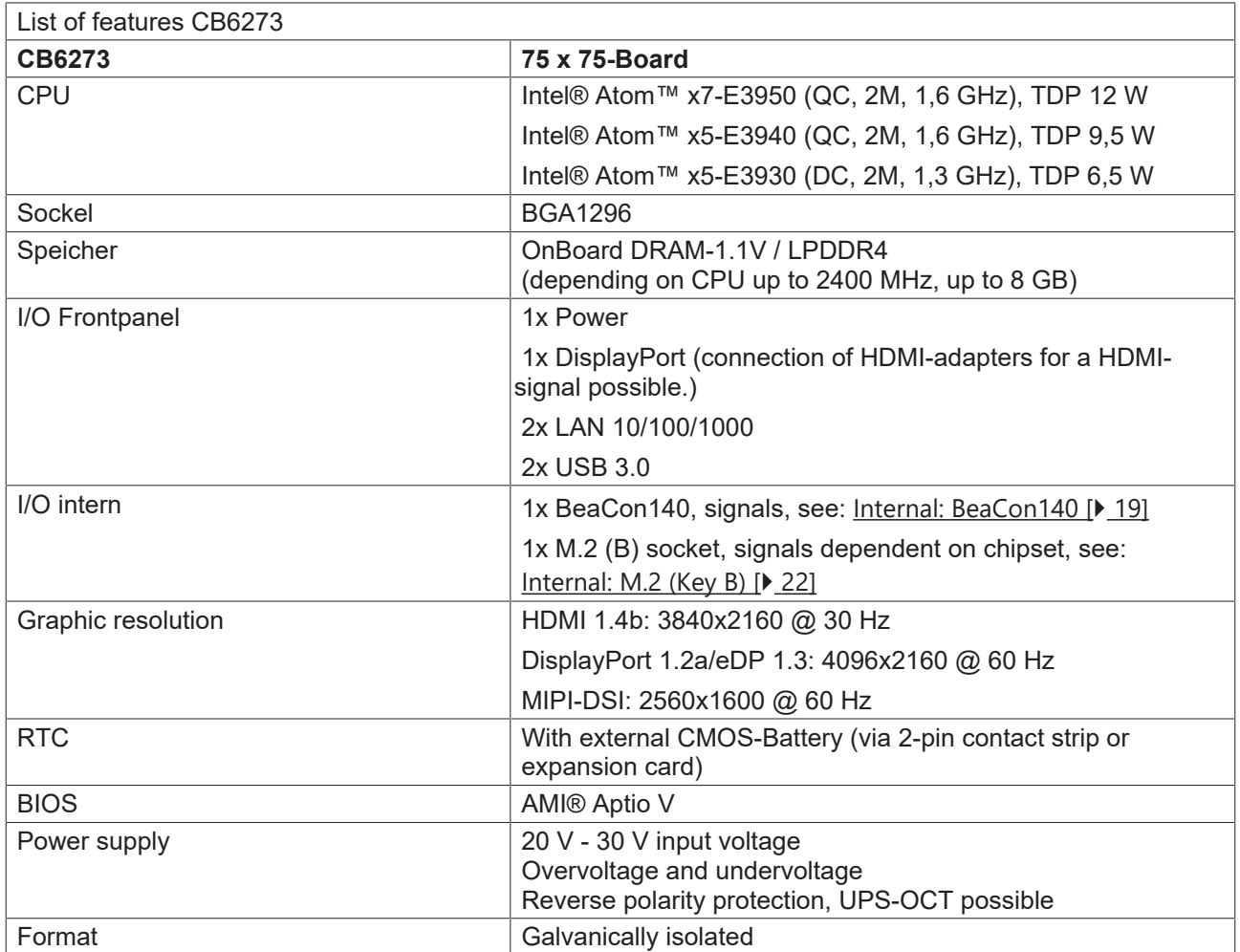

# <span id="page-10-0"></span>**4.3 Specifications and documents**

The following documents, specifications or webpages were used for the preparation of this manual or as further technical documentation respectively.

### **PCI-Spezifikation**

Version 2.3 bzw. 3.0

[www.pcisig.com](http://www.pcisig.com/)

### **PCI Express® Base Specification**

Version 2.0

[www.pcisig.com](http://www.pcisig.com/)

### **ACPI-Spezifikation**

Version 3.0

[www.acpi.info](http://www.acpi.info/)

### **ATA/ATAPI-Spezifikation**

Version 7 Rev. 1

[www.t13.org](http://www.t13.org/)

### **USB-Spezifikationen**

[www.usb.org](http://www.usb.org/)

### **SM-Bus-Spezifikation**

Version 2.0

[www.smbus.org](http://www.smbus.org/)

#### **Intel®-Chipbeschreibungen**

Intel® Atom™ Processor E3900 Product Family datasheet

[www.intel.com](http://www.intel.com/)

### **Intel®-Chipbeschreibung**

i210 Datasheet

[www.intel.com](http://www.intel.com/)

### **SMSC®-Chipbeschreibung**

SCH3114 Datasheet (NDA erforderlich)

www.smsc.com

### **American Megatrends®**

Aptio™ Text Setup Environment (TSE) User Manual

[www.ami.com](http://www.ami.com/)

### **American Megatrends®**

Aptio™ 4.x Status Codes

[www.ami.com](http://www.ami.com/)

# <span id="page-11-0"></span>**5 Detailed description**

### <span id="page-11-1"></span>**5.1 Power supply**

The board is supplied with an isolated input voltage of nominally 24 V, which in reality may lie between 20 V and 30 V. In normal operation the DC/DC power rail is supplied with this voltage.

An UPS can also be implemented via an OCT signal (OCT = One Cable Technology).

The UPS-OCT can only be implemented with the Beckhoff CU81XX-xxxx UPS.

# <span id="page-11-2"></span>**5.2 CPU**

**UPS-OCT**

The processors employed are System-on-a-Chip models from Intel®. These SoCs are based on processors from the Atom™-E3900-Single-Core family, which are characterized by very low power consumption, but nevertheless offer a contemporary performance with clock rates of currently up to 2 GHz. Despite its extremely small size and low power consumption, the processor offers a second-level cache of 2 MB per and familiar standard features such as SSE4.1/4.2, loadable microcode, etc.

### <span id="page-11-3"></span>**5.3 Memory**

Four permanently installed DDR4-RAM memory modules are used on the CB6273 board.

Depending on the component variant, these are 2GByte or 4GByte LPDDR4 memory variants. A clock frequency of max. 2133 MHz for the CPUs x5-E39xx and max. 2400 MHz for the CPU x7-E3950 are supported.

### <span id="page-11-4"></span>**5.4 M.2 socket**

M.2 cards can easily and simply be inserted by plugging them into the slot and fixing them with a screw. Cards of different types have different recesses (keys). Depending on which types are supported, ports can accept expansion cards of one or more types. The M.2 socket of the CB6273 supports M.2 modules with Key B. SATA signals that allow an SSD to be connected are output via the interface.

# <span id="page-12-0"></span>**6 Connections**

### <span id="page-12-1"></span>**6.1 Note on the use of cables**

*NOTE*

### **Requirement for the cabling!**

The cables used must meet certain requirements for most interfaces. For example, twisted and shielded cables are necessary for a reliable USB 2.0 connection. Limitations in the maximum cable length are also no rarity. All of these interface-specific requirements are to be taken from the respective specifications and observed accordingly.

#### *NOTE*

#### **Cable specification for power connector**

The cables for the power connector must be selected with regard to the current consumption, line-cross section, voltage drop, cable length and surrounding.

### <span id="page-12-2"></span>**6.2 Plug connections overview**

The plug connections of the CB6273 board are summarized in the illustration below. The function of the respective plug connection can be taken from the table below the illustration, as well as the page of the manual on which further information about this connection can be read.

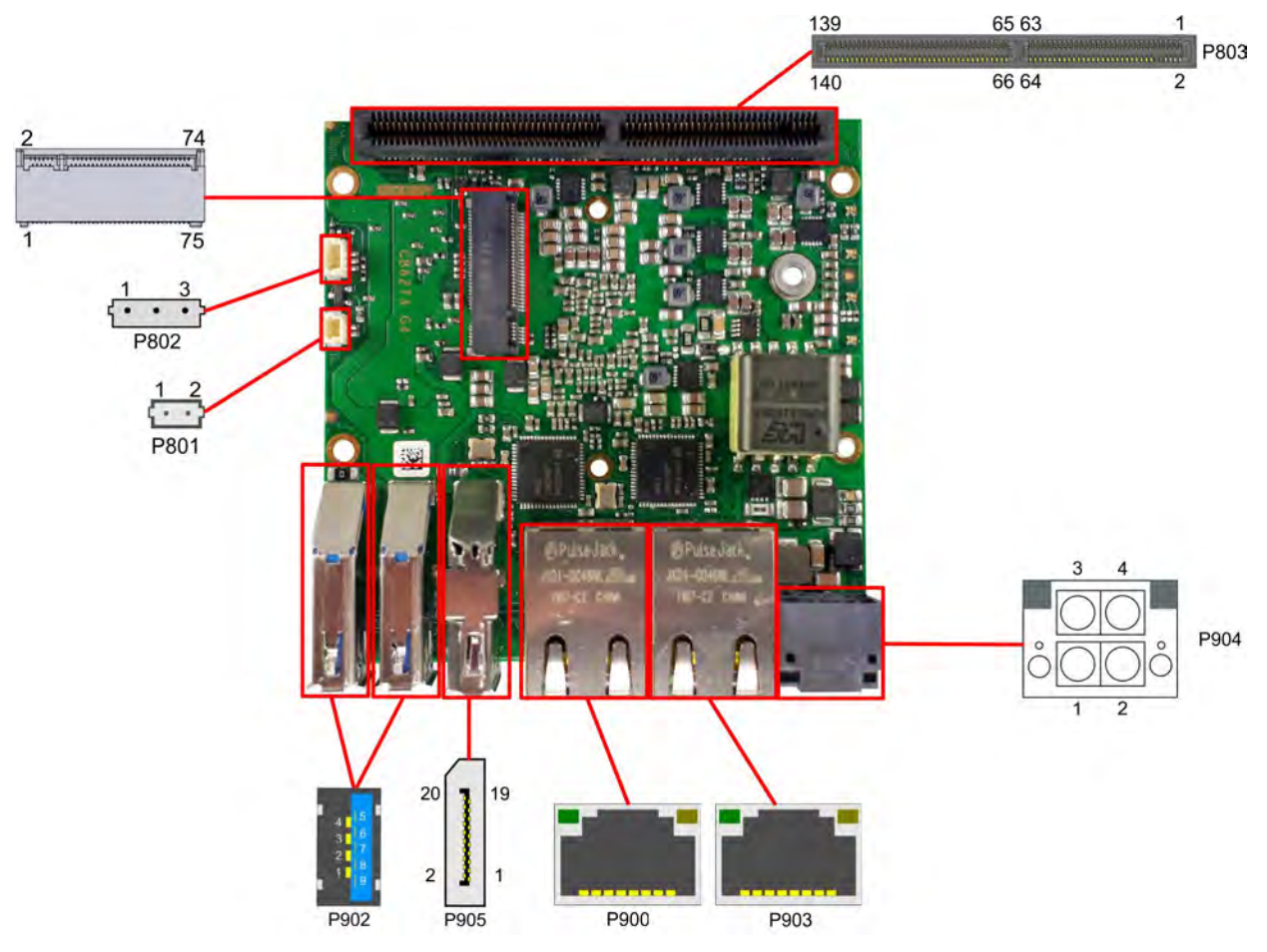

Fig. 2: CB6273 Plug connections overview

# <span id="page-13-0"></span>**6.3 List of plug connections**

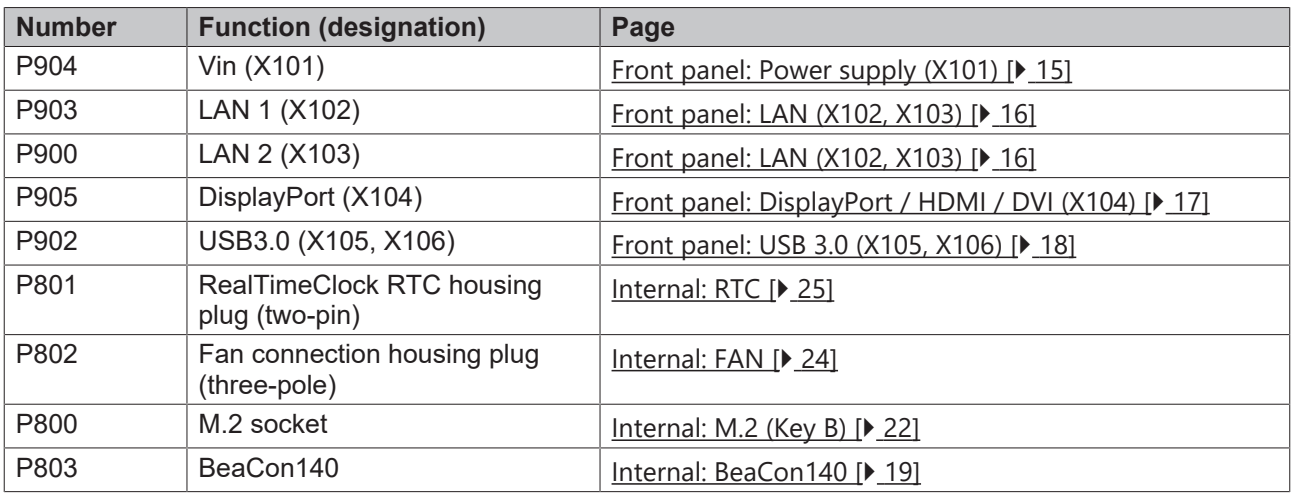

The numbers in brackets correspond to the labeling of the external interfaces on the housing on the front panel of the Industrial PC.

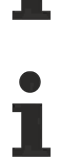

### **Order of plugs**

The plugs are listed clockwise, starting with the power connection P904.

### <span id="page-14-0"></span>**6.4 External connections**

### <span id="page-14-1"></span>**6.4.1 Front panel: Power supply (X101)**

The connection for the power supply is implemented as a 2x2-pin housing connector. The main power supply (24 V) for the module is on pin 3. This can also be implemented as UPS-OCT (One Cable Technology), i.e. the signal for the UPS is also transmitted to the board via this cable.

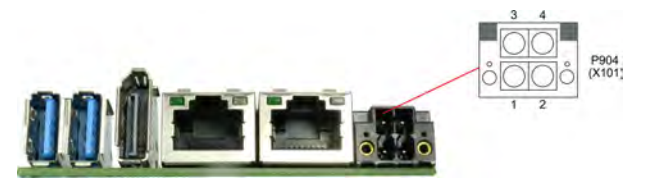

Fig. 3: CB6273 Frontpanel Power

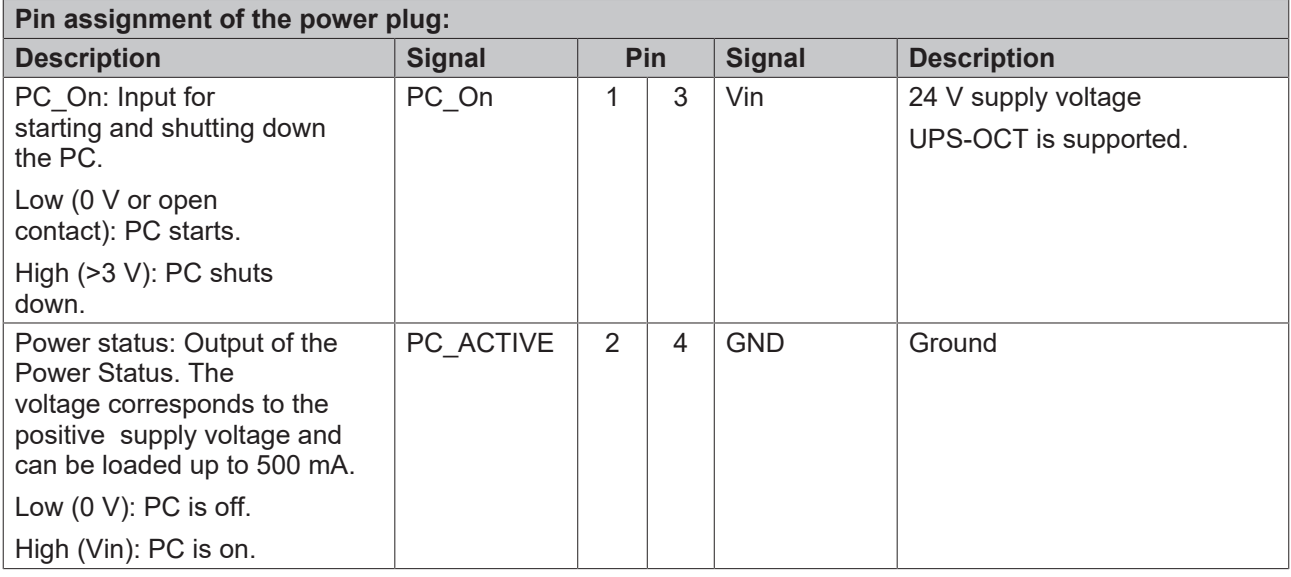

#### **Function restrictions PC\_On switch**

Please note that there are system states in which the activation of a connected PC On switch is ignored by the system, e.g. during booting of a Windows operating system.

In this case, repeat the operation of the switch after a few seconds.

The same applies to connected PC On buttons.

### <span id="page-15-0"></span>**6.4.2 Front panel: LAN (X102, X103)**

The board has two Gigabit-LAN connections. Network components compatible with 10BaseT, 100BaseT and 1000BaseT can be connected to all of them. The required speed is selected automatically. Auto-Cross and Auto-Negotiate are available as well as PXE and RPL functionality. Controller is Intel®'s i210.

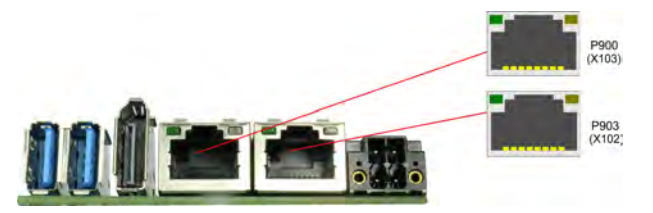

Fig. 4: CB6273 Frontpanel LAN

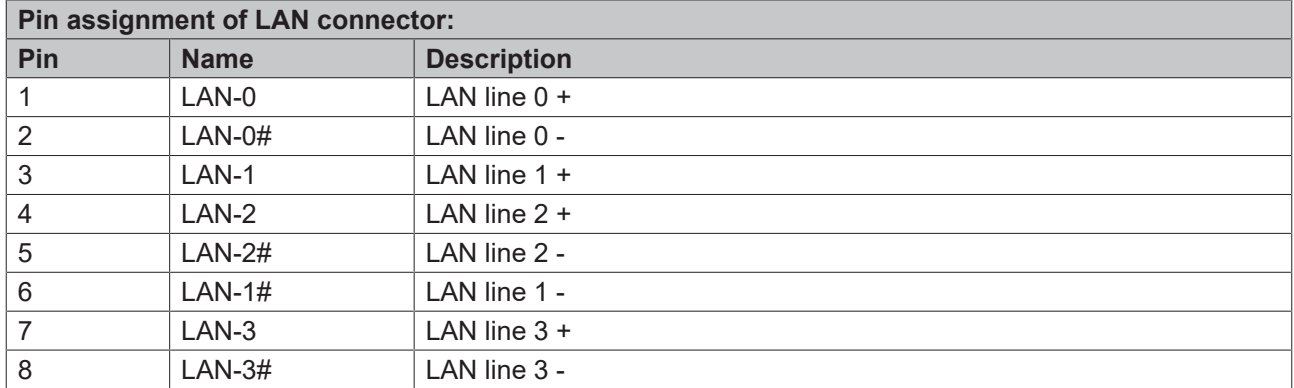

The LEDs of the LAN interfaces indicate the activity and speed of the data transmission (Mbit/s). The lefthand LED lights up when there is a connection and activity, and the right-hand LED during data transmission:

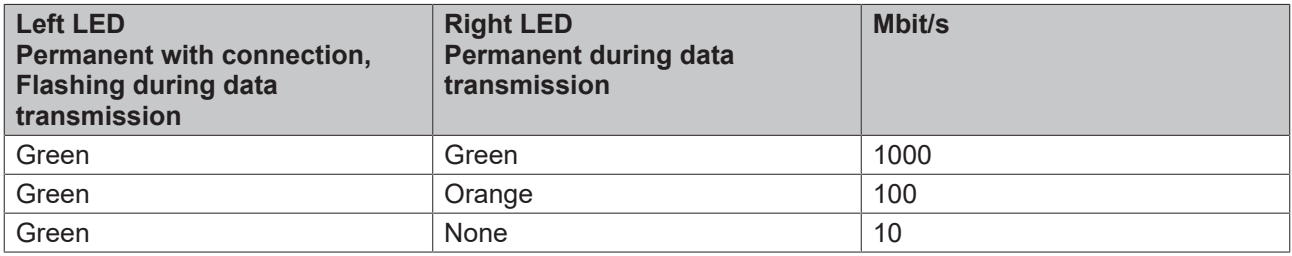

# **BECKHOFF**

### <span id="page-16-0"></span>**6.4.3 Front panel: DisplayPort / HDMI / DVI (X104)**

An appropriate standard plug is available for devices with a DisplayPort connection.

The interface additionally provides HDMI/DVI signals that can be used with aid of an adapter. Please consult your distributor with regard to a suitable adapter.

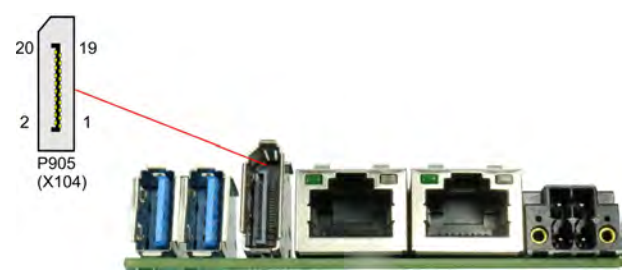

Fig. 5: CB6273 Frontpanel DP

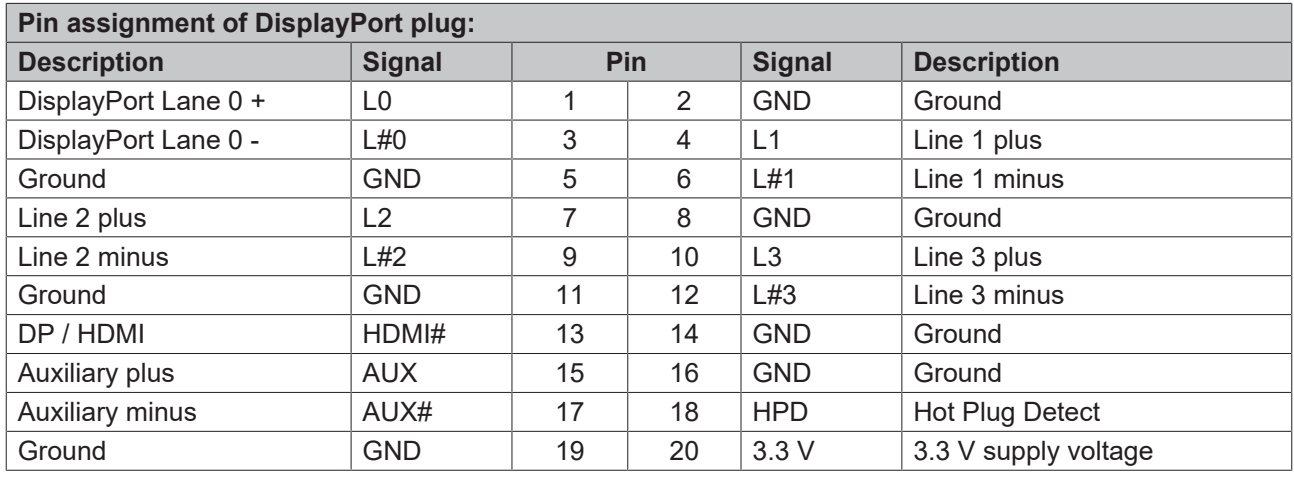

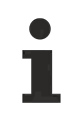

### **Switching to HDMI**

DisplayPort signals are led out via the interface by default. With the use of a level shifter cable the board switches the DisplayPort specification 1.1 automatically to HDMI signals.

### <span id="page-17-0"></span>**6.4.4 Front panel: USB 3.0 (X105, X106)**

The USB channels 1 and 2 are made available via a standard USB plug connector.

These USB channels support the USB 3.0 specification. Contrary to the specification, the USB 3.0 channel only supplies current up to 500 mA. Devices with their own current supply must be used for higher power demands. The USB interface is electronically fused.

All necessary settings for USB can be made in the BIOS. This applies to both USB interfaces. Note that the "USB mouse and keyboard" function in the BIOS setup is only required if the operating system does not offer USB support. This function should not be selected for settings in the setup and for booting Windows with a USB mouse and keyboard connected, because this would lead to considerable performance limitations.

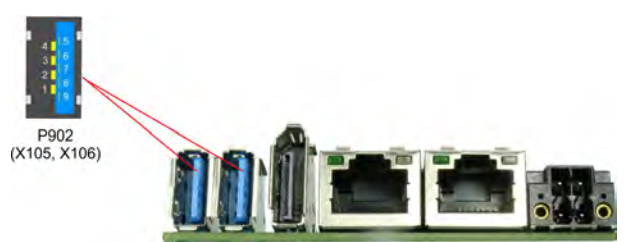

Fig. 6: CB6273 Frontpanel USB

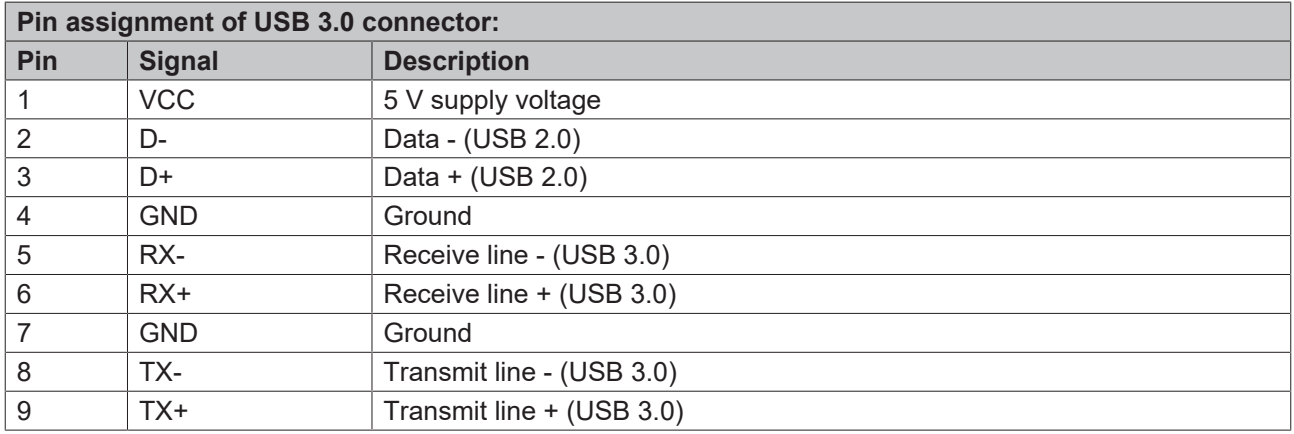

# <span id="page-18-0"></span>**6.5 Internal connections**

### <span id="page-18-1"></span>**6.5.1 Internal: BeaCon140**

The BeaCon140 plug connector (Samtec HSEC-170-01-L-DV-A-K-TR) enables the flexible extension of the IO functions of the CB6273. It provides up to 8 PCIe lanes, of which 4 can be multiplexed with SATA2.0 (3G) signals and 4 with USB 3.0 signals. In addition, DisplayPort, HSIC, SMBus and 1Wire signals are fed out via the BeaCon plug connector. The extension board takes care of the configuration of the IO functions. A PIC on the expansion card contains the configuration data, which are communicated to the board upon connection and thus enable an uncomplicated and self-configuring extension of the I/O options.

#### **Observe the current limits!**

In order to avoid damaging the device, it is essential to observe the following current limits:

A maximum load of 2.8 A per pin must not be exceeded. On account of the different current consumptions of the usable processors the actual current consumption may be lower. The respective maximum values can be obtained from your distributor on inquiry.

Irrespective of the CPU in use, a maximum total load of 100 W must not be exceeded.

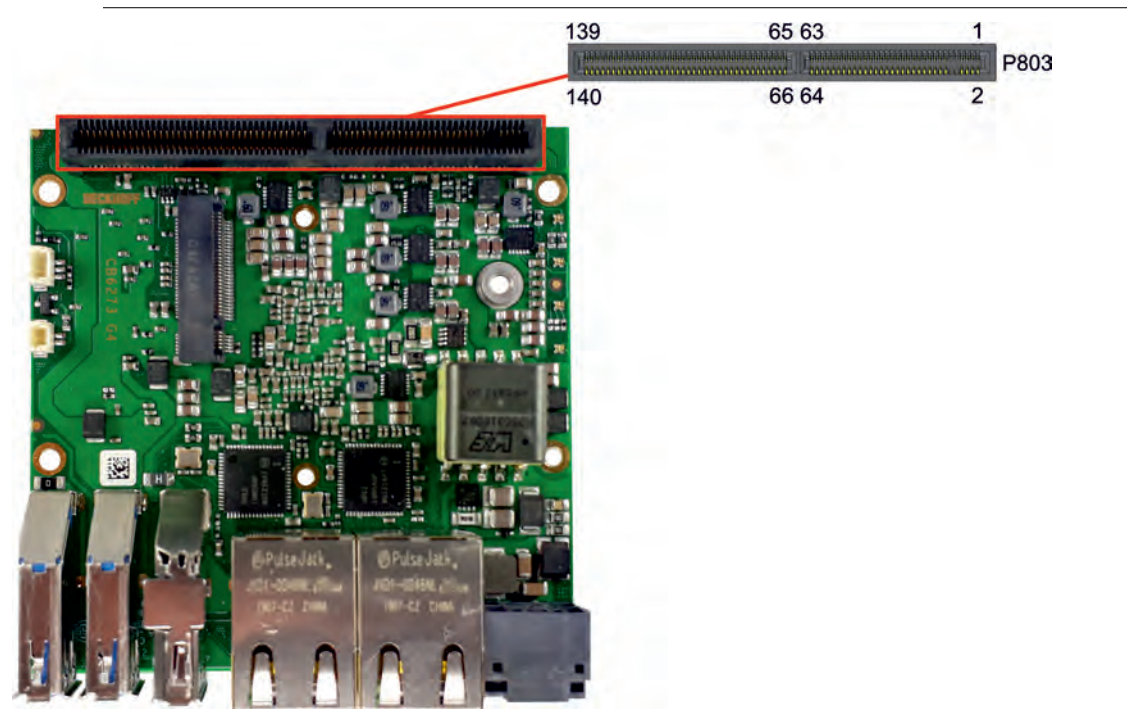

Fig. 7: CB6273 BeaCon140-G4

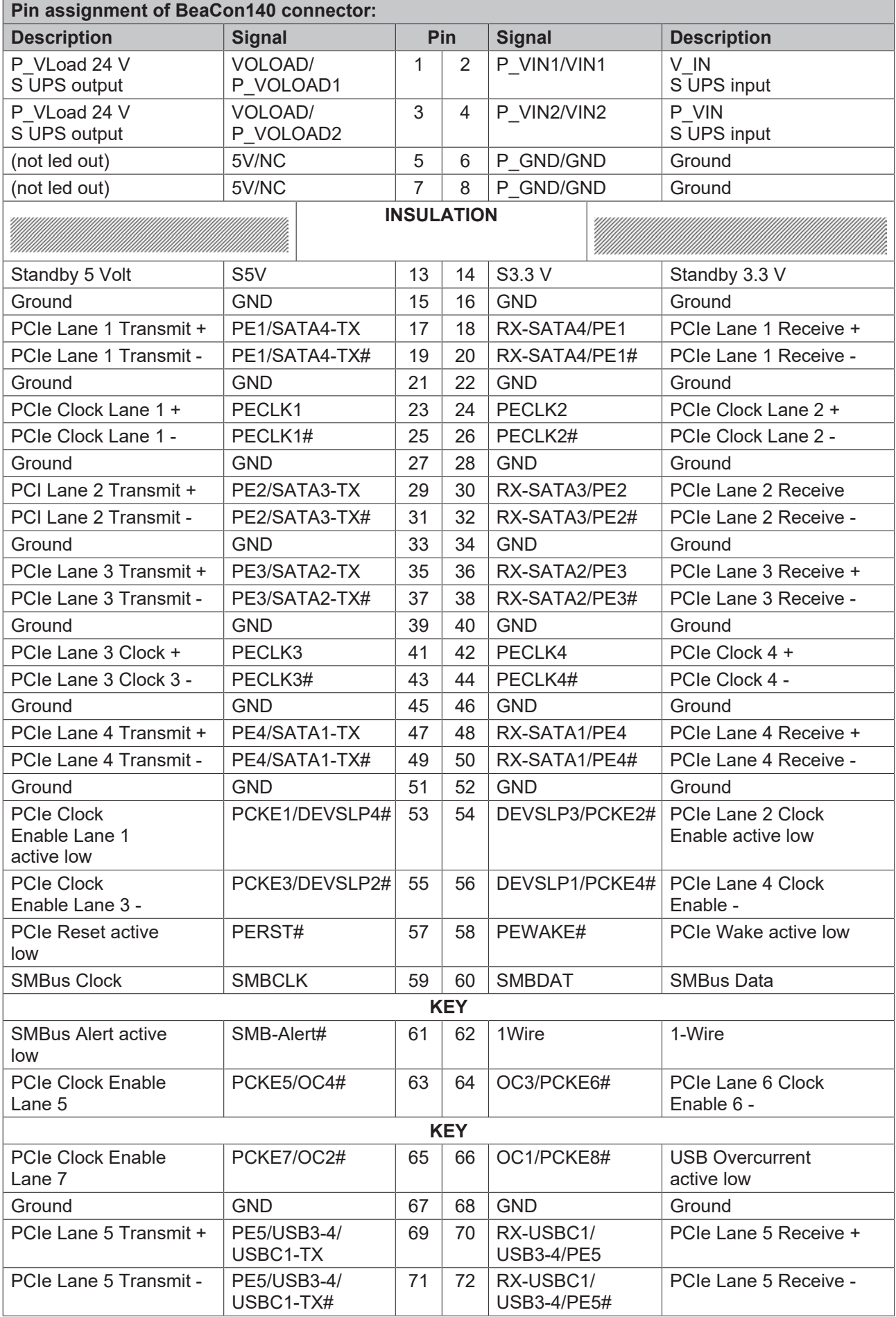

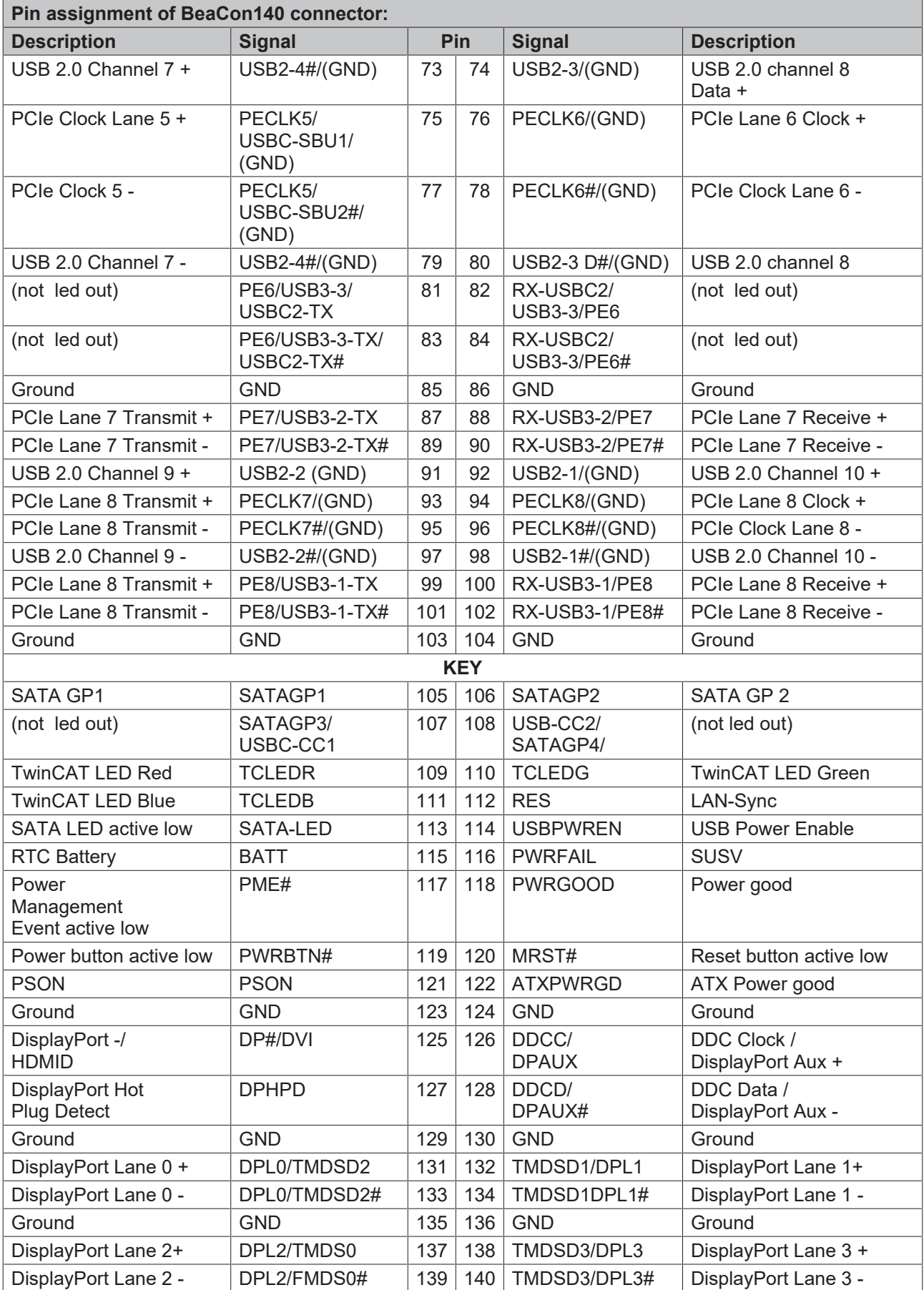

### <span id="page-21-0"></span>**6.5.2 Internal: M.2 (Key B)**

The CB6273 is equipped with an M.2 socket, into which a M.2-2242 card (Key B) can be inserted. SATA signals (up to 3 GB/s), which enable the connection of an M.2-SSD card, are led out via this socket.

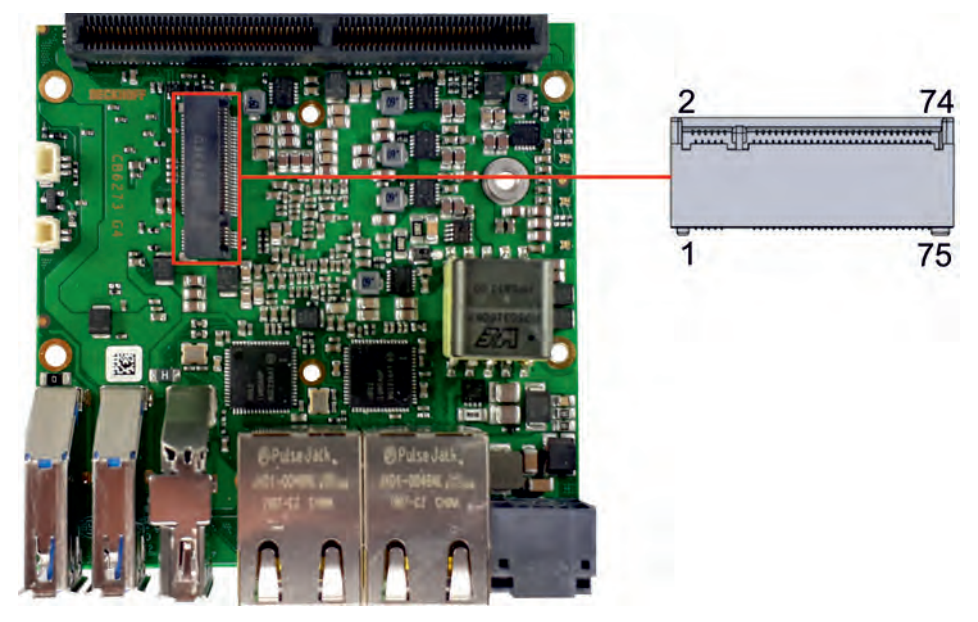

Fig. 8: CB6273 M.2 Key B

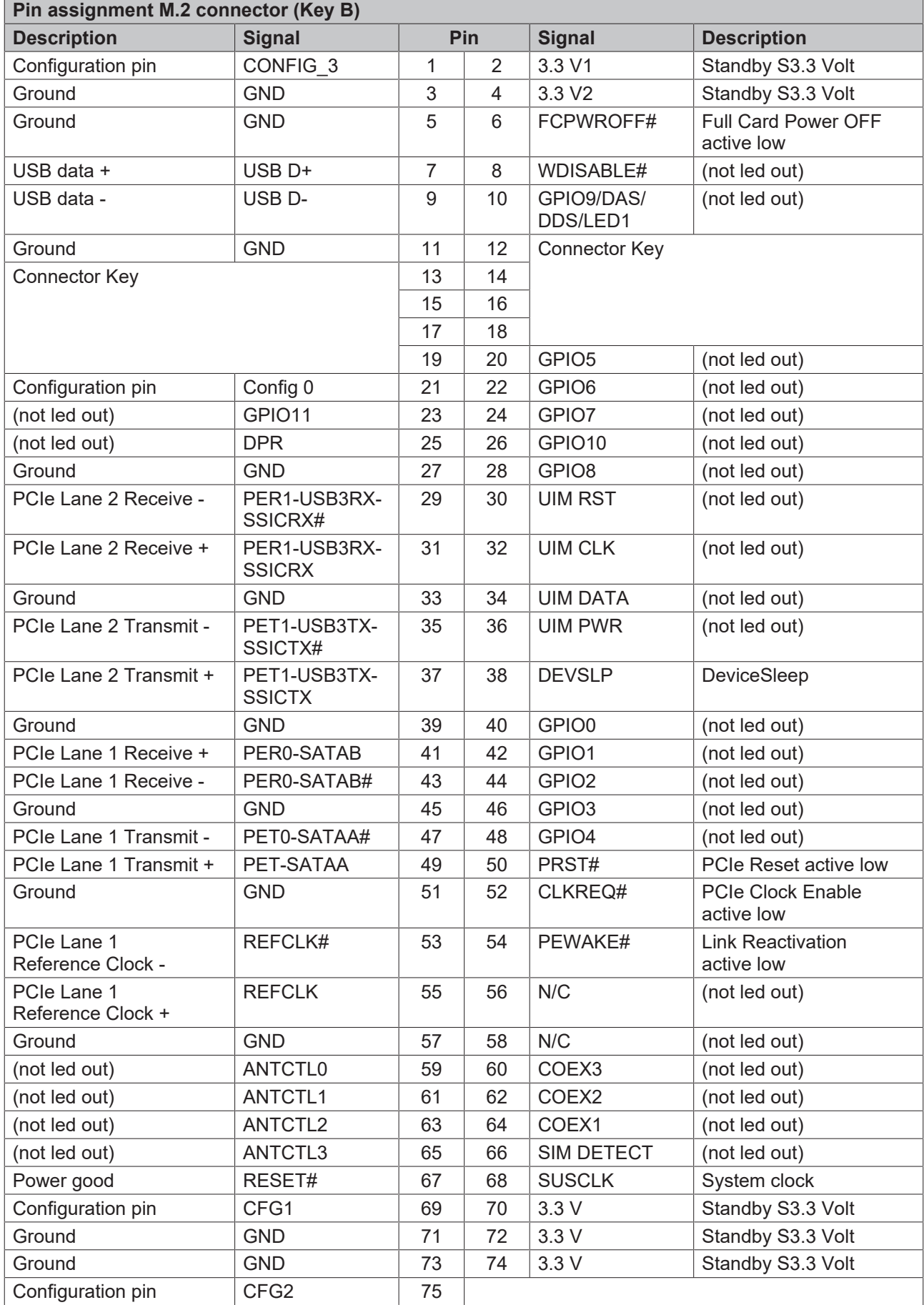

### <span id="page-23-0"></span>**6.5.3 Internal: FAN**

The CB6273 has a 3-pin fan connection (JST BM03B-SRSS-TBT(LF)-(SN)). This enables a fan with a supply voltage of 5 V to be connected directly to the module. The connection has a speed monitoring function. The connected fan must supply a corresponding tachometer signal if this is to be used.

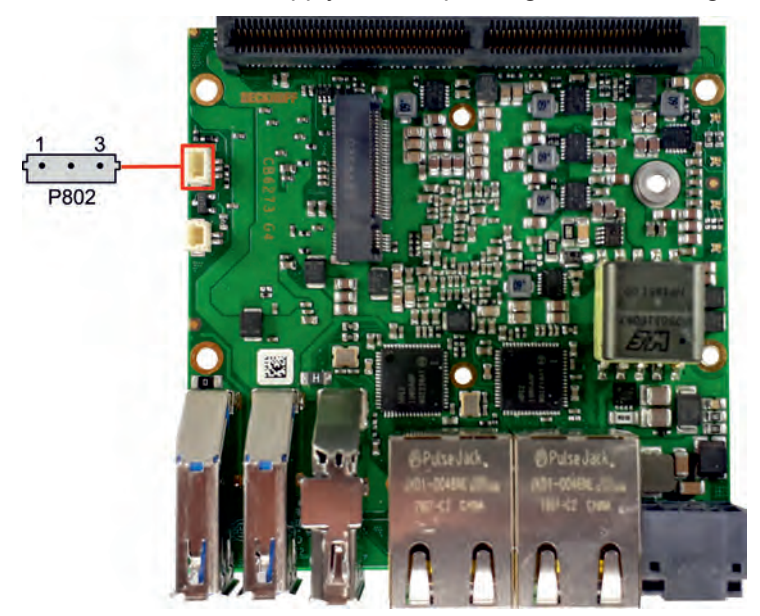

### Fig. 9: CB6273 FAN-G4

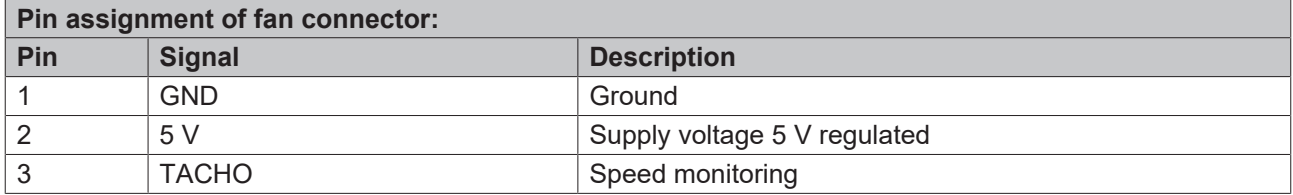

# **BECKHOFF**

### <span id="page-24-0"></span>**6.5.4 Internal: RTC**

The CB6273 can be connected to an external RTC battery via a two-pin housing plug (JST BM02B-SRSS-TBT(LP)(SN) to provide power to the integrated clock even if there is no power supply.The battery voltage must not exceed 3.3 V.

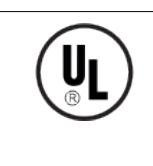

### **UL conformity**

All technical measures for UL conformity are already integrated on the board.

Accordingly, no additional actions are necessary for the connection of an RTC battery. The battery must be connected directly.

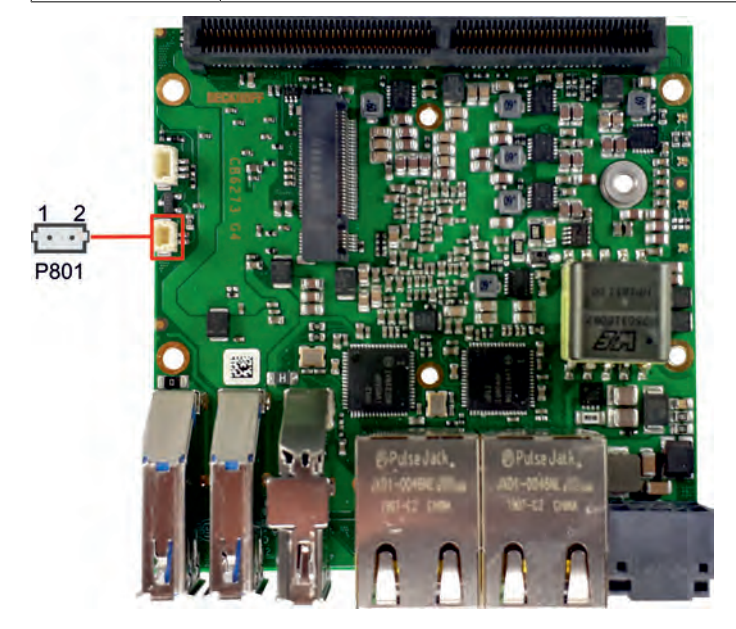

#### Fig. 10: CB6273 RTC-G4

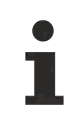

### **Synchronism of the RTC**

The quartz of the RTC reacts to temperature fluctuations. Therefore, correct synchronism of the RTC is possible only with suitable and sufficient cooling!

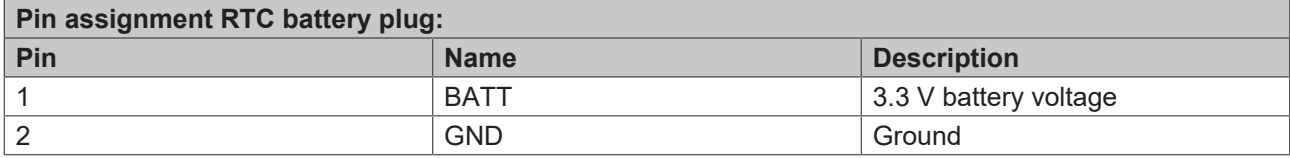

# <span id="page-25-0"></span>**7 LEDs G4**

## <span id="page-25-1"></span>**7.1 LED: Power control**

There is an RGB LED on the board with which status messages of the power controller are output by means of colors and flashing intervals.

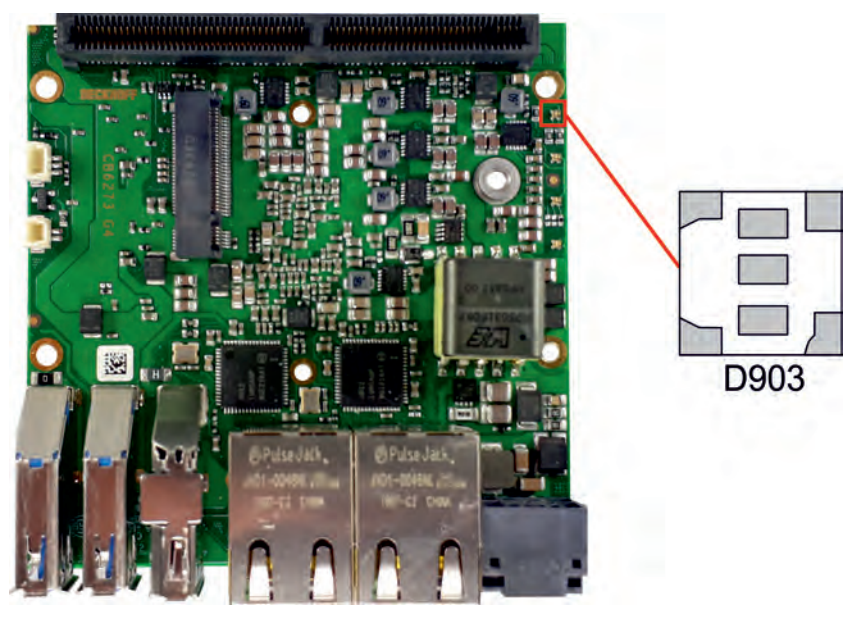

Fig. 11: CB6273 Powercontrol-LED

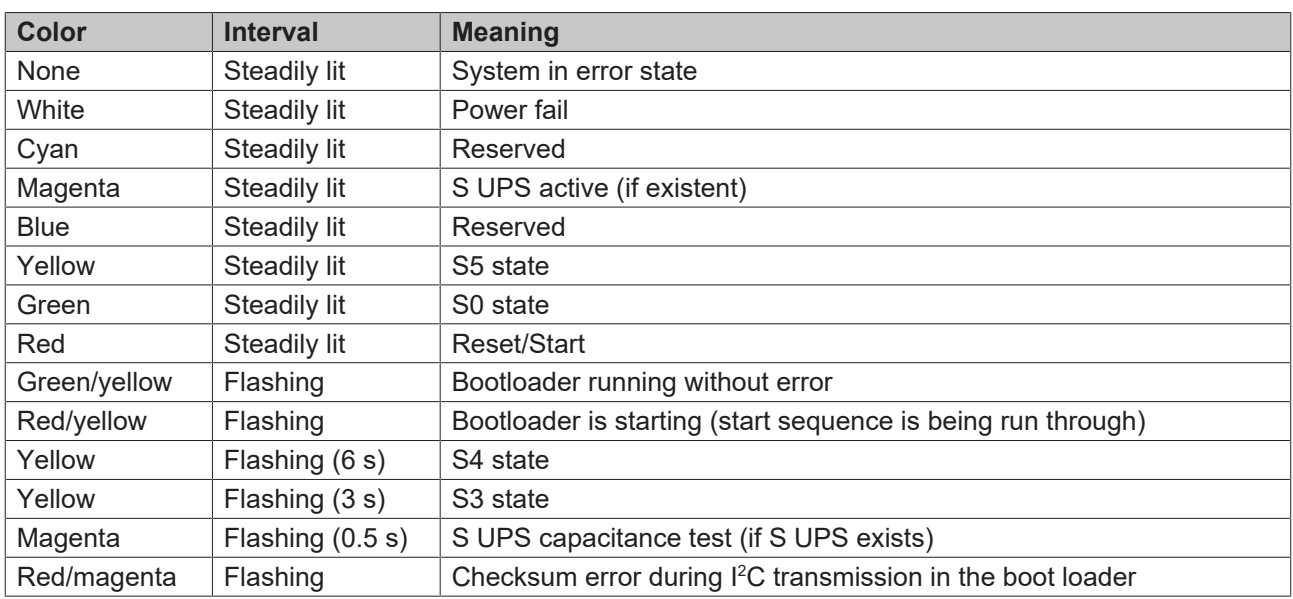

A steadily lit red LED can indicate a hardware error.

### **Adaptation of the status codes**

It is possible to adapt the status codes (e.g. as TwinCAT LED). To do this, the system colors can be changed with the aid of an SMB command. This change remains in force until the next restart or reset. A change of the default colors is indicated by the additional flashing of the white LED.

# <span id="page-26-0"></span>**7.2 LED: SATA**

A further RGB-LED indicates the hard disk activity.

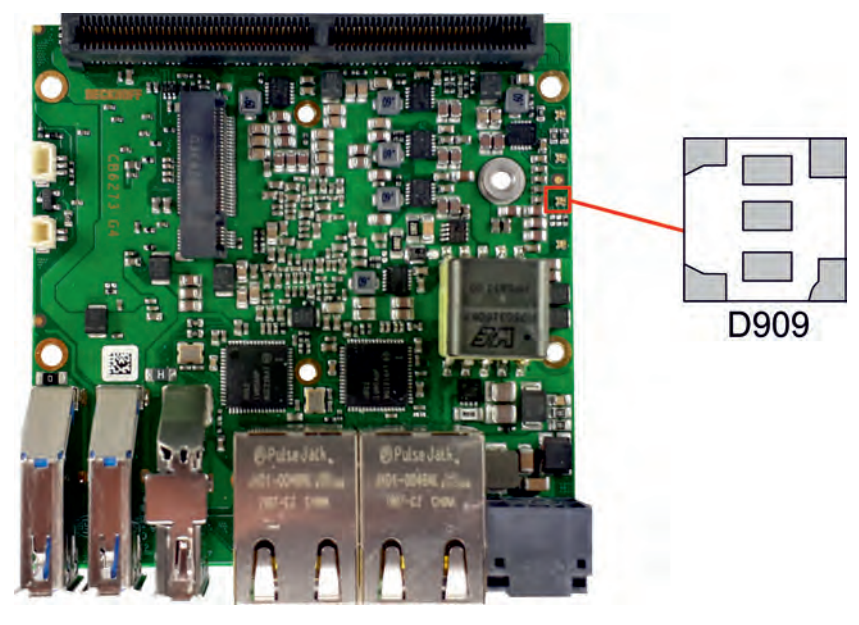

Fig. 12: CB6273 SATA-LED

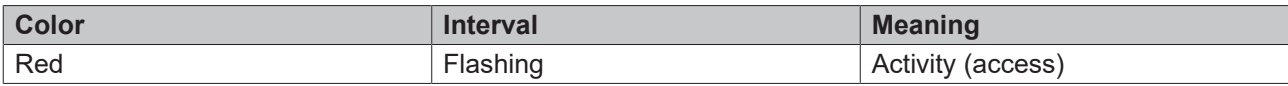

# <span id="page-27-0"></span>**7.3 LED: TwinCAT**

This RGB LED indicates the status of TwinCAT activity.

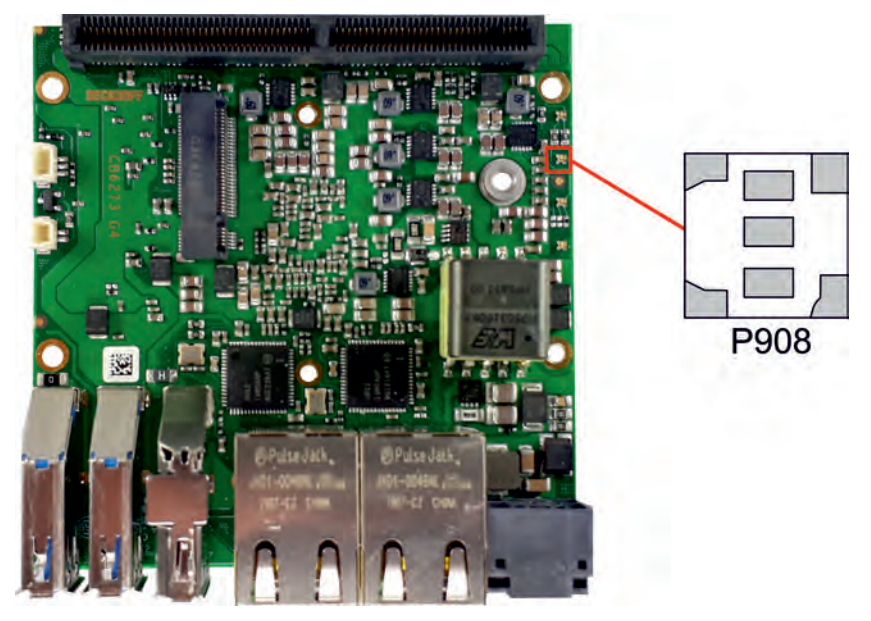

### Fig. 13: CB6273 TwinCAT-LED

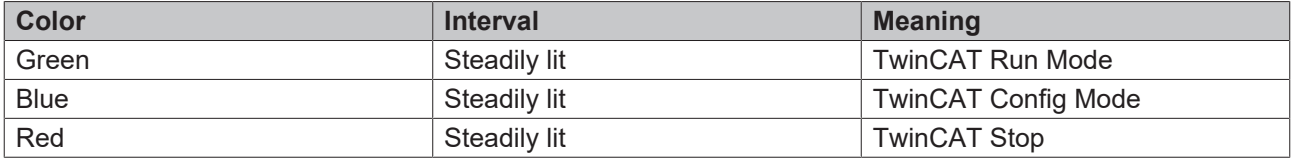

# <span id="page-28-0"></span>**7.4 LED: UPS-OCT**

A RGB LED on the board indicates the status of the OCT interface via colors and flashing intervals.

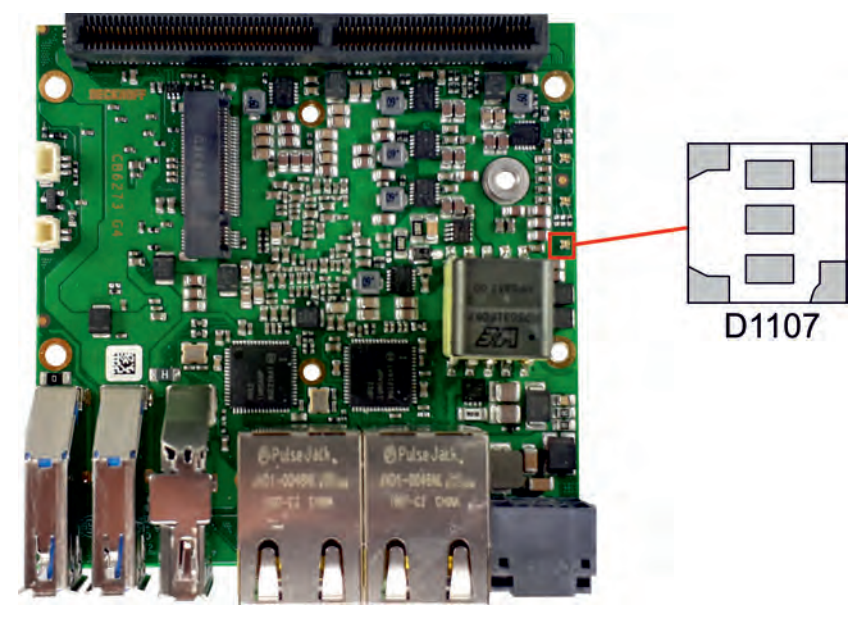

Fig. 14: CB6273 UPS-OCT-LED

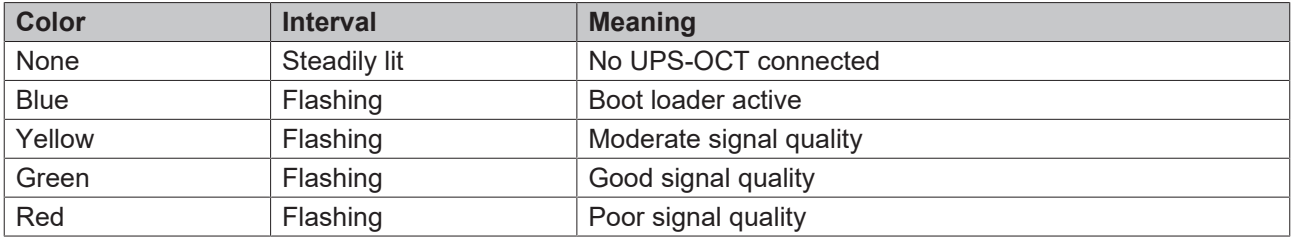

If the LED is not lit, no UPS-OCT is connected.

### **Adaptation of the status codes**

It is possible to adapt the status codes (e.g. as UPS-OCT-LED). To do this, the system colors can be changed with the aid of an SMB command. This change remains in force until the next restart or reset.

# <span id="page-29-0"></span>**8 BIOS**

### <span id="page-29-1"></span>**8.1 Using the setup**

Within the individual setup pages the last saved settings can be restored can at any time with F2 ("Previous Values"). Use F3 ("Optimized Defaults") to load the factory defaults. Use F2/F3 to load the complete set of settings and F4 to save them ("Save & Exit").

A "►" sign in front of the menu item indicates that a submenu is available. Use the arrow keys to navigate between menu items. Use the Enter key to select menu items and call submenus or selection dialogs.

For each setup option a help text is displayed at the top right, which in many cases contains useful information about the option and permitted values, etc.

### **Note on Setup Documentation**

The BIOS is regularly updated so that the available setup options can change at any time without notice. This may result in differences between the options actually available and those described below. It should also be noted that the settings shown in the setup menus below are not necessarily the recommended or default settings. Which settings must be selected depends on the application scenario in which the board is operated.

### <span id="page-30-0"></span>**8.2 Main CB6273**

 Aptio Setup Utility - Copyright (C) 2020 American Megatrends, Inc. **Main** Advanced Chipset Security Boot Save & Exit

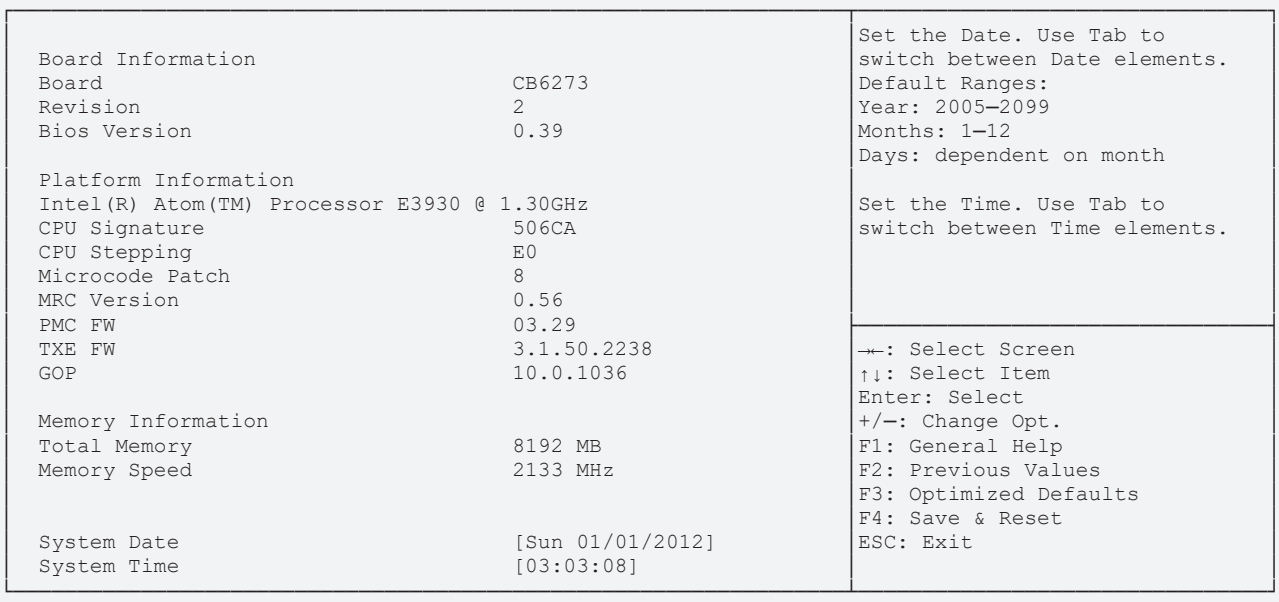

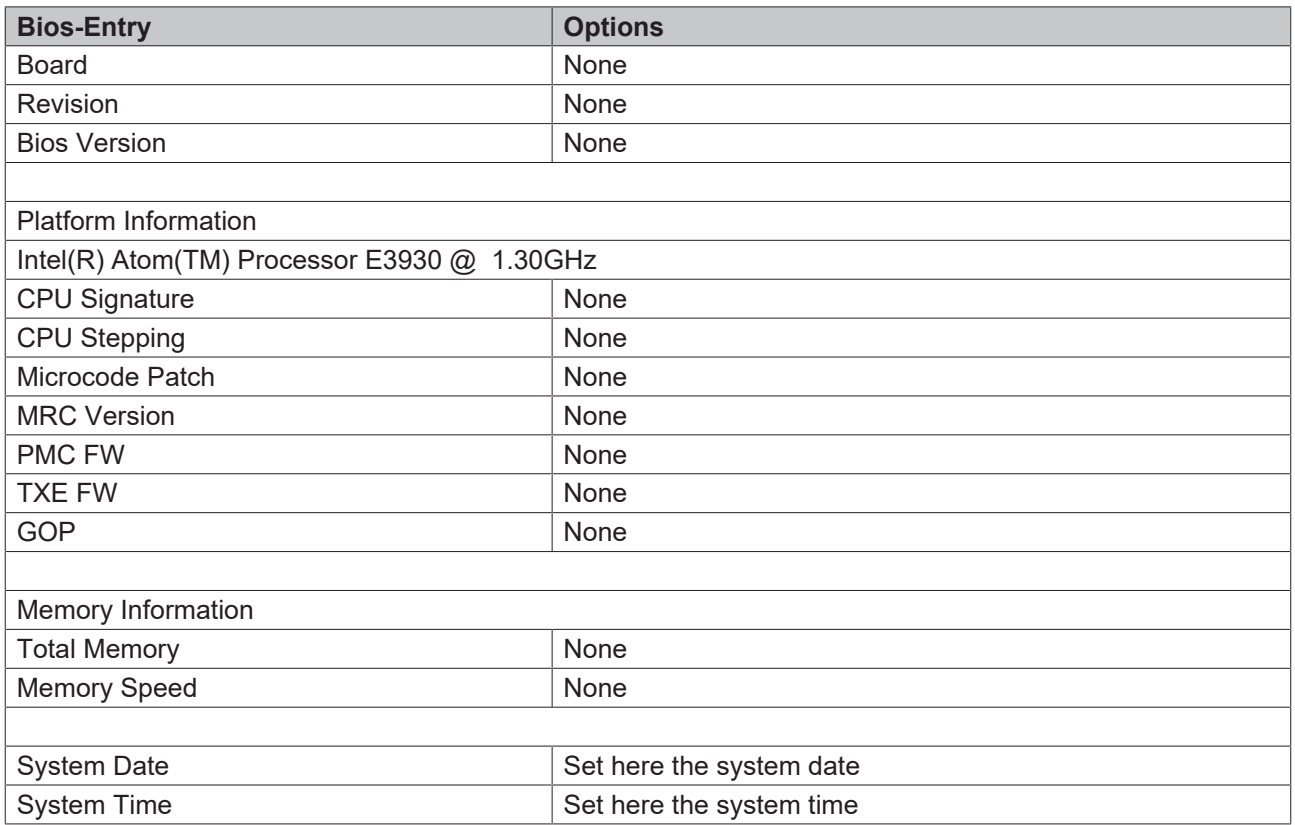

# <span id="page-31-0"></span>**8.3 Advanced CB6273**

 Aptio Setup Utility - Copyright (C) 2020 American Megatrends, Inc. Main **Advanced** Chipset Security Boot Save & Exit

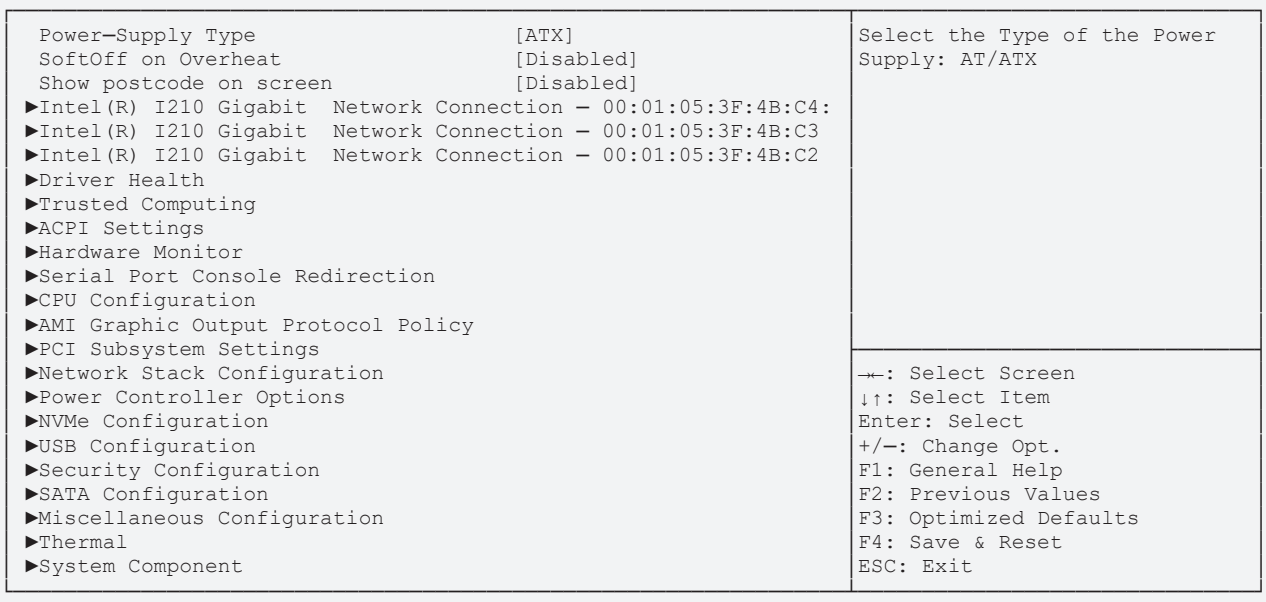

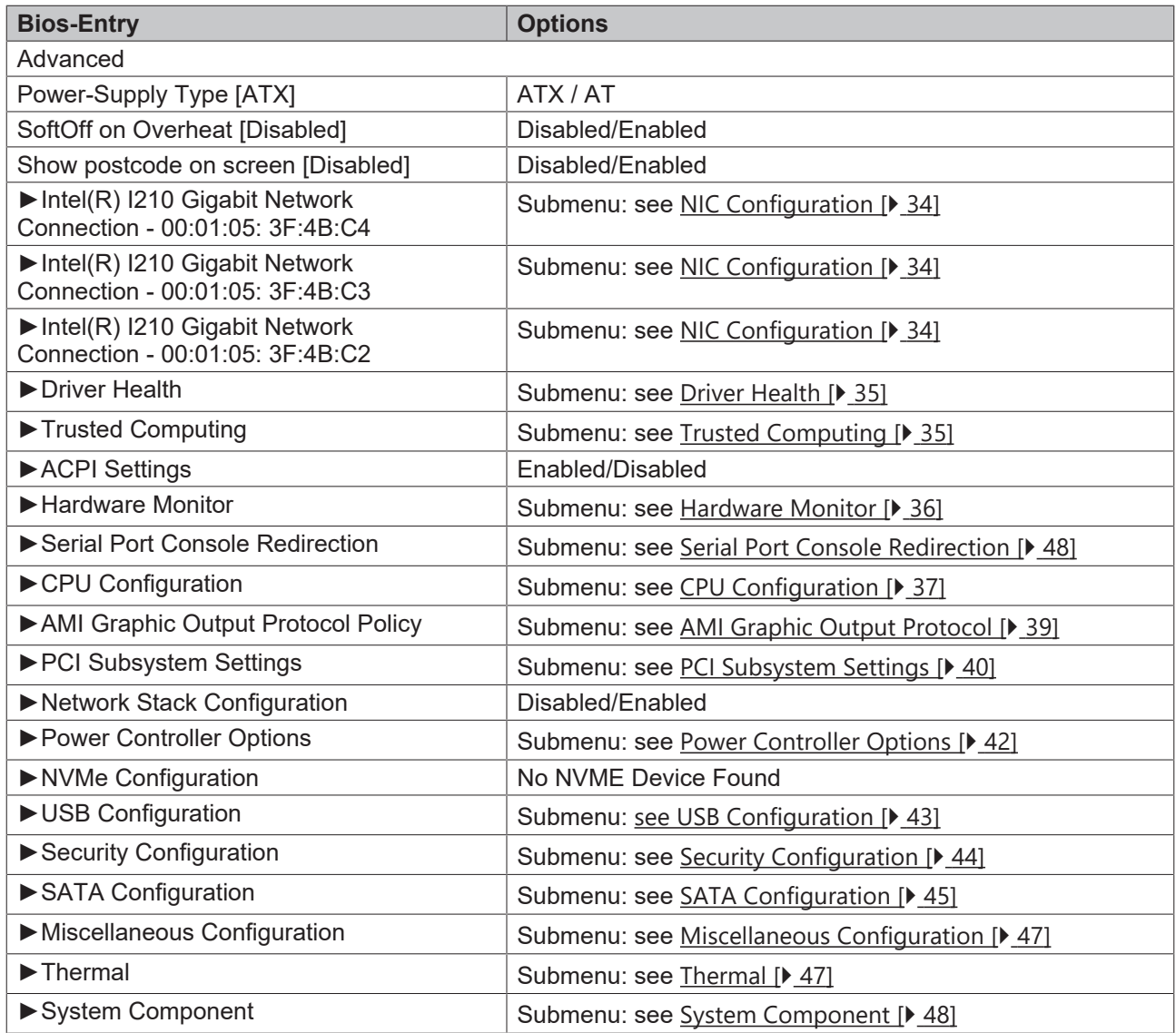

### <span id="page-33-0"></span>**8.3.1 NIC Configuration**

 Aptio Setup Utility - Copyright (C) 2020 American Megatrends, Inc. **Advanced**

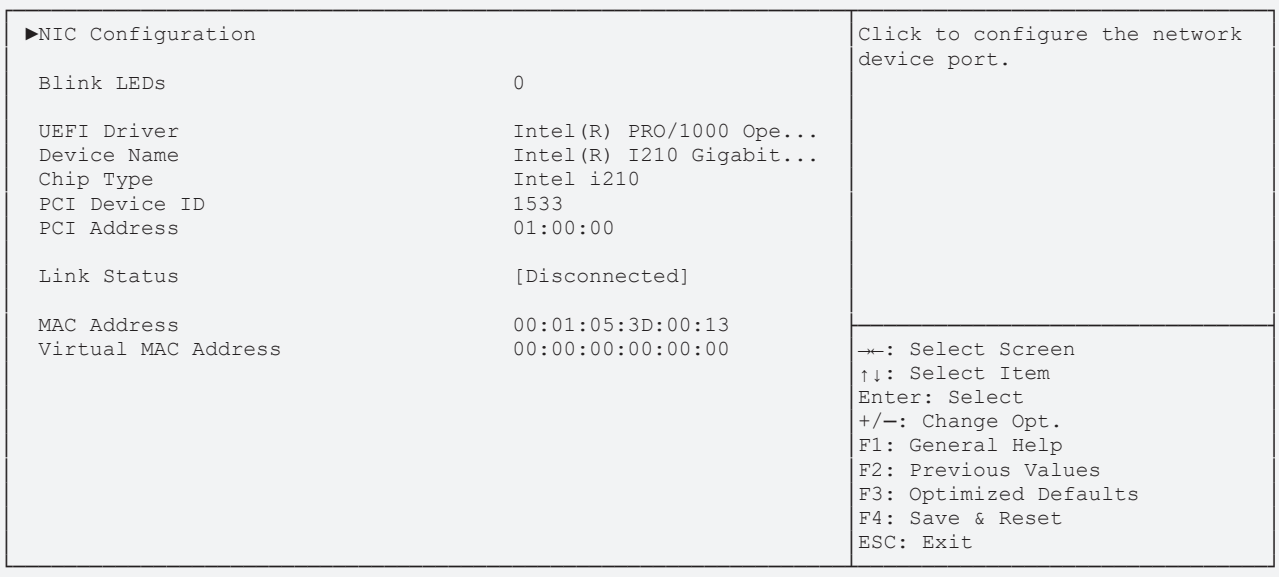

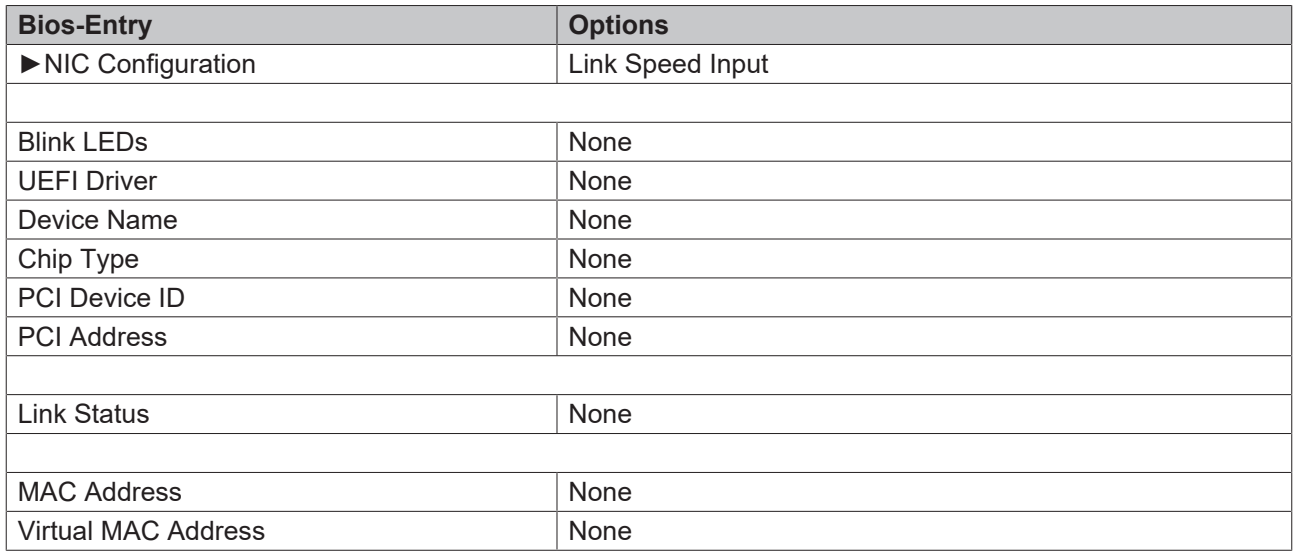

# **BECKHOFF**

│

### <span id="page-34-0"></span>**8.3.2 Driver Health**

 Aptio Setup Utility - Copyright (C) 2020 American Megatrends, Inc. **Advanced**

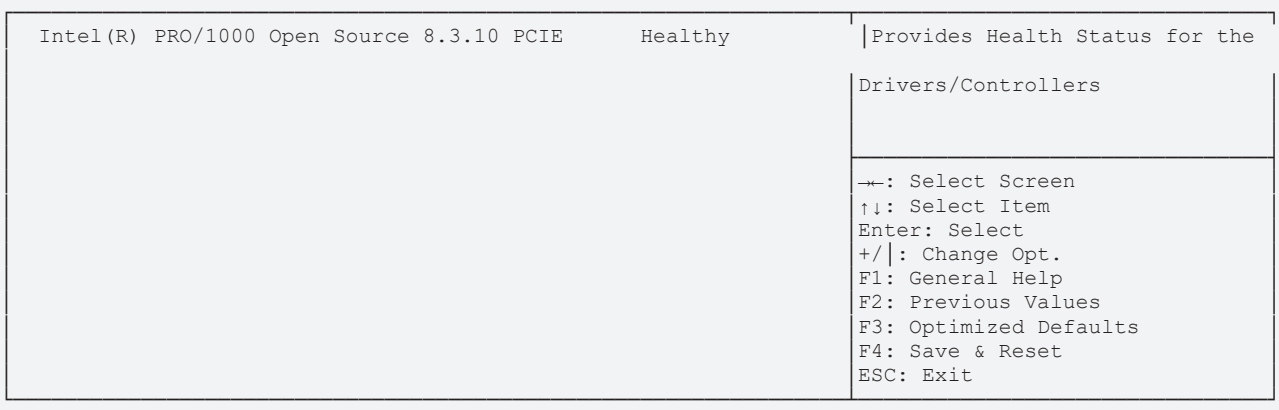

Version 2.18.1263. Copyright (C) 2020 American Megatrends, Inc.

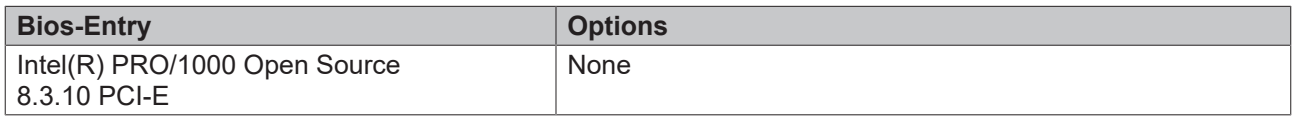

### <span id="page-34-1"></span>**8.3.3 Trusted Computing**

 Aptio Setup Utility - Copyright (C) 2020 American Megatrends, Inc. **Advanced**

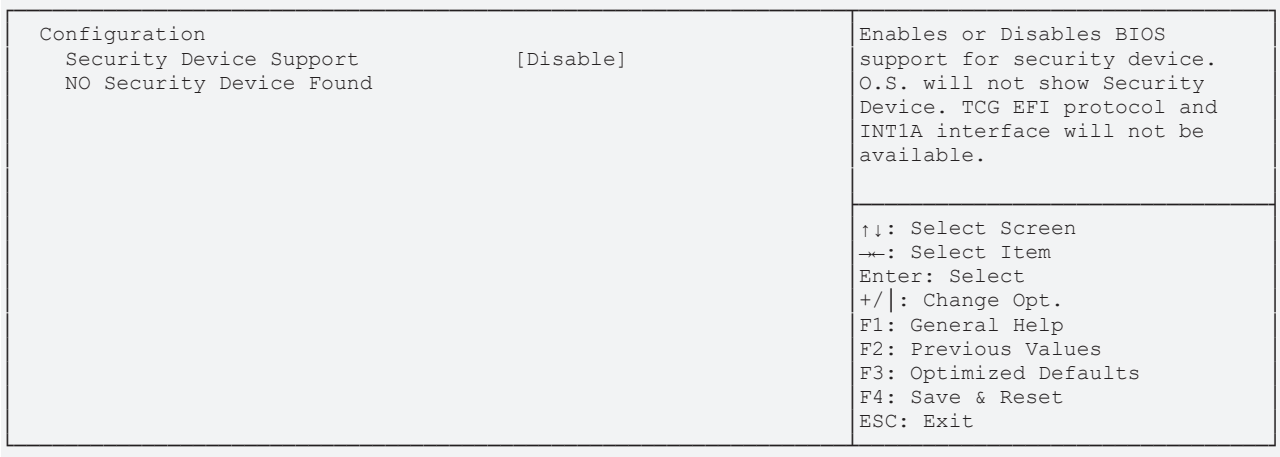

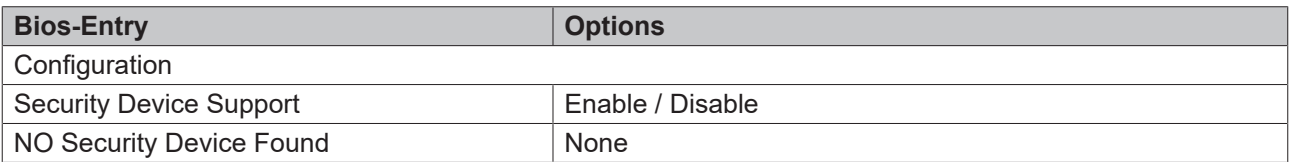

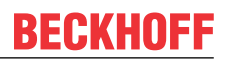

### <span id="page-35-0"></span>**8.3.4 ACPI Settings**

 Aptio Setup Utility - Copyright (C) 2020 American Megatrends, Inc. **Advanced**

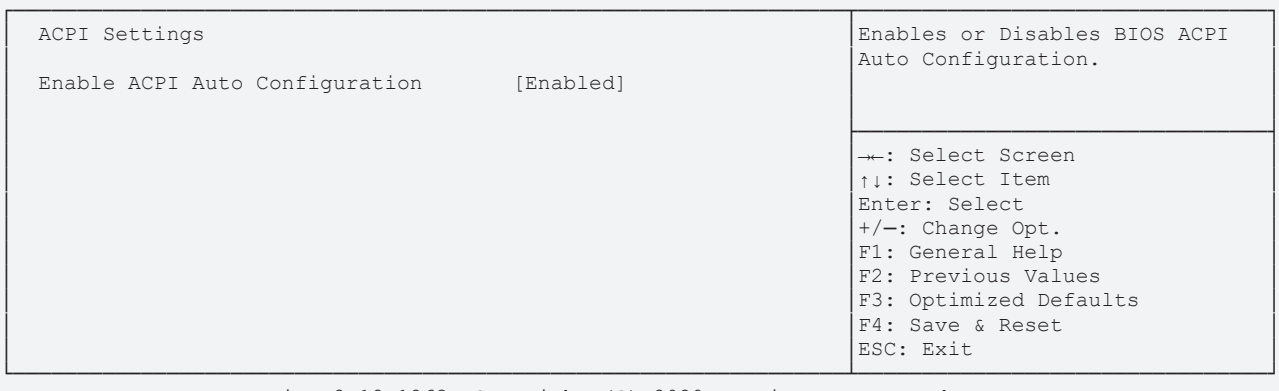

Version 2.18.1263. Copyright (C) 2020 American Megatrends, Inc.

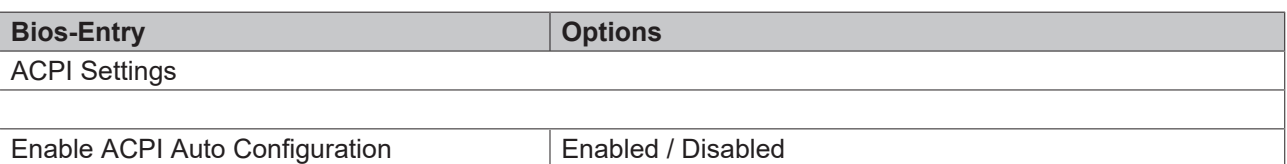

### <span id="page-35-1"></span>**8.3.5 Hardware Monitor**

 Aptio Setup Utility - Copyright (C) 2020 American Megatrends, Inc. **Advanced**

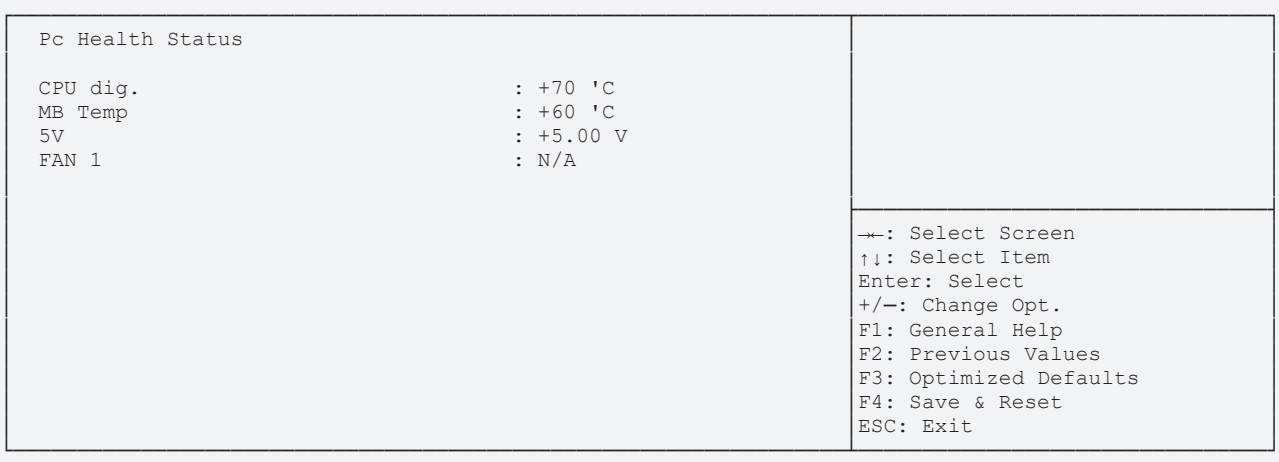

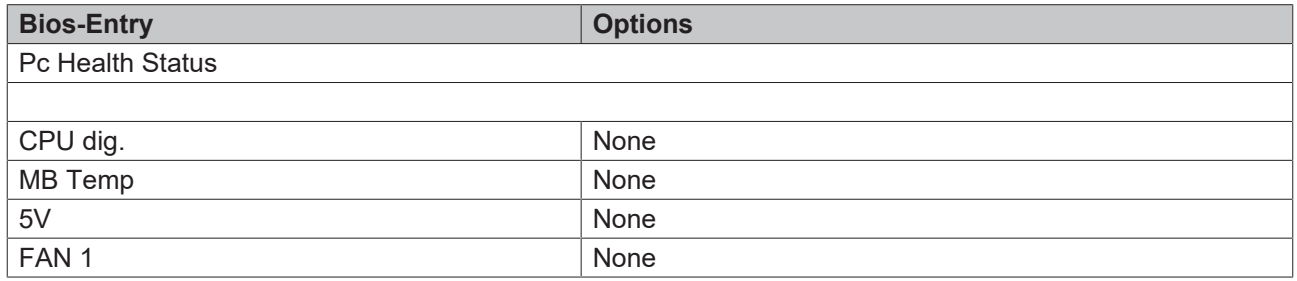
# **8.3.6 CPU Configuration**

 Aptio Setup Utility - Copyright (C) 2020 American Megatrends, Inc. **Advanced**

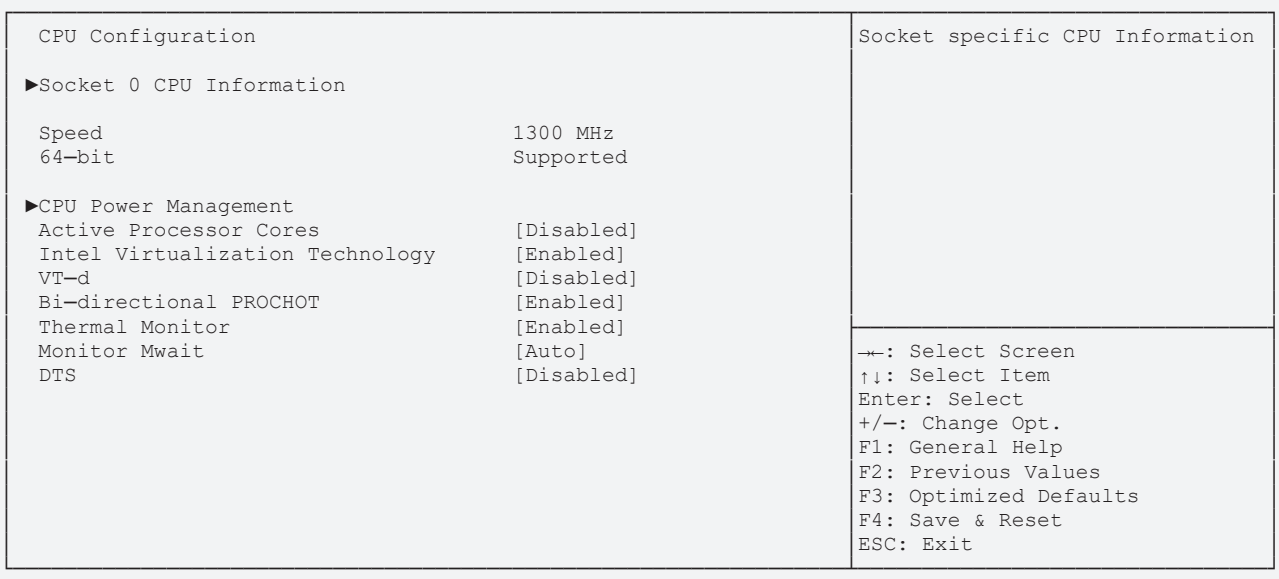

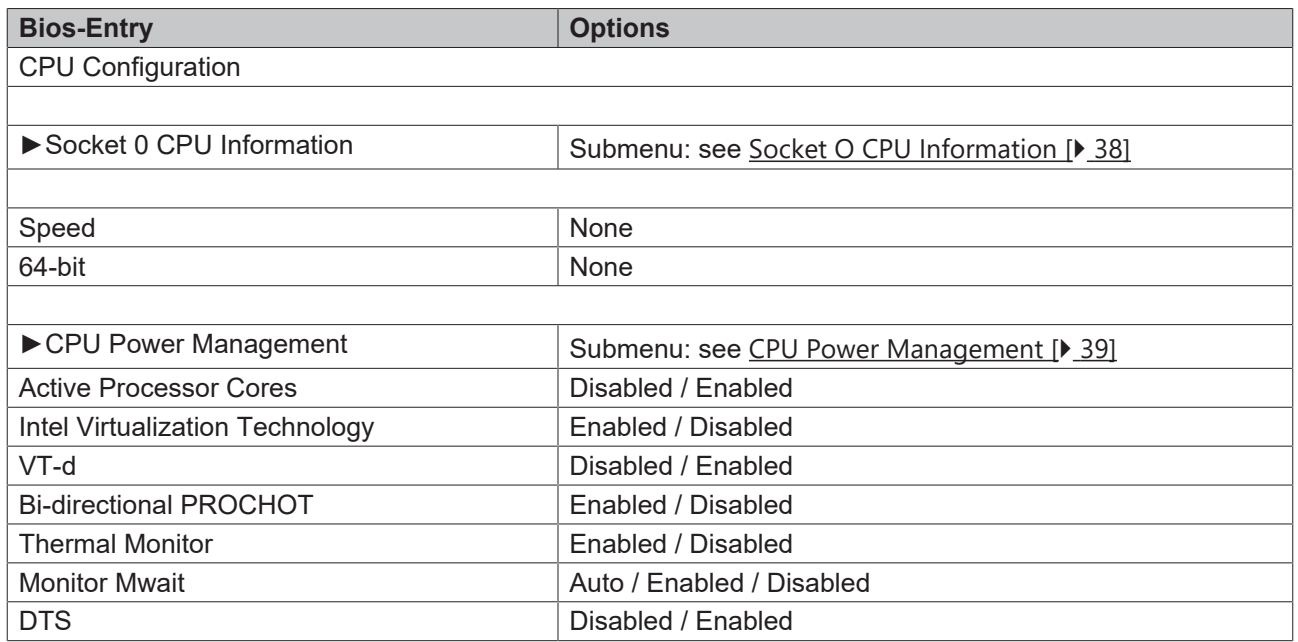

#### <span id="page-37-0"></span>**8.3.6.1 Socket O CPU Information**

 Aptio Setup Utility - Copyright (C) 2020 American Megatrends, Inc. **Advanced**

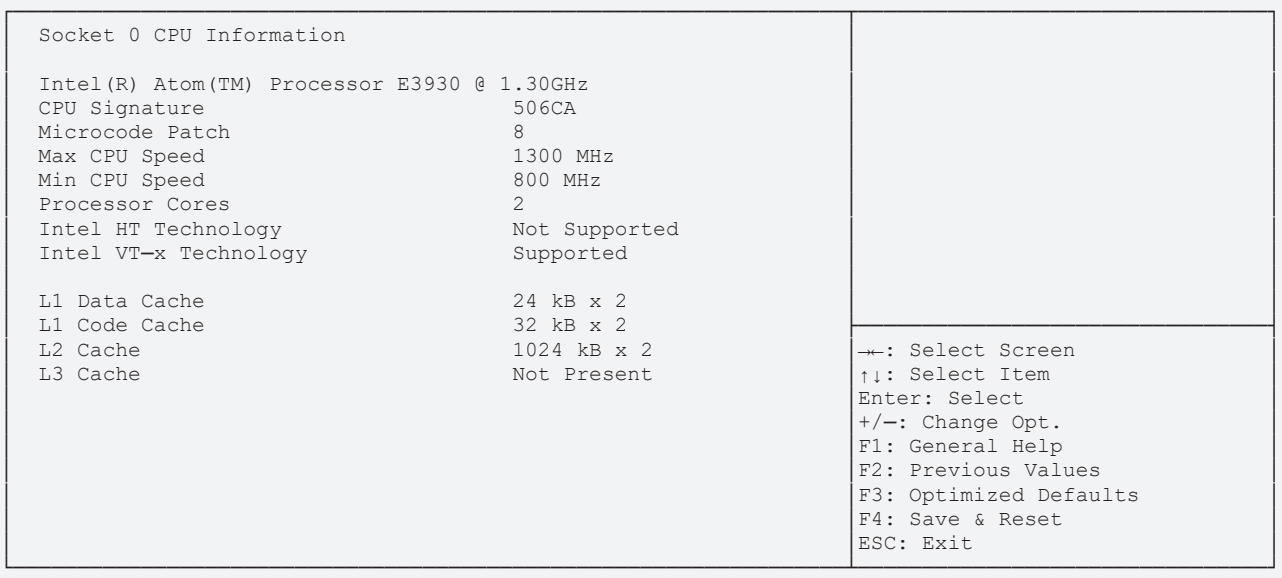

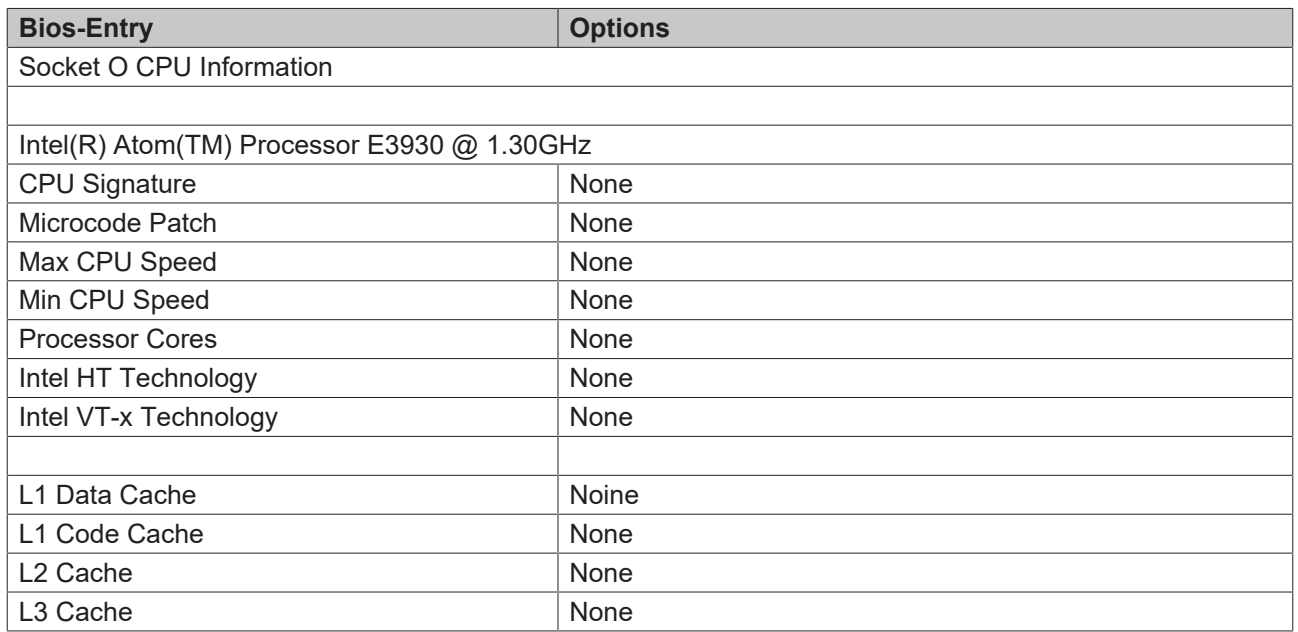

#### <span id="page-38-0"></span>**8.3.6.2 CPU Power Management**

 Aptio Setup Utility - Copyright (C) 2020 American Megatrends, Inc. **Advanced**

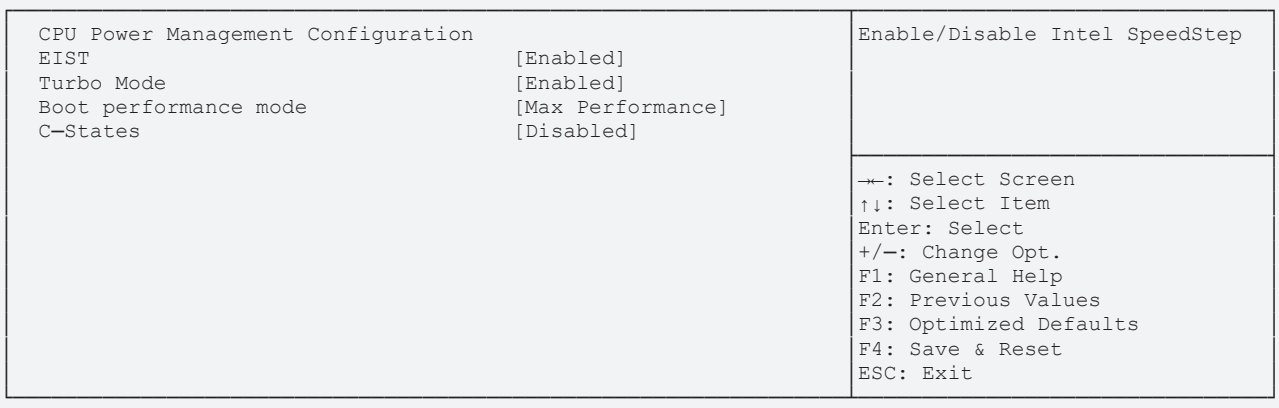

Version 2.18.1263. Copyright (C) 2020 American Megatrends, Inc.

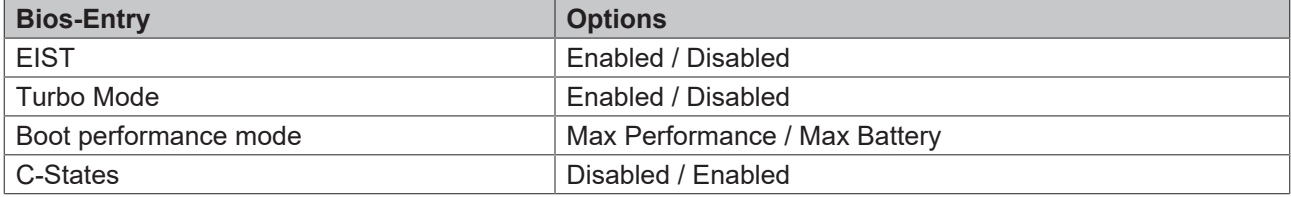

### **8.3.7 AMI Graphic Output Protocol**

 Aptio Setup Utility - Copyright (C) 2020 American Megatrends, Inc. **Advanced**

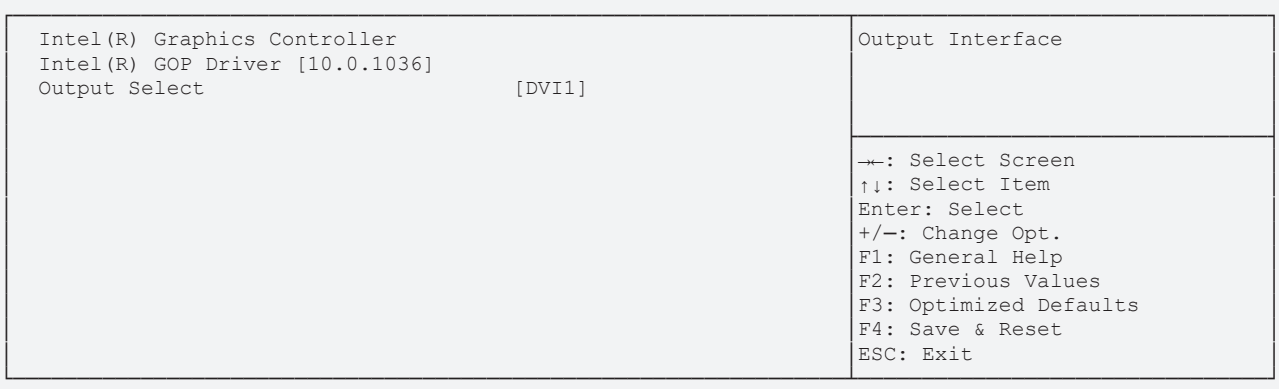

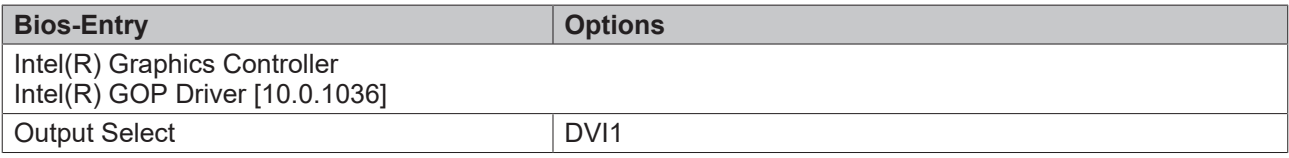

# **8.3.8 PCI Subsystem Settings**

 Aptio Setup Utility - Copyright (C) 2020 American Megatrends, Inc. **Advanced**

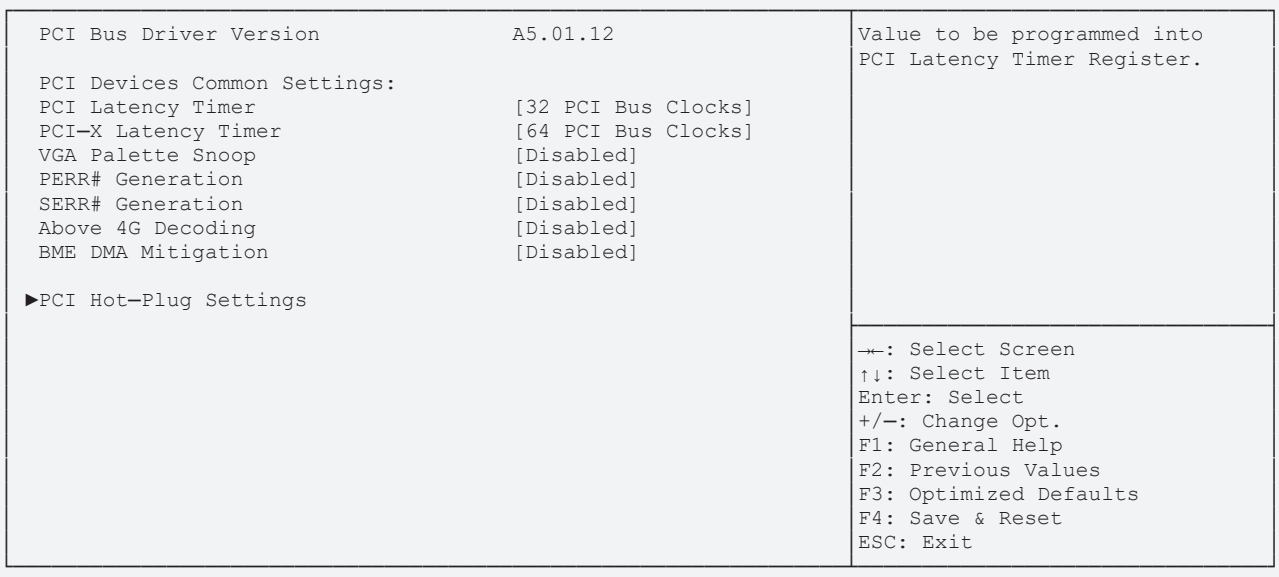

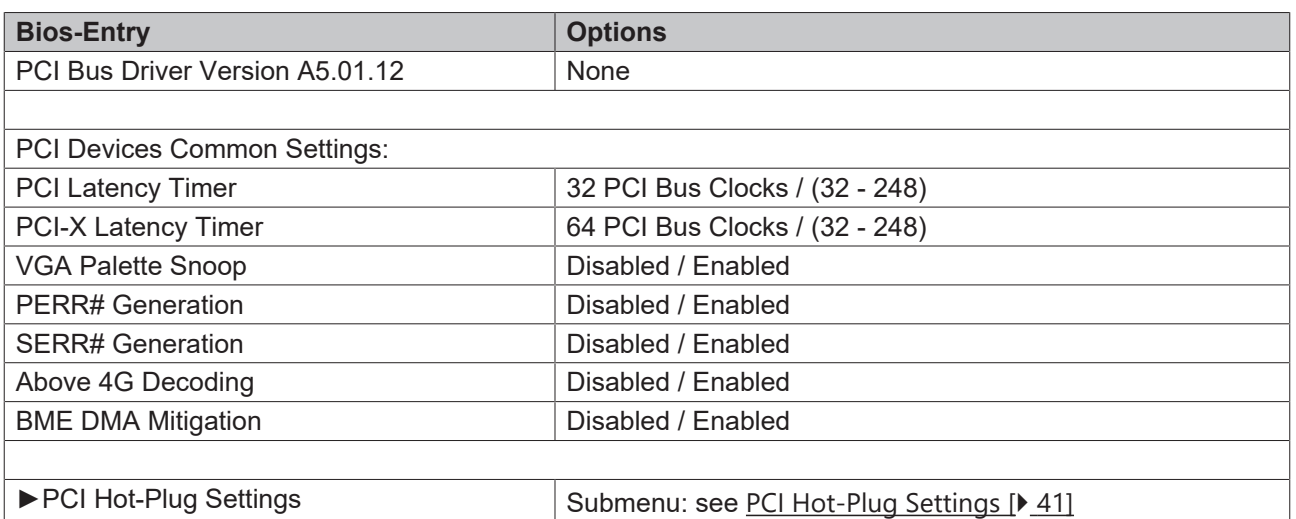

#### <span id="page-40-0"></span>**8.3.8.1 PCI Hot-Plug Settings**

 Aptio Setup Utility ─ Copyright (C) 2020 American Megatrends, Inc **Advanced**

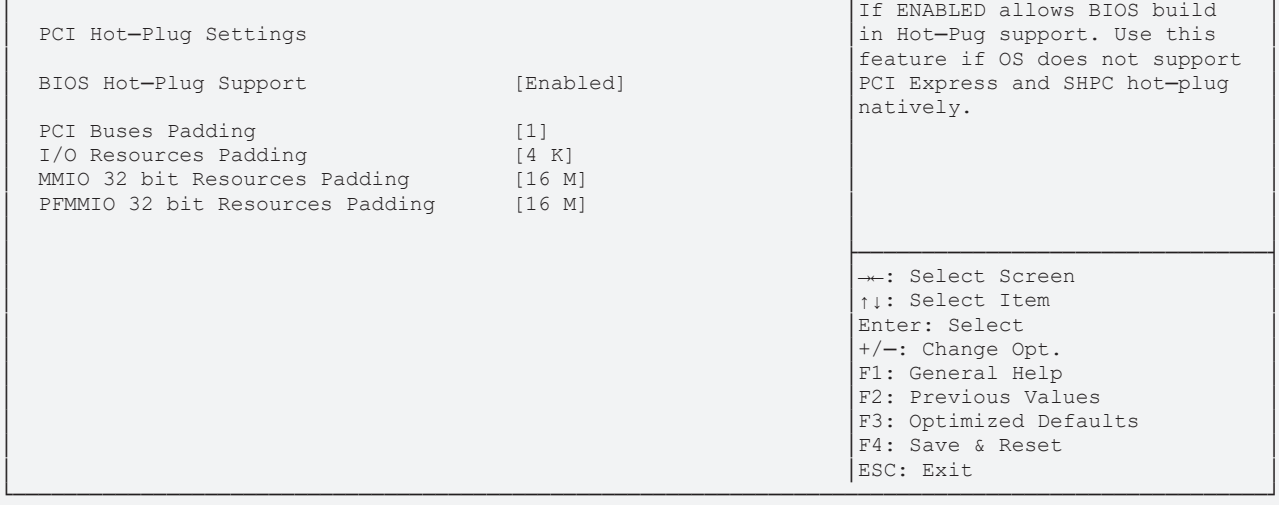

┌──────────────────────────────────────────────────────────────────────────────────────────────────┐

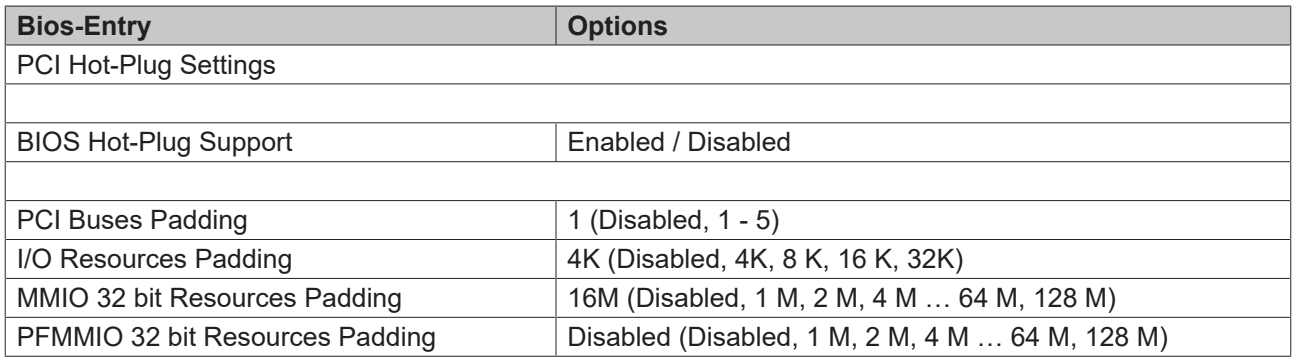

BIOS

Aptio Setup Utility - Copyright (C) 2020 American Megatrends, Inc. **Advanced**

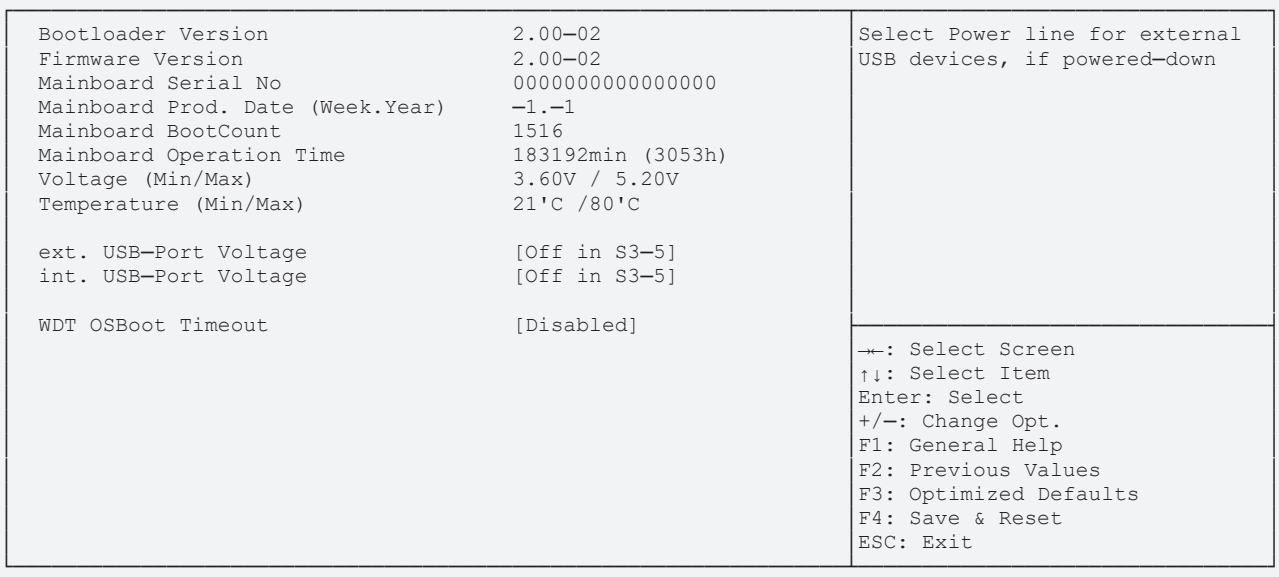

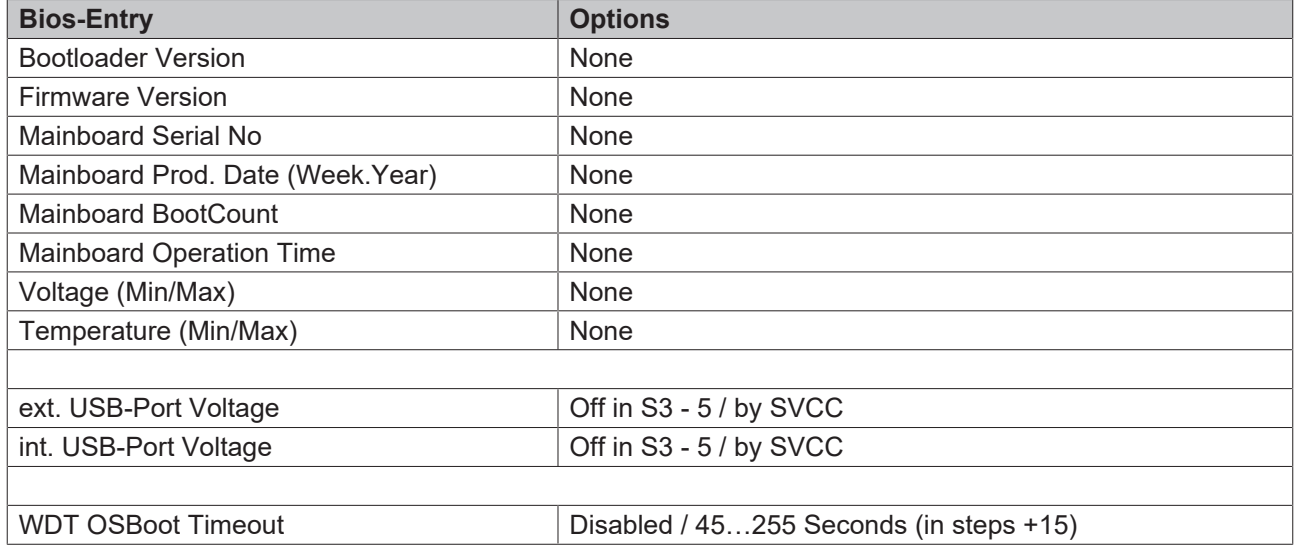

# **8.3.10 USB Configuration**

 Aptio Setup Utility - Copyright (C) 2020 American Megatrends, Inc. **Advanced**

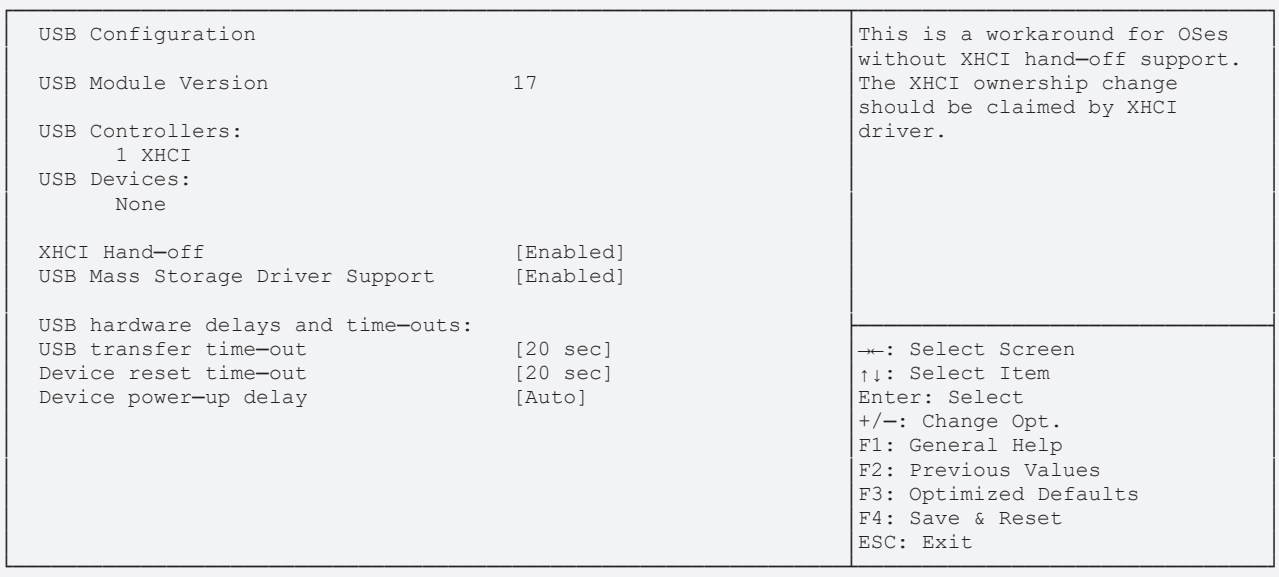

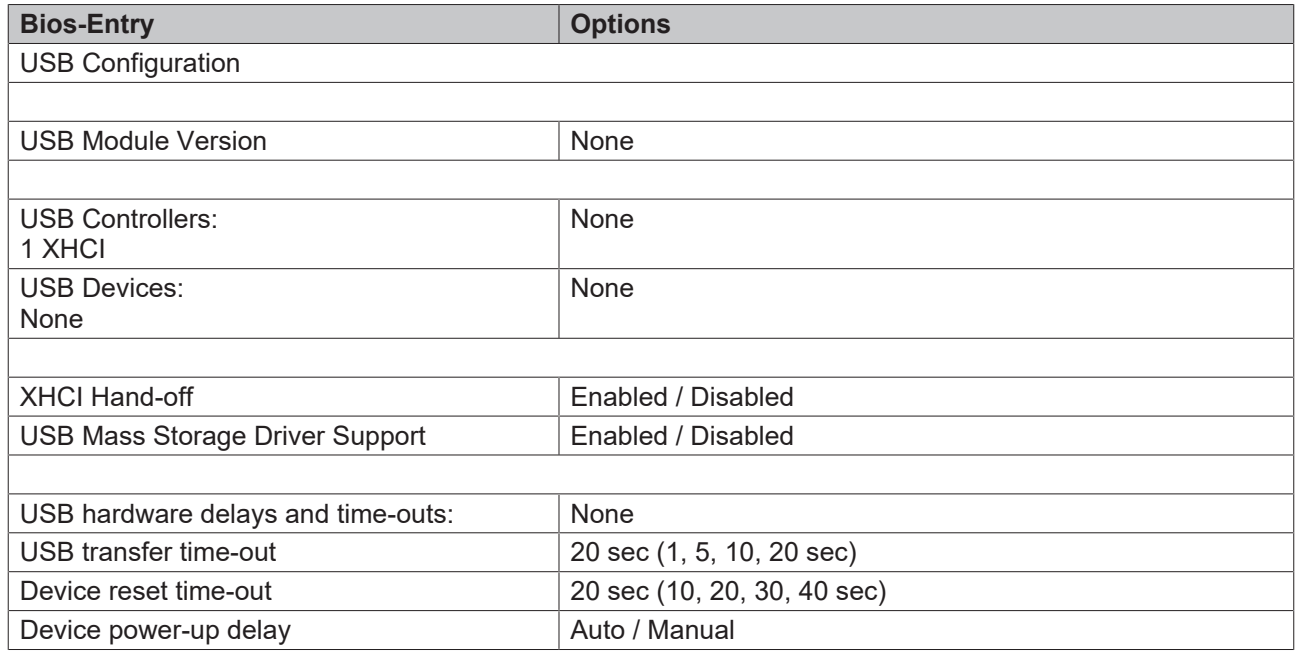

# **8.3.11 Security Configuration**

 Aptio Setup Utility - Copyright (C) 2020 American Megatrends, Inc. **Advanced**

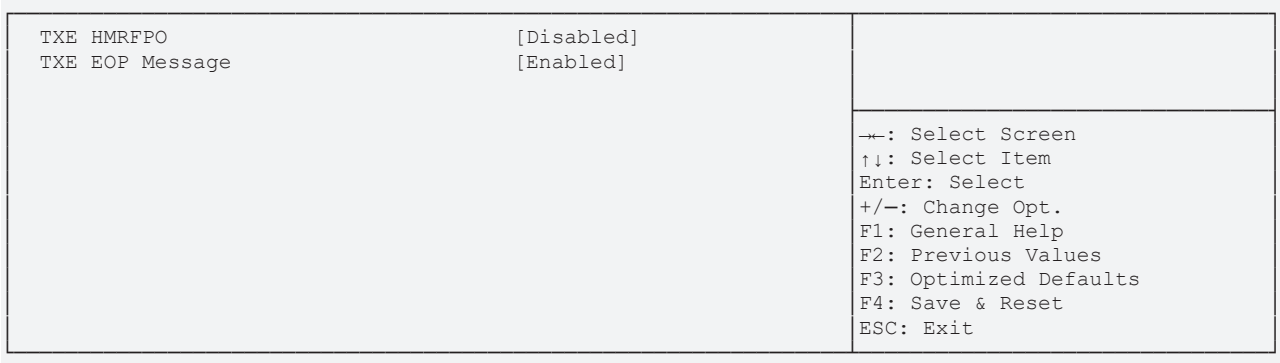

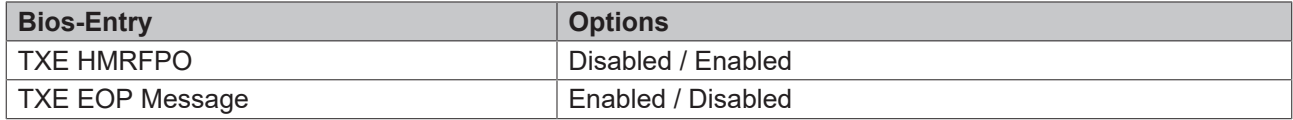

# **8.3.12 SATA Configuration**

 Aptio Setup Utility - Copyright (C) 2020 American Megatrends, Inc. **Advanced**

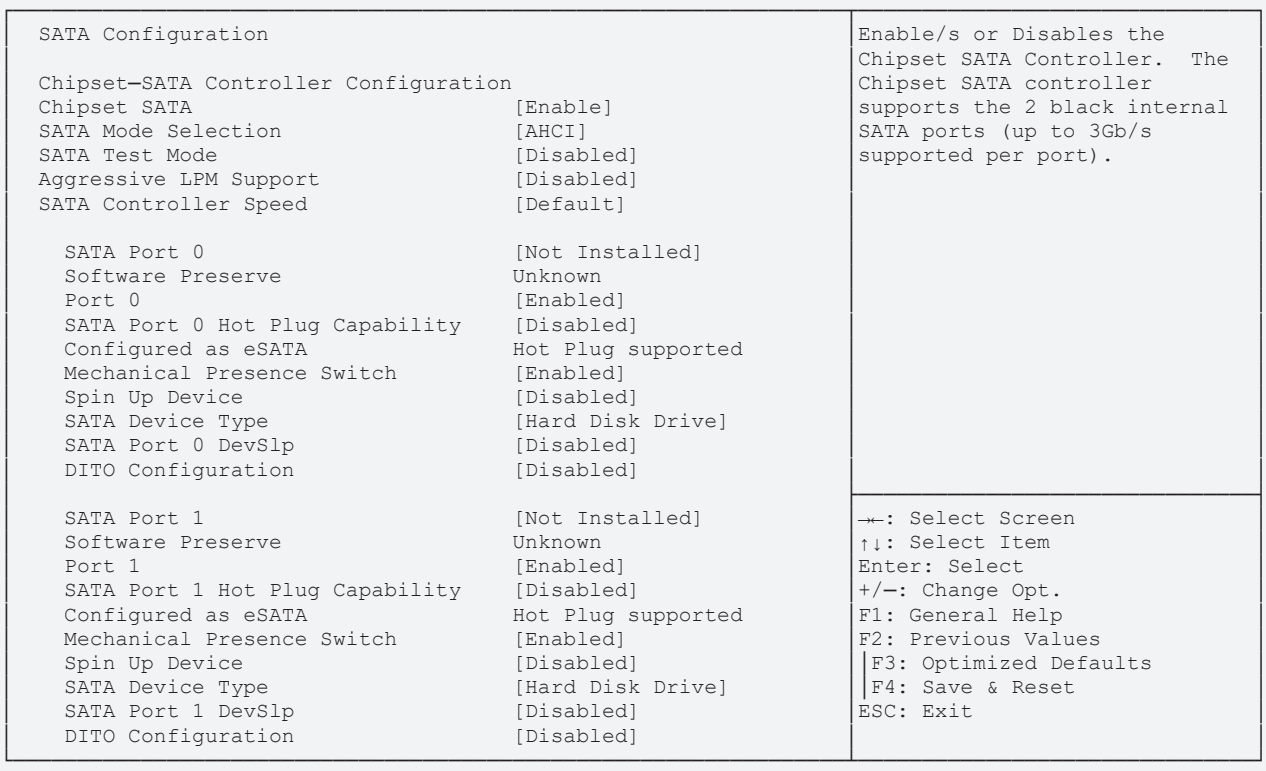

# **BECKHOFF**

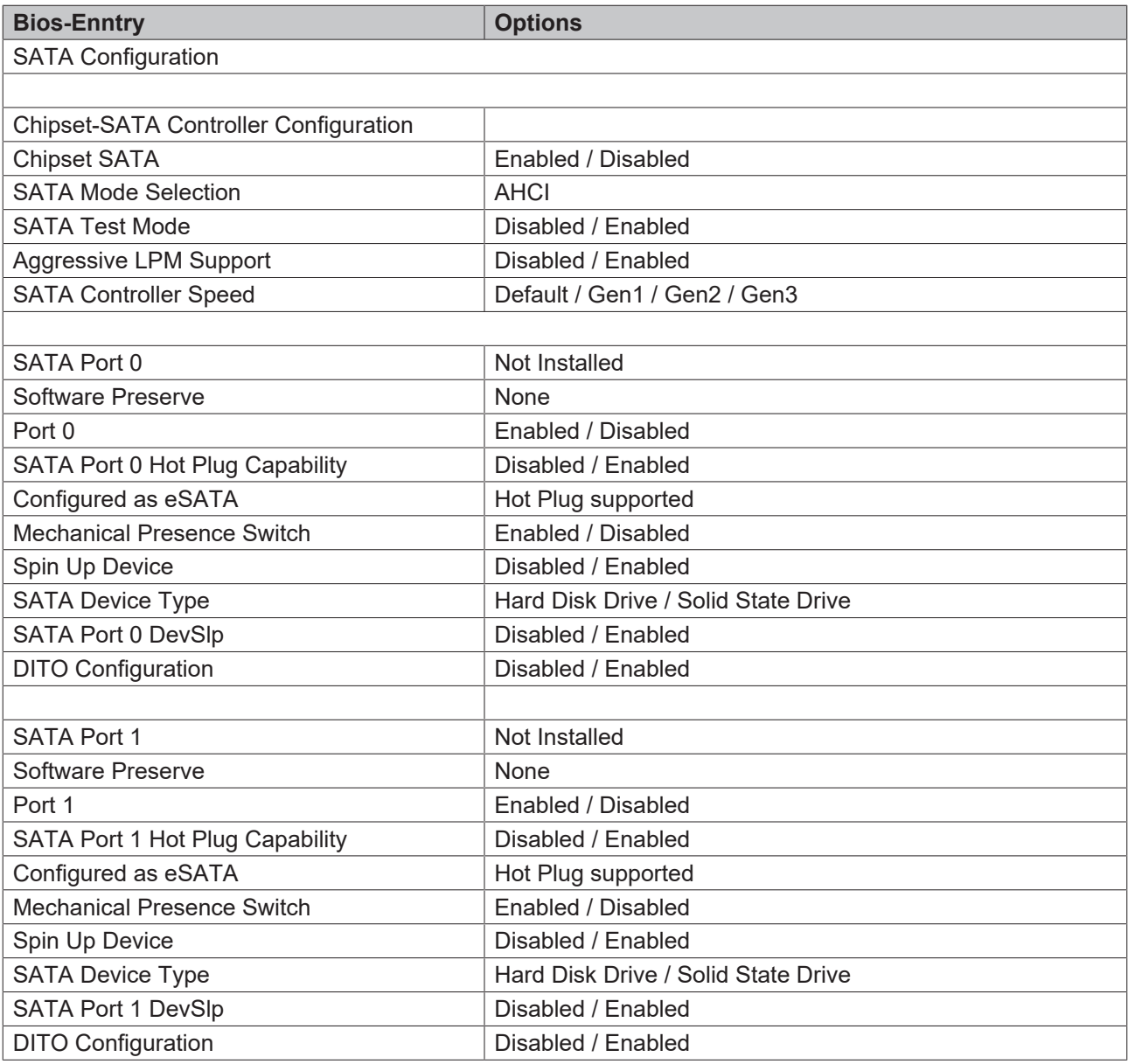

# **8.3.13 Miscellaneous Configuration**

 Aptio Setup Utility - Copyright (C) 2020 American Megatrends, Inc. **Advanced**

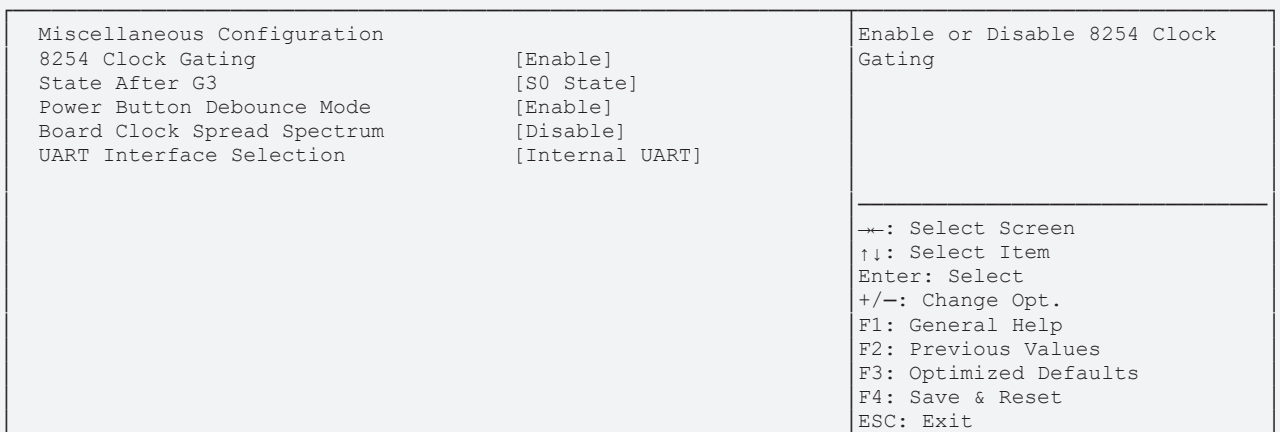

└─────────────────────────────────────────────────────────────────┴────────────────────────────────┘ Version 2.18.1263. Copyright (C) 2020 American Megatrends, Inc.

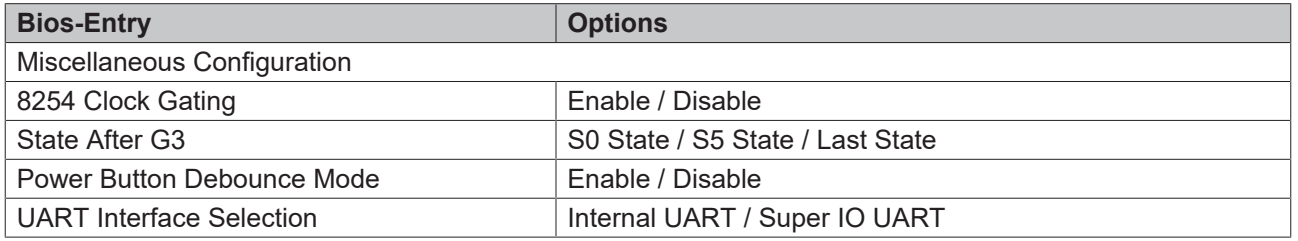

### **8.3.14 Thermal**

Aptio Setup Utility - Copyright (C) 2020 American Megatrends, Inc. **Advanced**

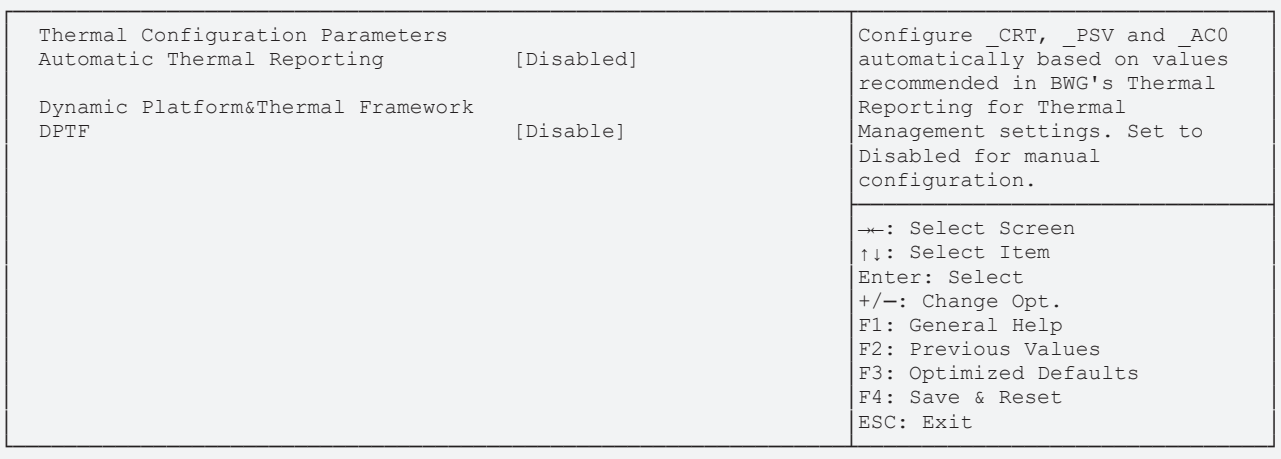

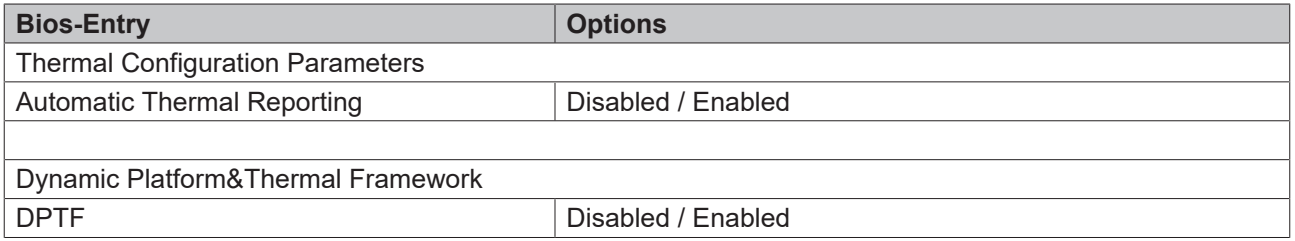

### **8.3.15 System Component**

 Aptio Setup Utility - Copyright (C) 2020 American Megatrends, Inc. **Advanced**

┌─────────────────────────────────────────────────────────────────┬────────────────────────────────┐ CRID Setting (CRID\_0] (CRID\_0) Select the Revision ID<br>
PNP Setting (Power&Performance reflected in PCI confi │ PNP Setting [Power&Performance │reflected in PCI config space │ OS Reset Select │ PS2 Keyboard and Mouse [Auto] │ │ │ ├────────────────────────────────┤  $\rightarrow$  : Select Screen │ │↑↓: Select Item │ Enter: Select  $+/-:$  Change Opt. F1: General Help F2: Previous Values F3: Optimized Defaults F4: Save & Reset │ │ESC: Exit │

└─────────────────────────────────────────────────────────────────┴────────────────────────────────┘ Version 2.18.1263. Copyright (C) 2020 American Megatrends, Inc.

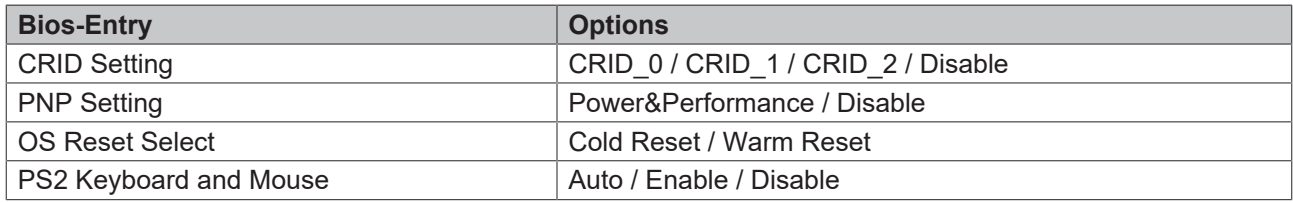

### **8.3.16 Serial Port Console Redirection**

 Aptio Setup Utility - Copyright (C) 2020 American Megatrends, Inc. **Advanced**

┌─────────────────────────────────────────────────────────────────┬────────────────────────────────┐ Console Redirection Enable or<br>Disable COM0(Pci Bus0, Dev21, Func0) │ Console Redirection [Enabled] │ │ ▶Console Redirection Settings │ │ │ │ ├────────────────────────────────┤ → : Select Screen │ │↑↓: Select Item │ Enter: Select  $+/-:$  Change Opt. │ │F1: General Help │ F2: Previous Values │ │F3: Optimized Defaults │ F4: Save & Reset<br>ESC: Exit │ │ESC: Exit │ └─────────────────────────────────────────────────────────────────┴────────────────────────────────┘

Version 2.18.1263. Copyright (C) 2020 American Megatrends, Inc.

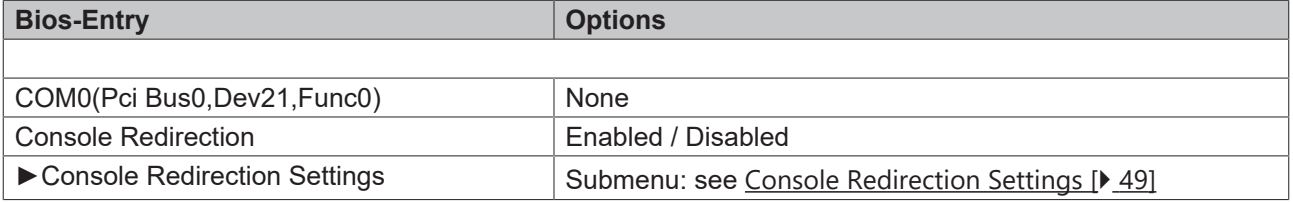

BIOS

#### <span id="page-48-0"></span>**8.3.16.1 Console Redirection Settings**

 Aptio Setup Utility - Copyright (C) 2020 American Megatrends, Inc. **Advanced**

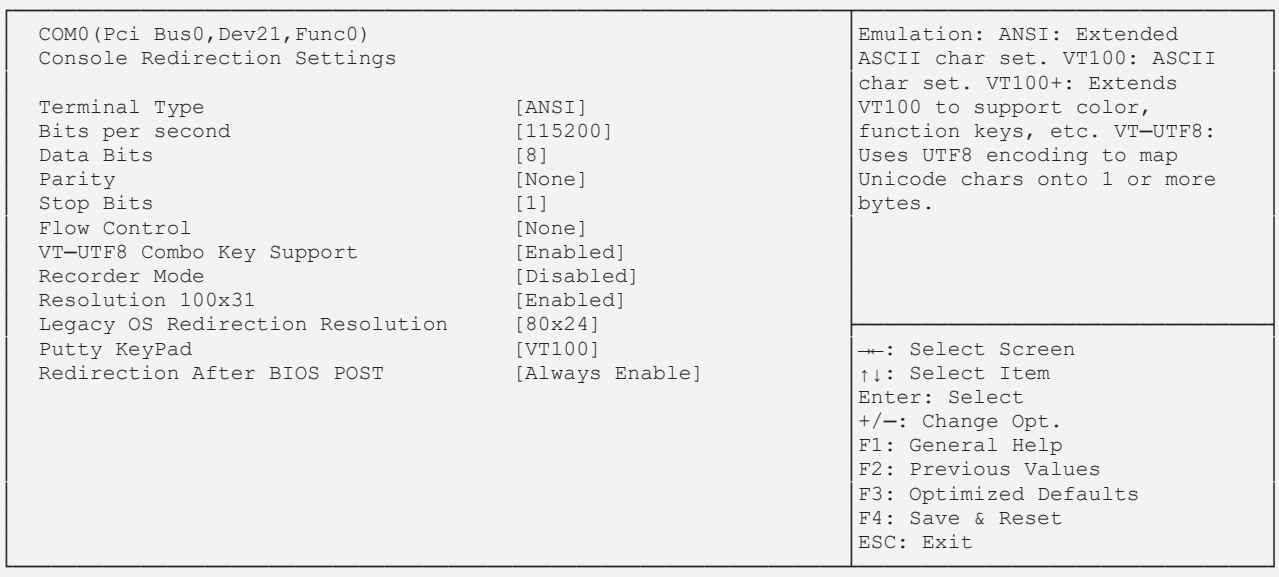

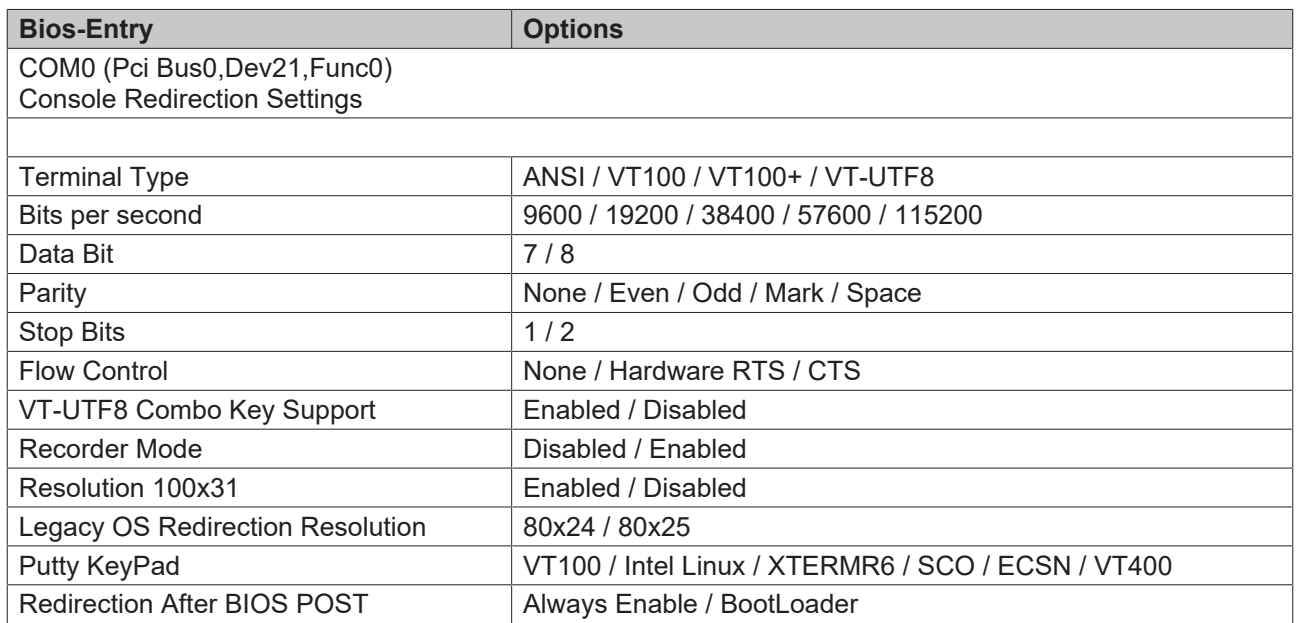

# **8.4 Chipset CB6273**

 Aptio Setup Utility - Copyright (C) 2020 American Megatrends, Inc. Main Advanced **Chipset** Security Boot Save & Exit

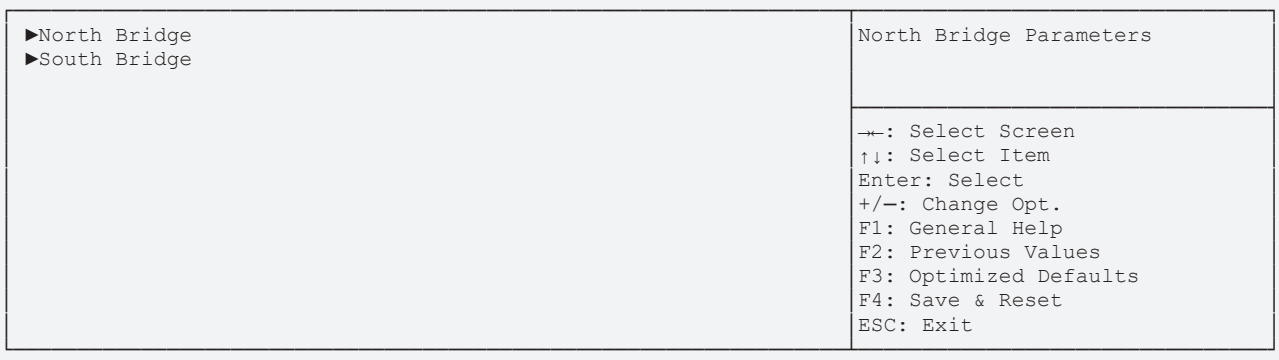

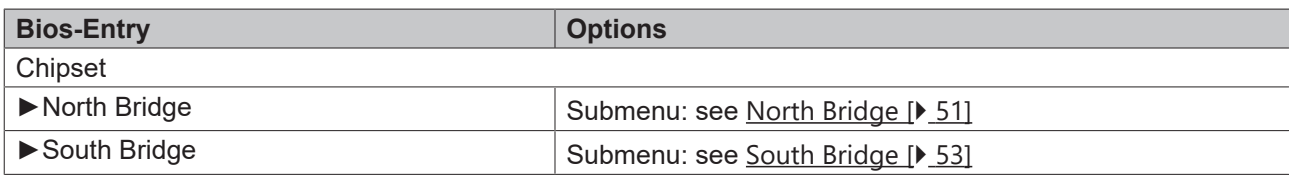

# <span id="page-50-0"></span>**8.4.1 North Bridge**

 Aptio Setup Utility - Copyright (C) 2020 American Megatrends, Inc. **Chipset**

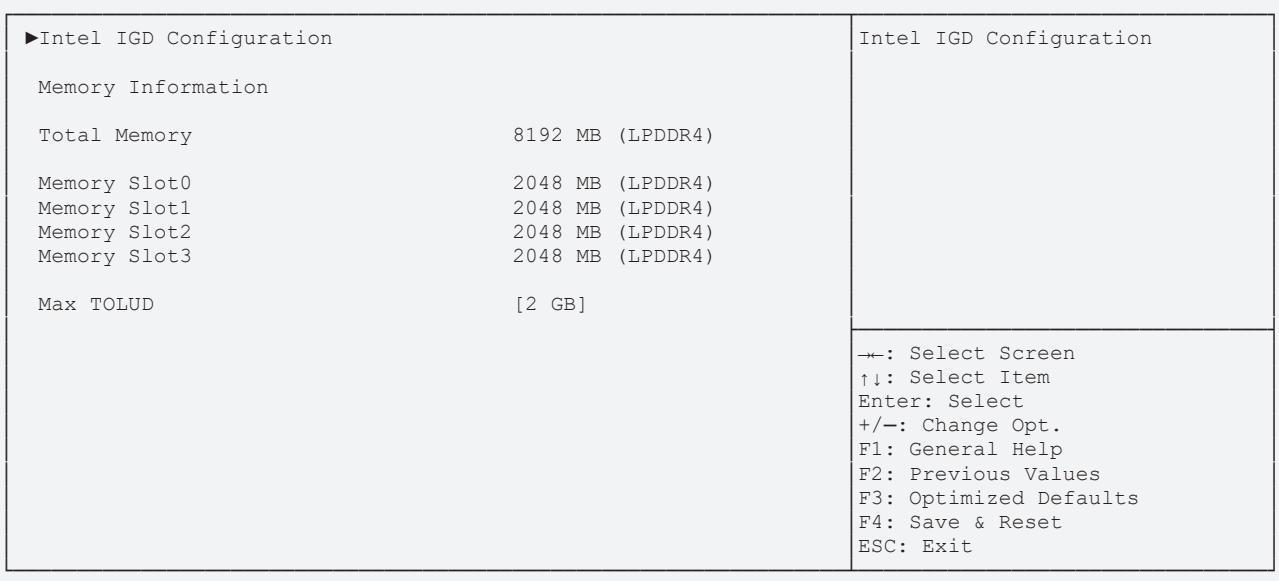

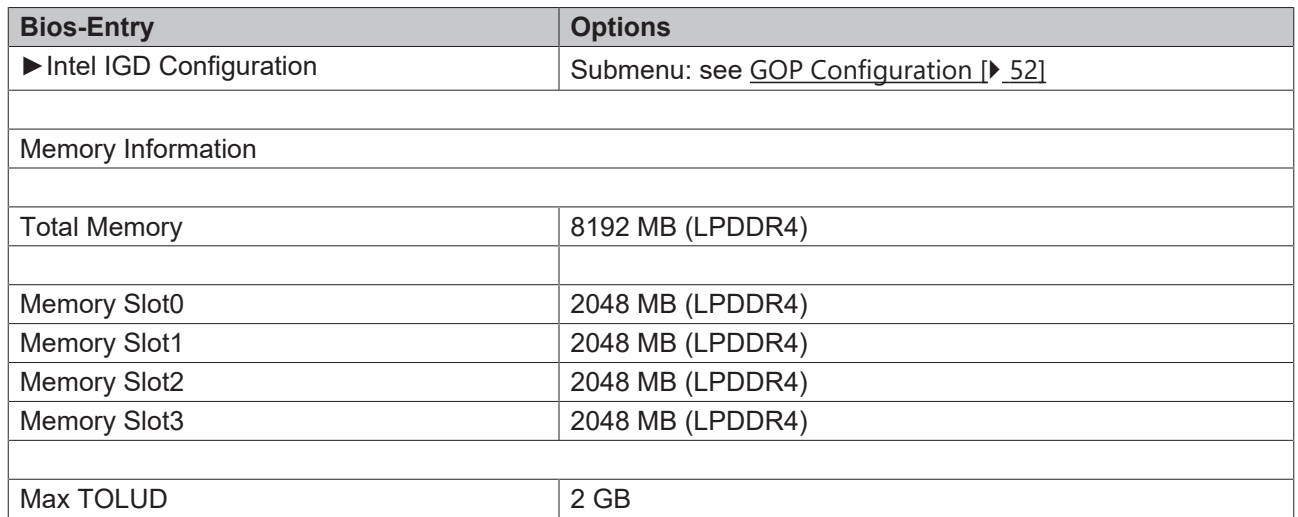

#### <span id="page-51-0"></span>**8.4.1.1 GOP Configuration**

 Aptio Setup Utility - Copyright (C) 2020 American Megatrends, Inc. **Chipset** Chipset

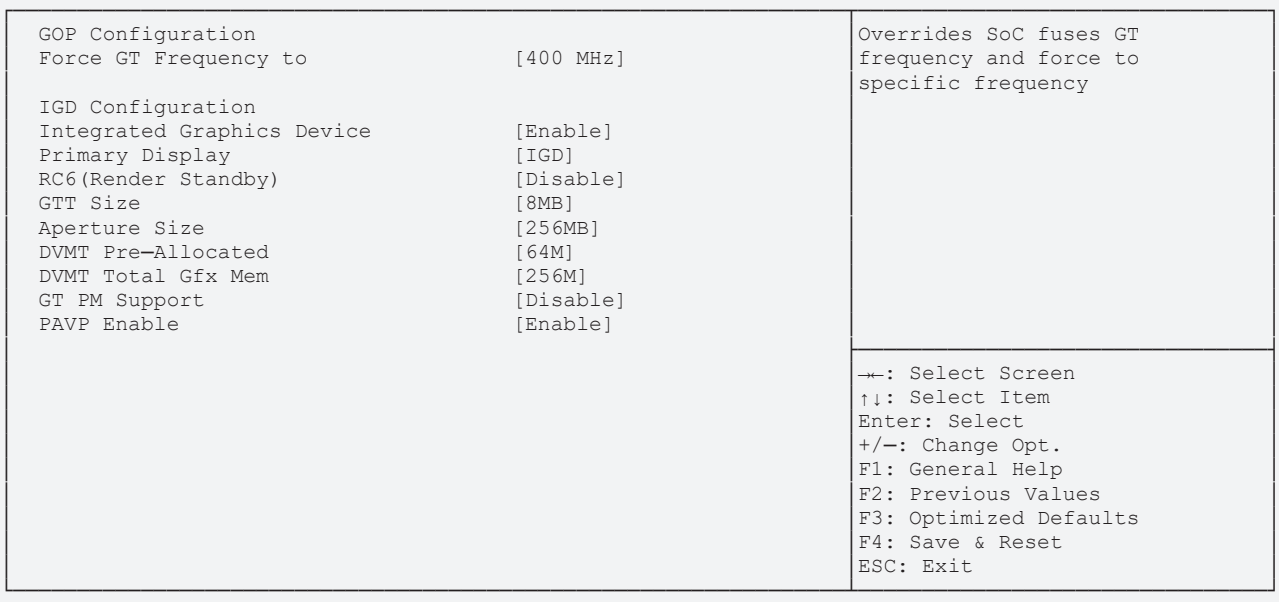

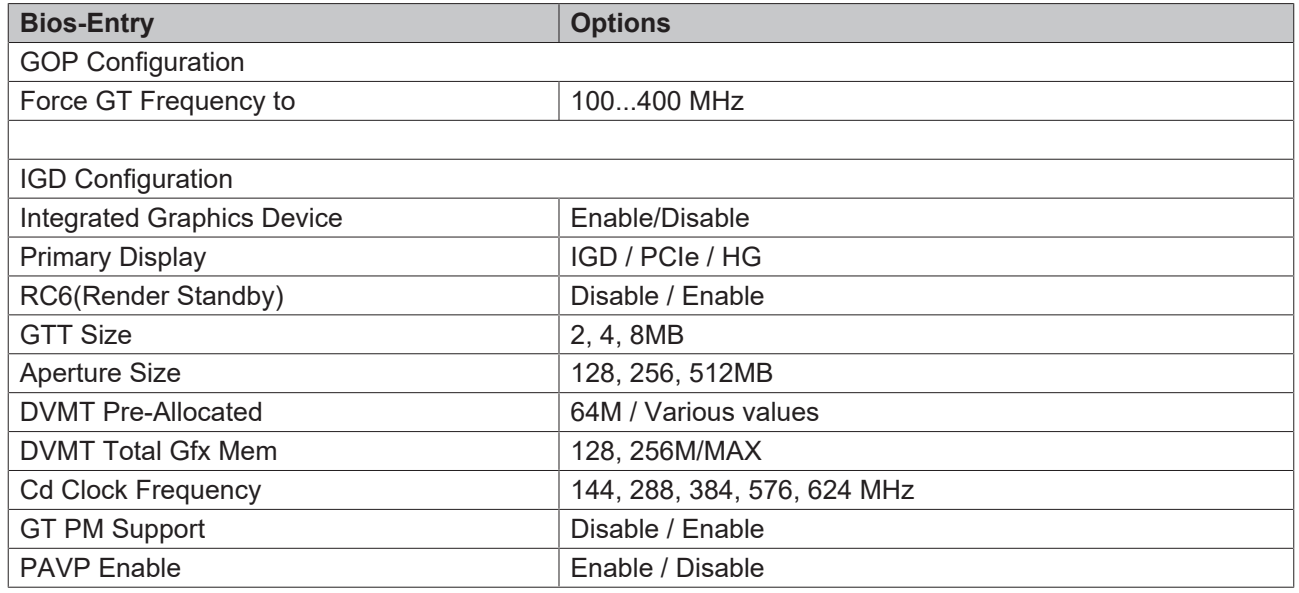

# <span id="page-52-0"></span>**8.4.2 South Bridge**

 Aptio Setup Utility - Copyright (C) 2020 American Megatrends, Inc. **Chipset**

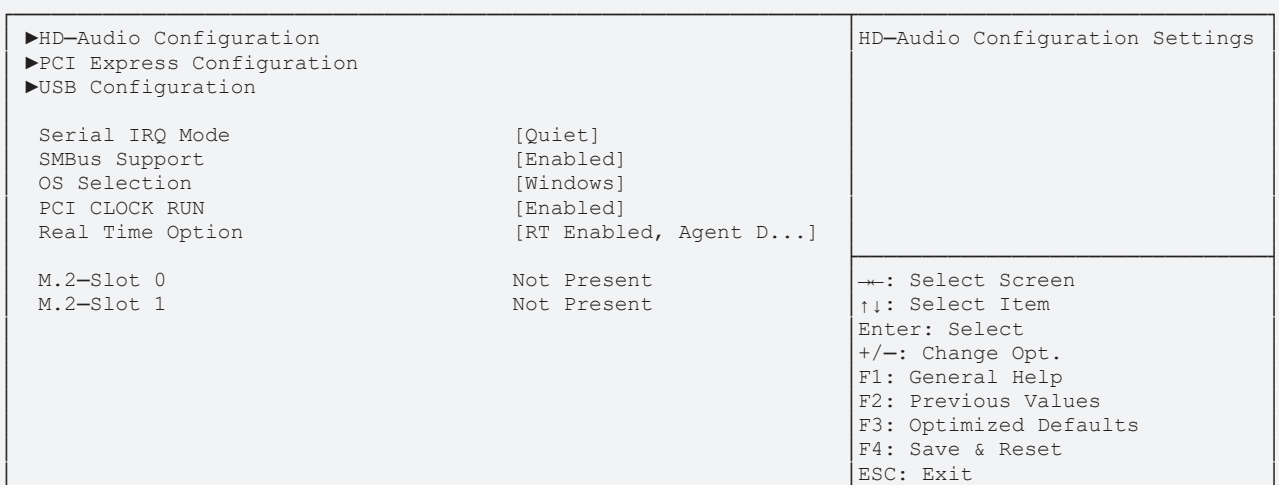

└─────────────────────────────────────────────────────────────────┴────────────────────────────────┘ Version 2.18.1263. Copyright (C) 2020 American Megatrends, Inc.

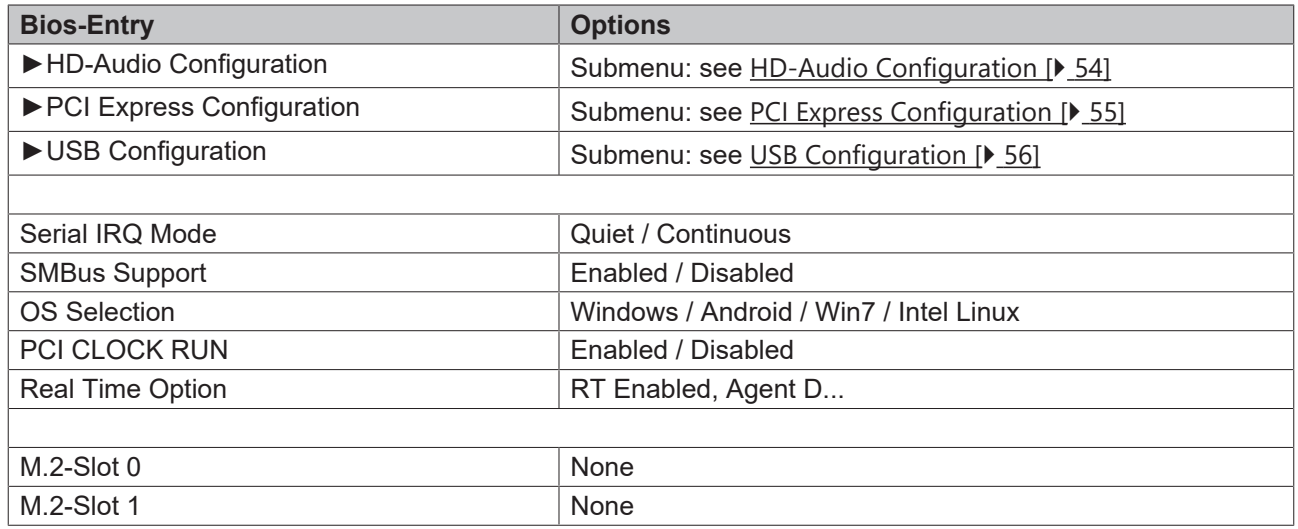

#### <span id="page-53-0"></span>**8.4.2.1 HD-Audio Configuration**

 Aptio Setup Utility - Copyright (C) 2020 American Megatrends, Inc. **Chipset** Chipset

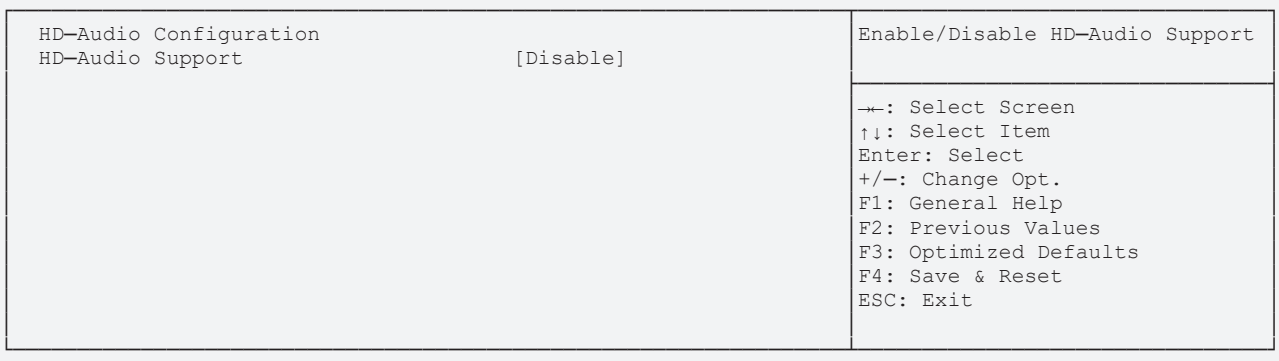

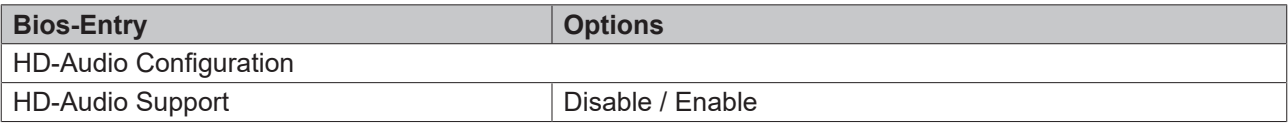

# **BECKHOFF**

**Chipset** Chipset

#### <span id="page-54-0"></span>**8.4.2.2 PCI Express Configuration**

Aptio Setup Utility - Copyright (C) 2020 American Megatrends, Inc.

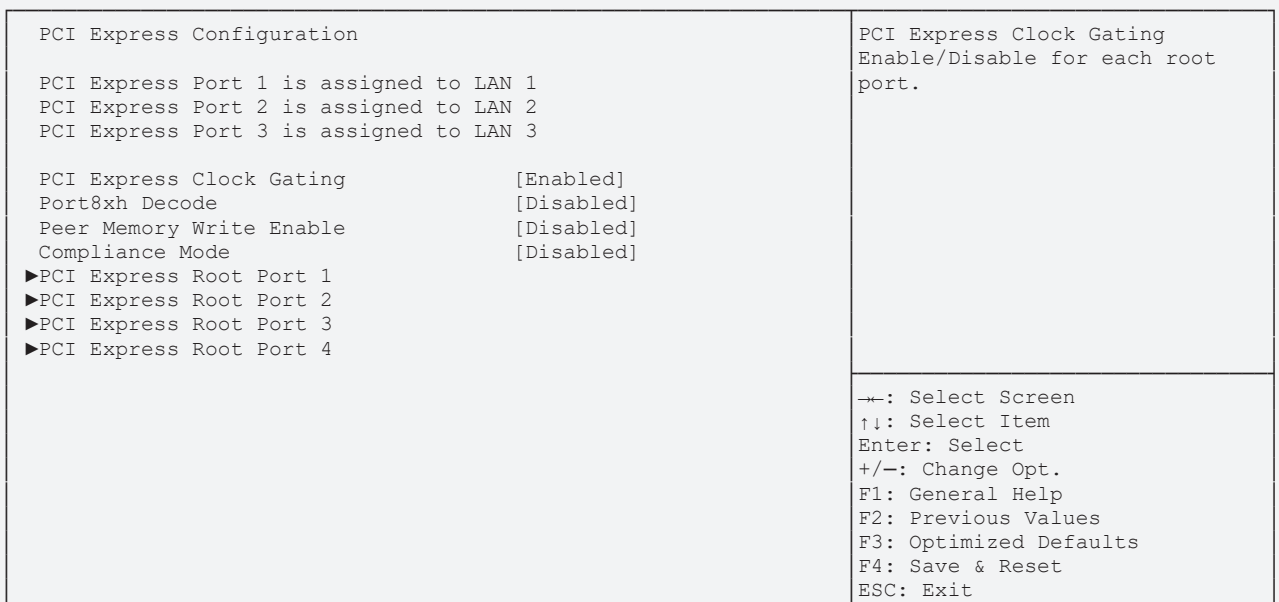

└─────────────────────────────────────────────────────────────────┴────────────────────────────────┘ Version 2.18.1263. Copyright (C) 2020 American Megatrends, Inc.

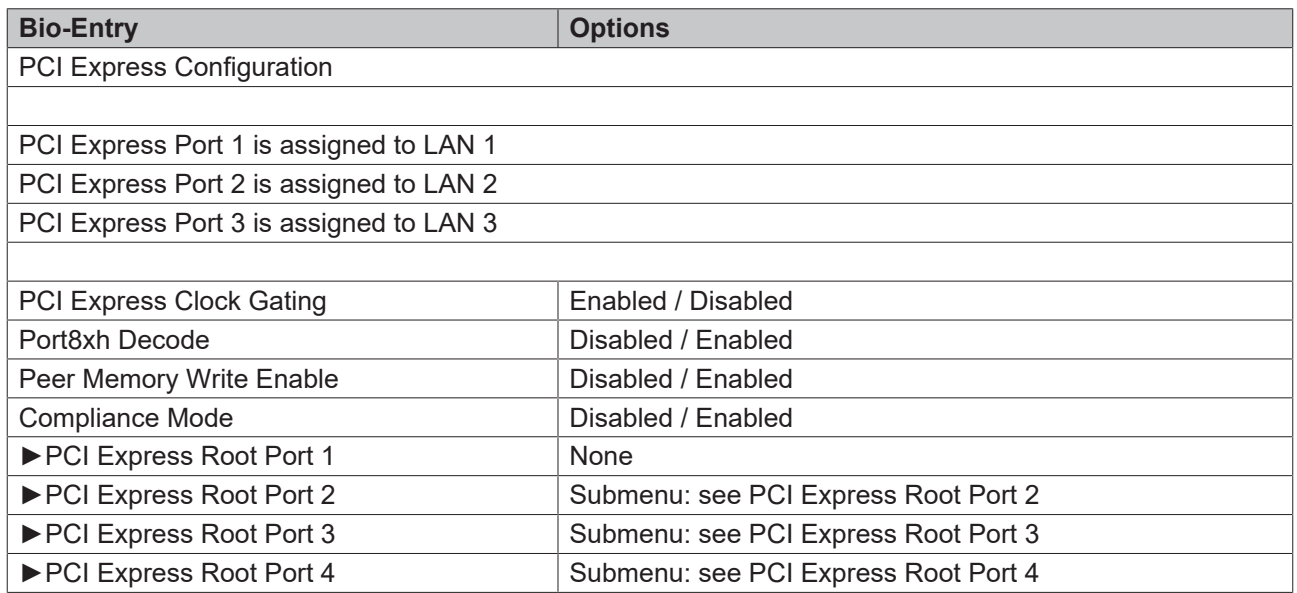

#### <span id="page-55-0"></span>**8.4.2.2.1 USB Configuration**

 Aptio Setup Utility - Copyright (C) 2020 American Megatrends, Inc. **Chipset** Chipset

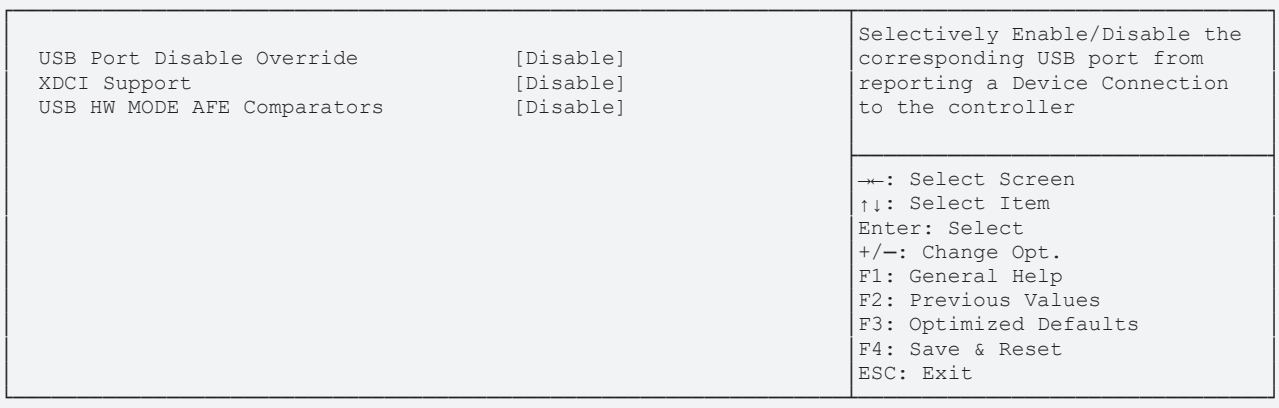

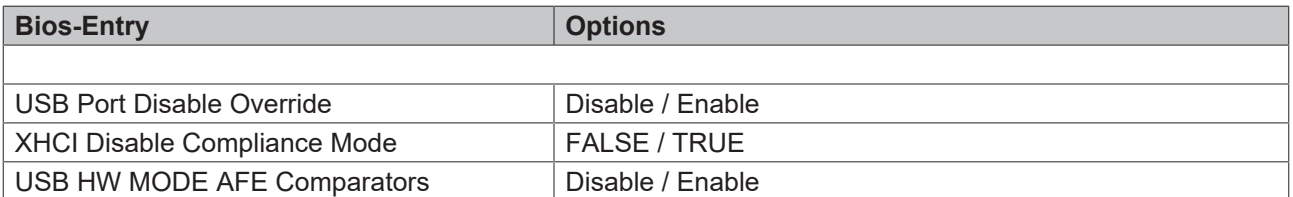

**Chipset** Chipset

#### **8.4.2.2.2 PCI Express Root Port 2**

Aptio Setup Utility - Copyright (C) 2020 American Megatrends, Inc.

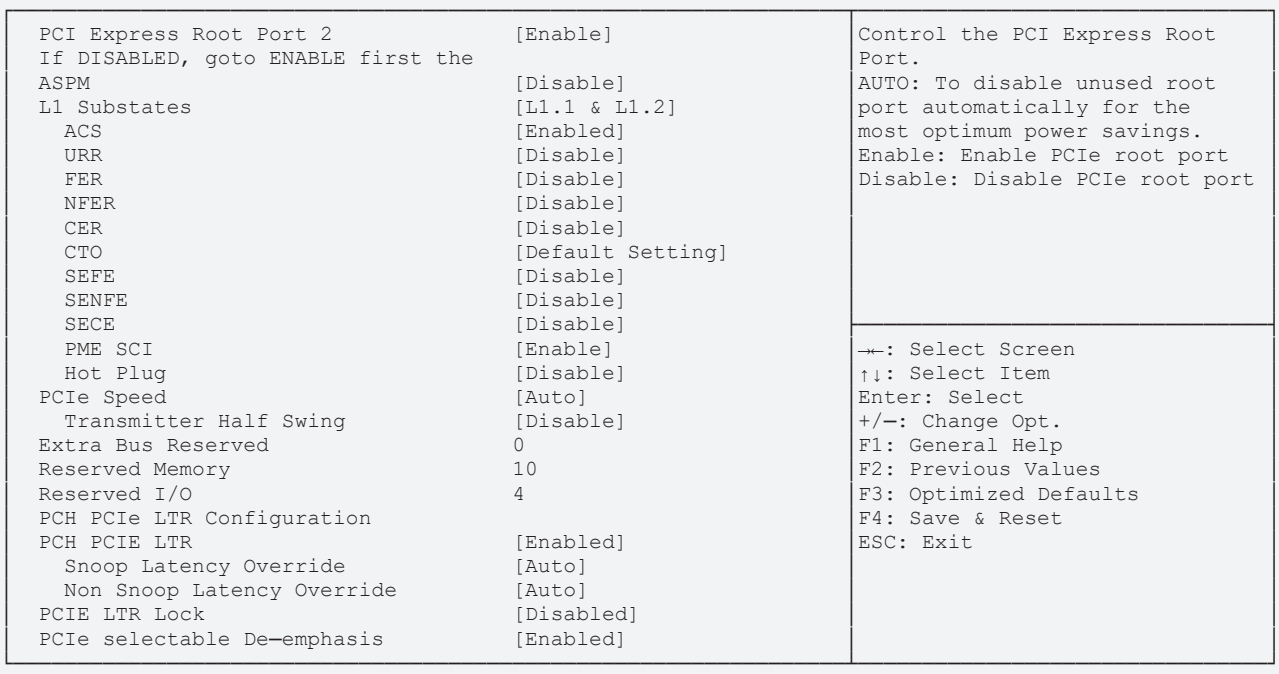

# **BECKHOFF**

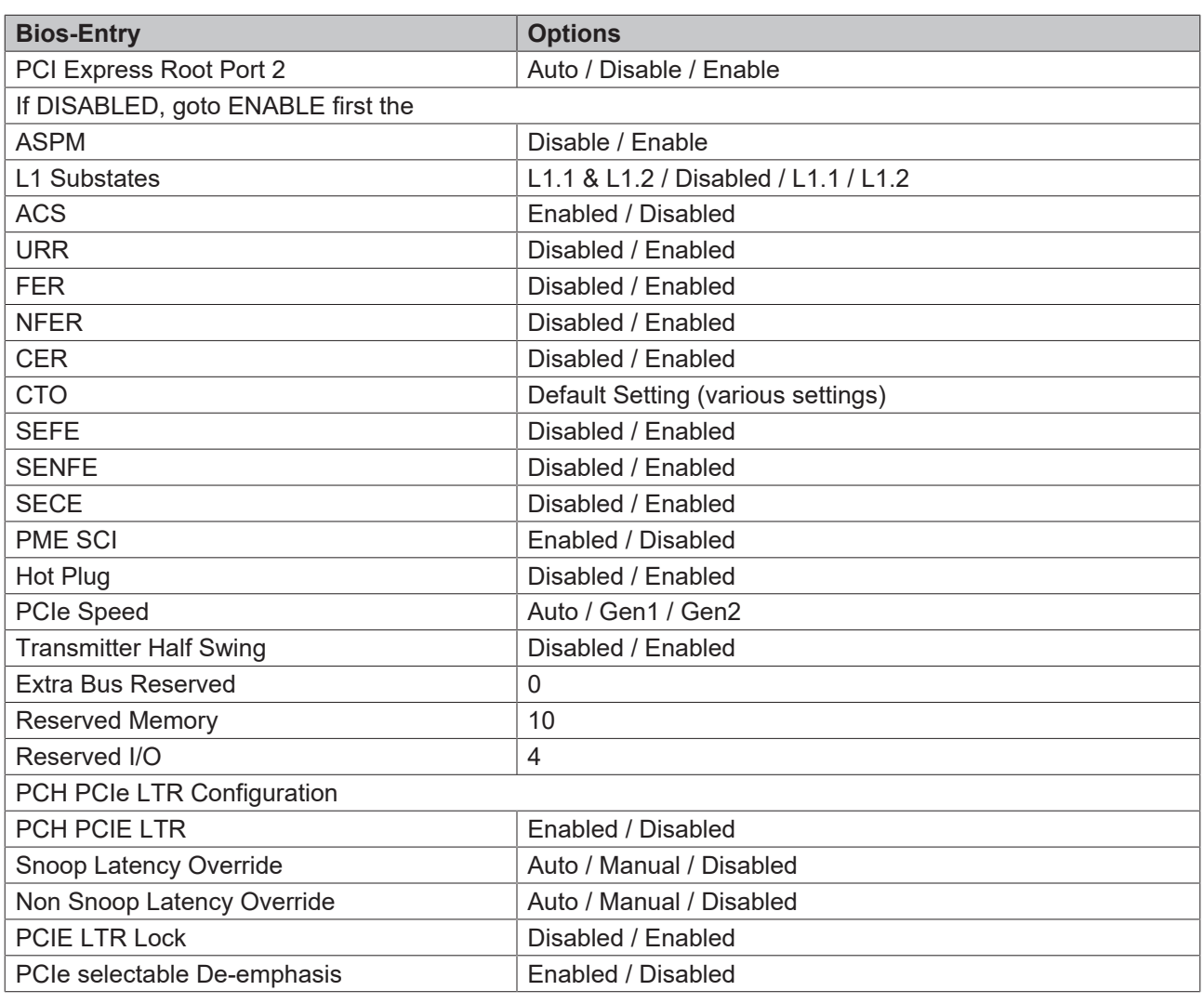

*NOTE*

#### **PCIe Root settings port 2 - 4**

The root settings at the ports 2 - 4 are identically. Port 2 is shown as example.

# **8.5 Security CB6273**

 Aptio Setup Utility - Copyright (C) 2020 American Megatrends, Inc. Main Advanced Chipset **Security** Boot Save & Exit

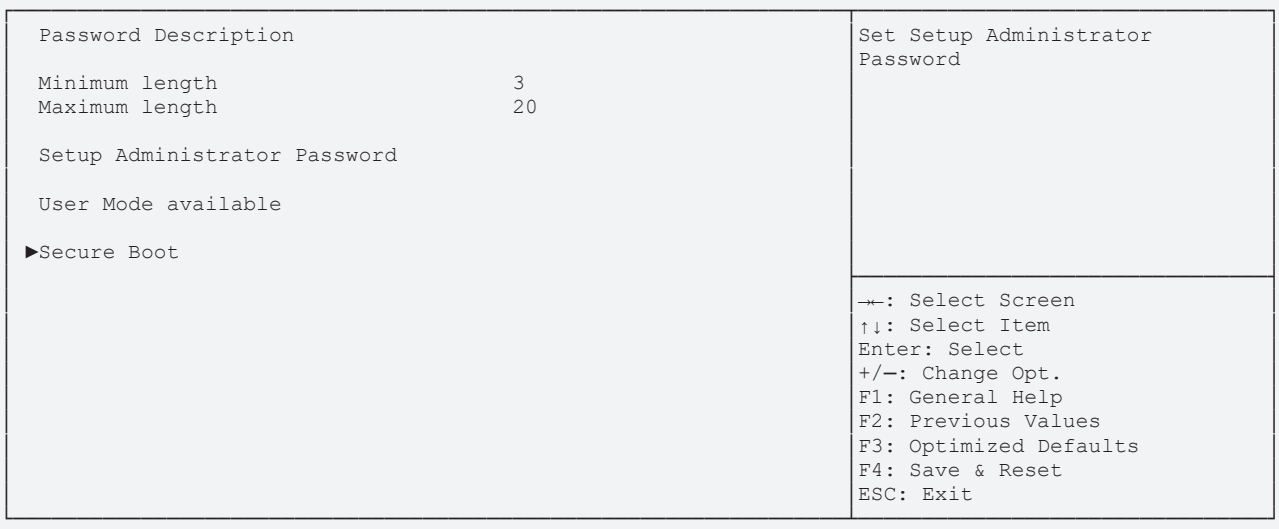

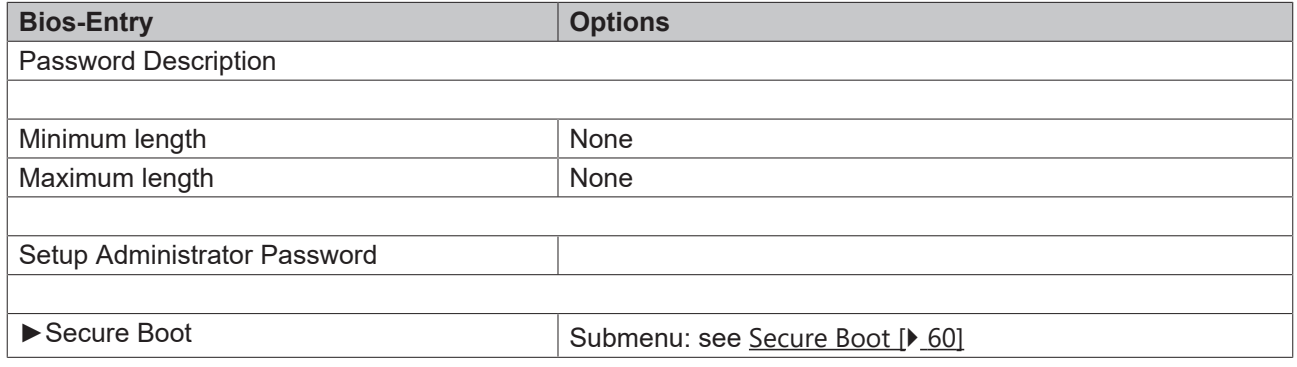

### <span id="page-59-0"></span>**8.5.1 Secure Boot**

 Aptio Setup Utility - Copyright (C) 2020 American Megatrends, Inc. **Security**

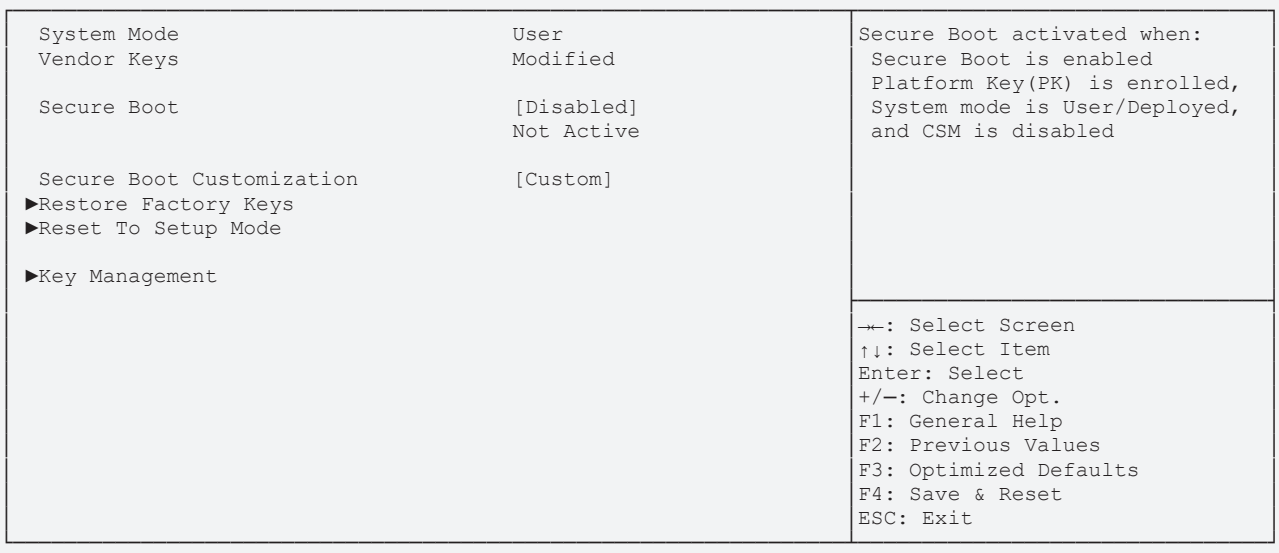

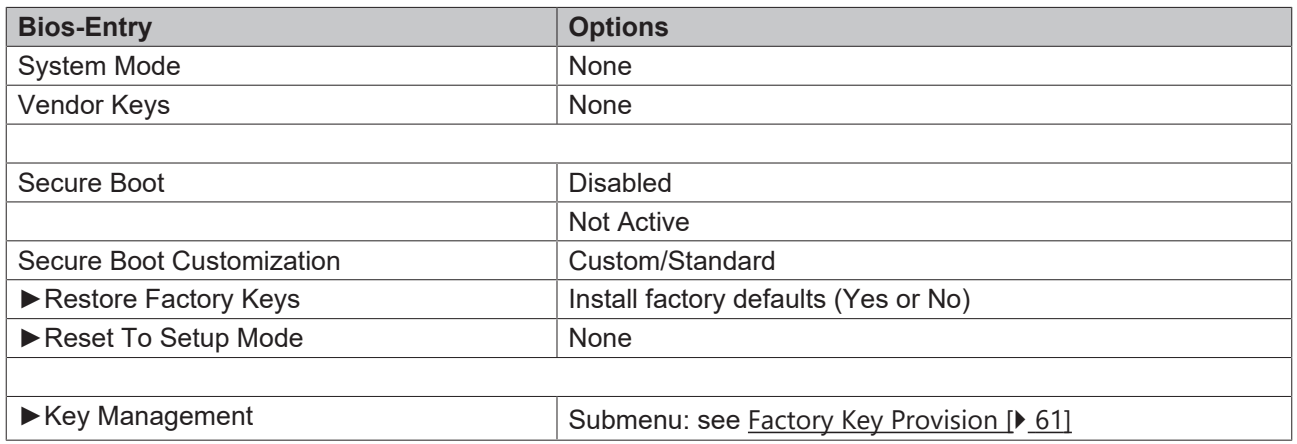

# <span id="page-60-0"></span>**8.5.1.1 Factory Key Provision**

 Aptio Setup Utility - Copyright (C) 2020 American Megatrends, Inc. **Security Security** 

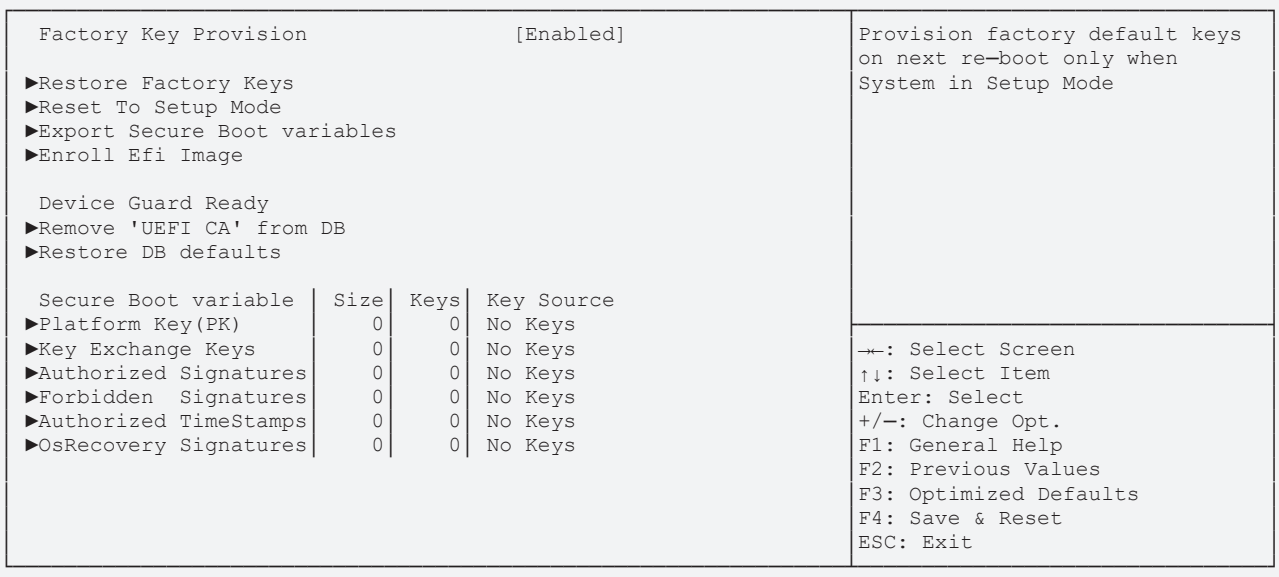

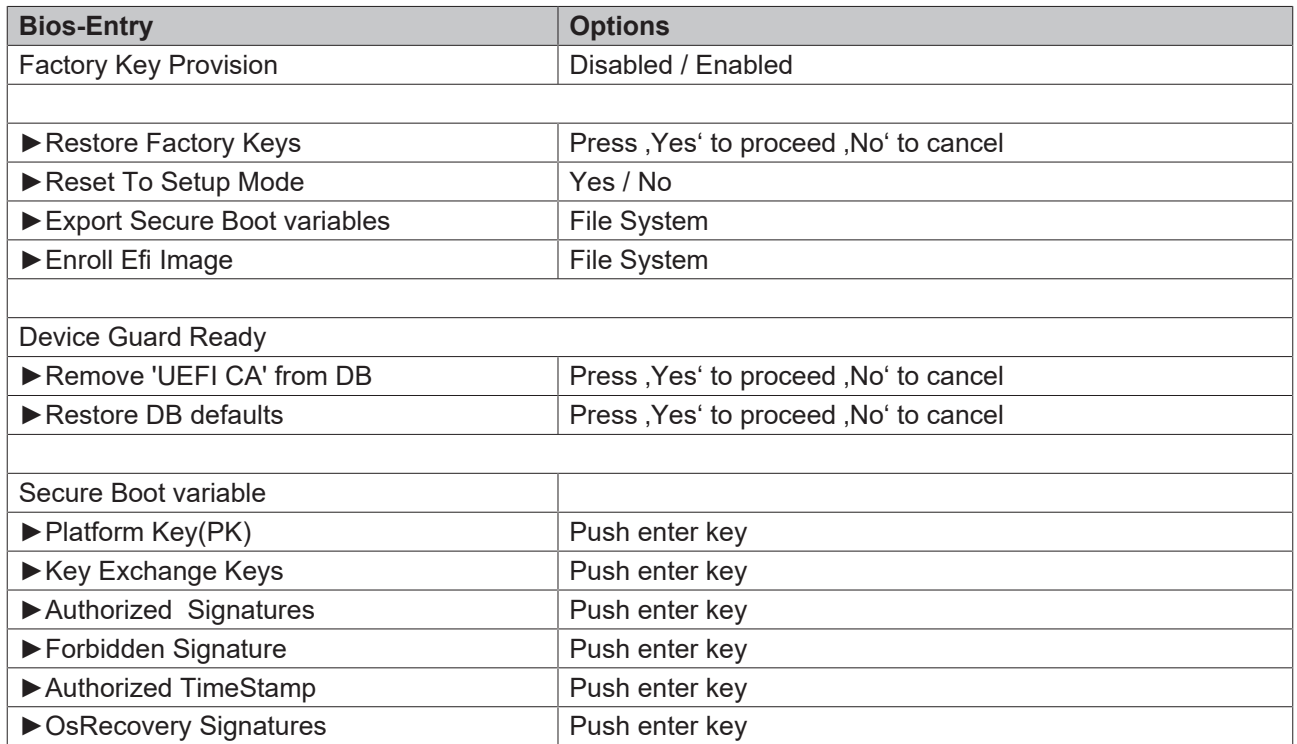

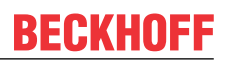

# **8.6 Boot CB6273**

 Aptio Setup Utility - Copyright (C) 2020 American Megatrends, Inc. Main Advanced Chipset Security **Boot** Save & Exit

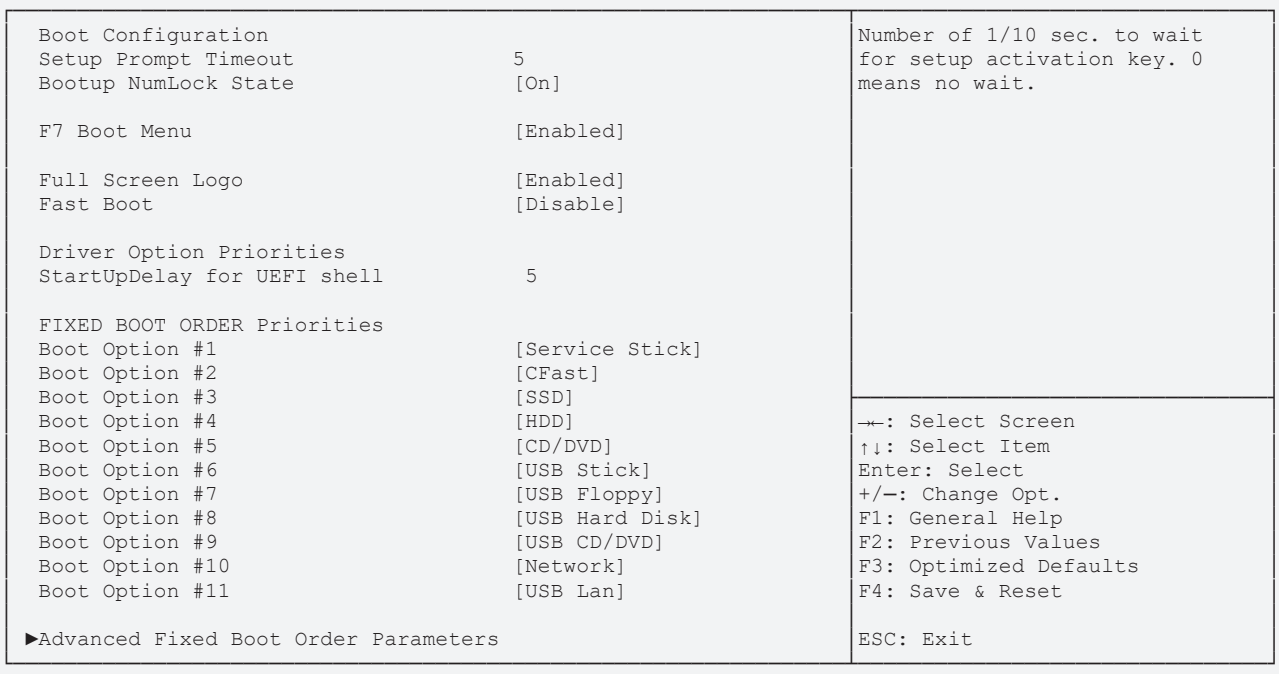

# **BECKHOFF**

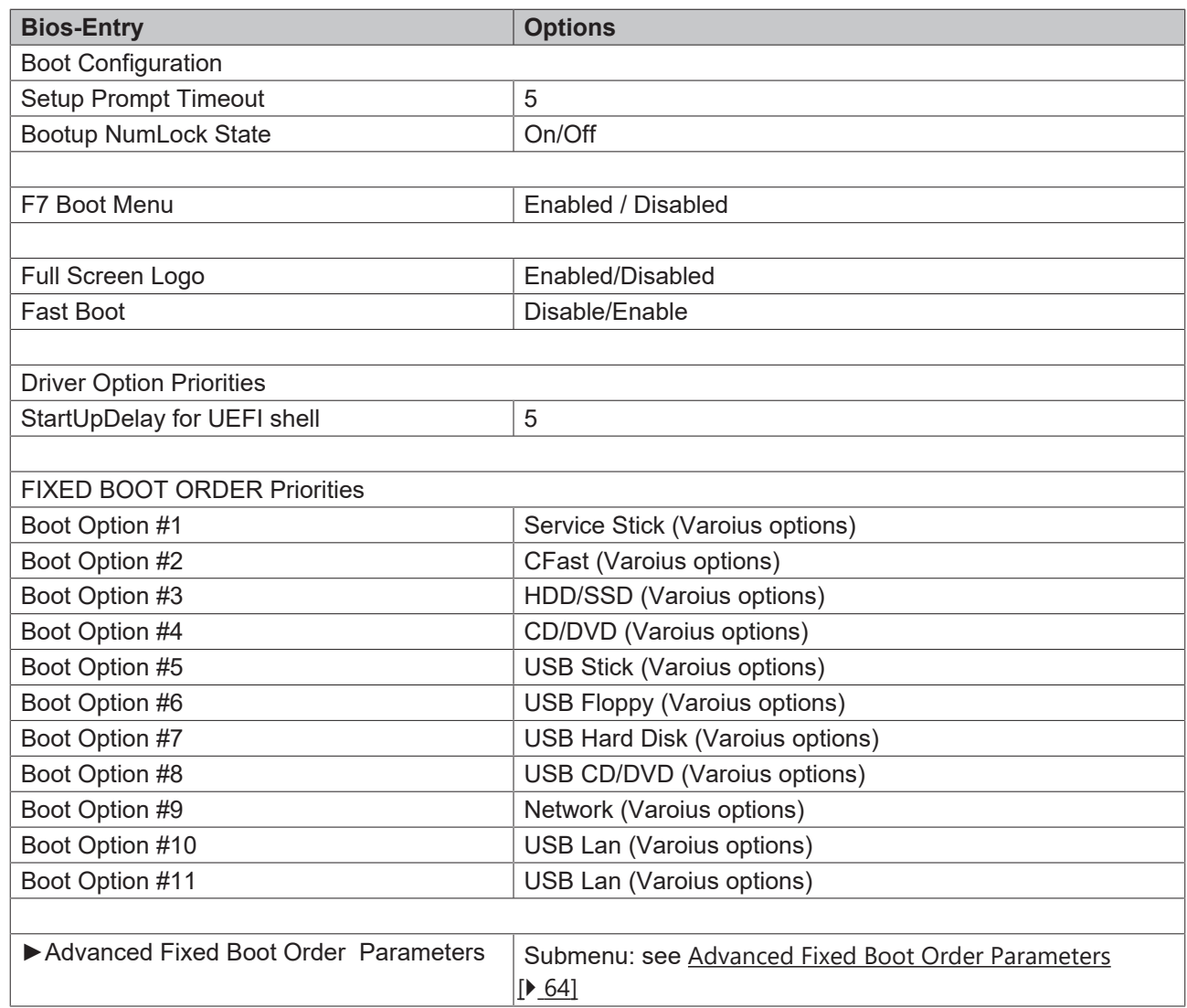

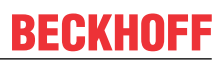

### <span id="page-63-0"></span>**8.6.1 Advanced Fixed Boot Order Parameters**

 Aptio Setup Utility - Copyright (C) 2020 American Megatrends, Inc. **Boot**

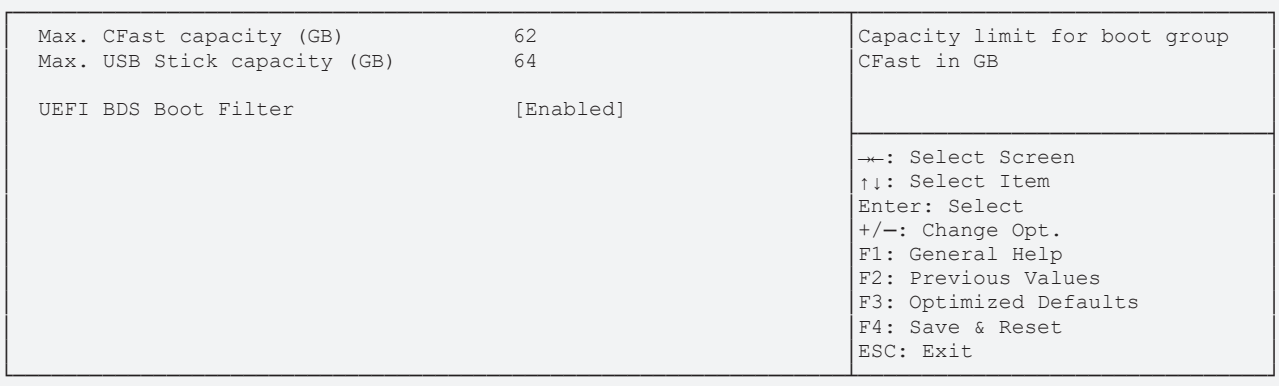

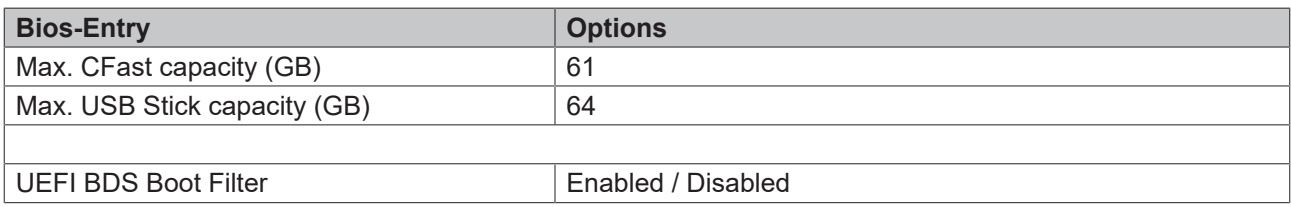

# **8.7 Save&Exit CB6273**

 Aptio Setup Utility - Copyright (C) 2020 American Megatrends, Inc. Main Advanced Chipset Security Boot **Save & Exit**

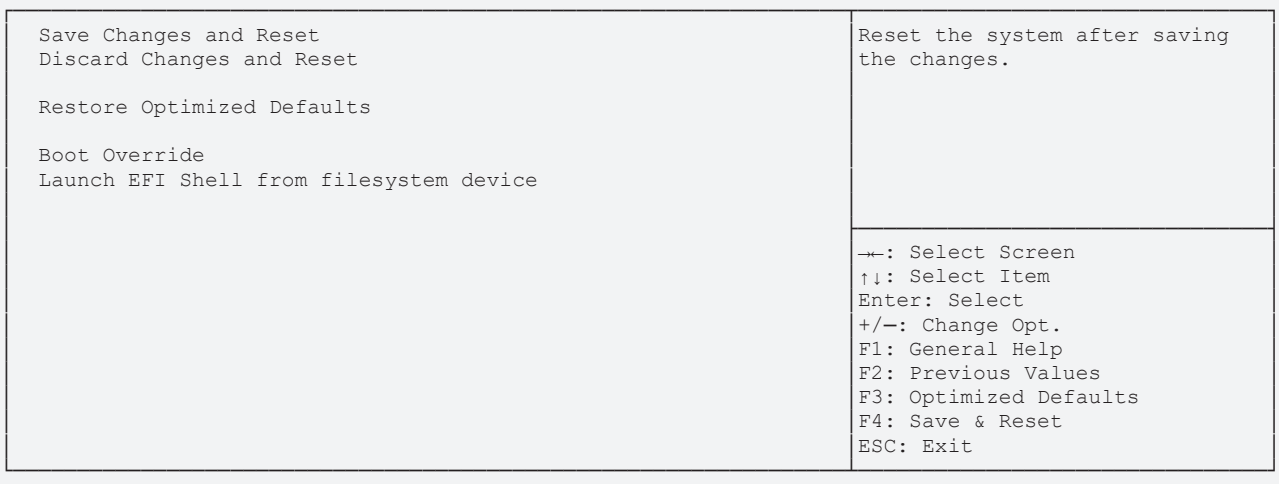

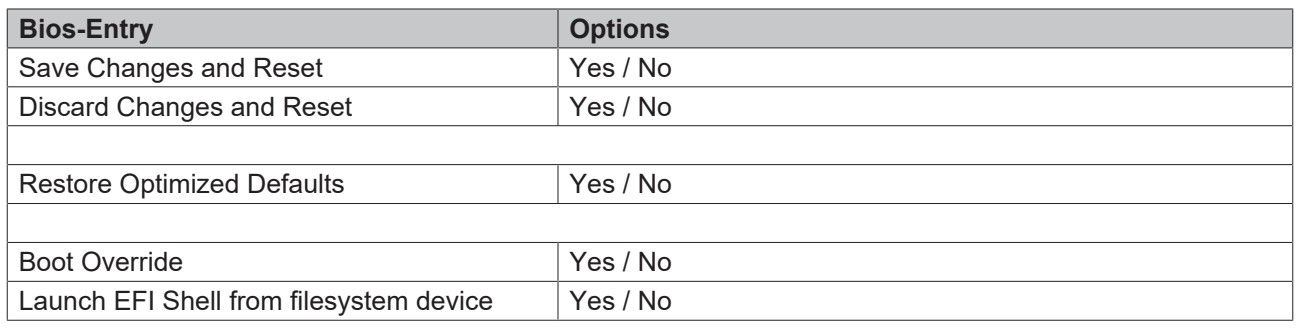

# **8.8 Bios update**

The "DecdFlsh" program and a bootable medium with the latest BIOS version are used if the BIOS needs to be updated. When doing this it is important to start the program from a DOS environment without a virtual memory manager such as "EMM386.EXE". If such a memory manager is loaded, the program will abort with an error message or cause a crash.

DecdFlsh is a program for the automatic updating of the BIOS on all boards with AMI-BIOS. All files contained in the zip file must be unpacked into a directory, from where

DecdFlsh Bios-Dateiname

**BIOS** 

calling takes place. The name of the BIOS file and its length are checked. The BIOS will now be programmed. DecdFlsh also exists as a UEFI tool for calling from the UEFI shell.

A running Flash procedure must never be interrupted, as otherwise the BIOS on the board will be destroyed. The Flash procedure takes about 75 seconds. The necessary firmware update takes place automatically.

#### *NOTE*

#### **Avoid damage due to incorrect update execution!**

Folgen If the BIOS update is performed incorrectly, the board may become unusable. Therefore a BIOS update should only be done if the corrections / additions that the new BIOS version brings with it are really needed.

Before a planned BIOS update, it is essential to ensure that the BIOS file to be reloaded is really released for exactly this board and for exactly this board version. If an inappropriate file is used, the board will inevitably not boot afterwards.

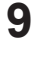

# **9 Mechnical drawings**

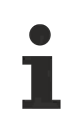

#### **Dimensional notation**

All dimensions are in mil (1 mil = 0.0254 mm). Data in square brackets are in mm.

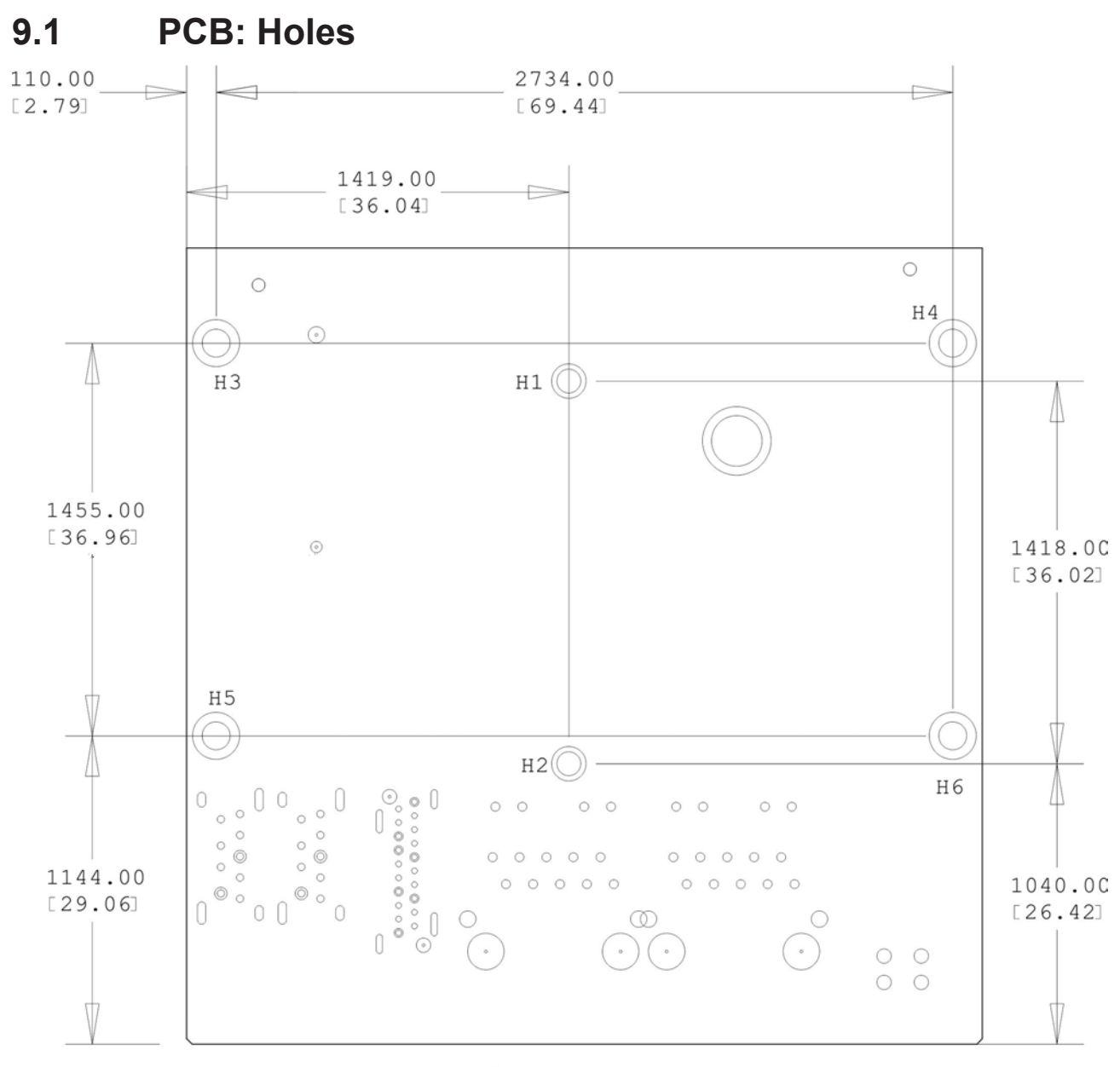

dimension mil[mm]

 $H1-H2$ : drill= 1.8mm outer diameter= 3mm

H3-H6: drill= 2.7mm outer diameter= 4.5mm

Fig. 15: CB6273 Holes

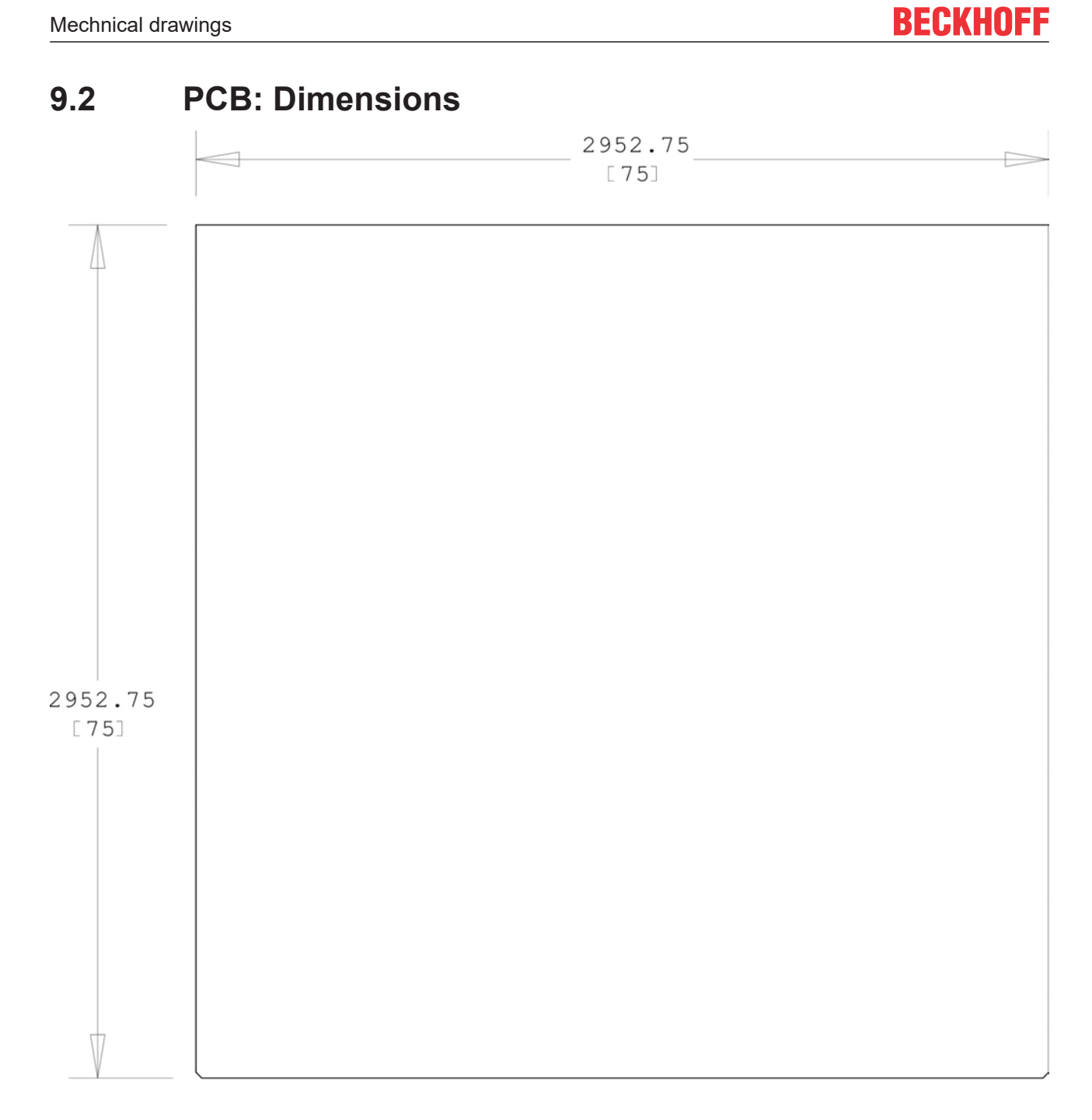

 $dimension = mil [mm]$ 

Fig. 16: CB6273 Dimensions

# **10 Technical data**

# **10.1 Electrical data**

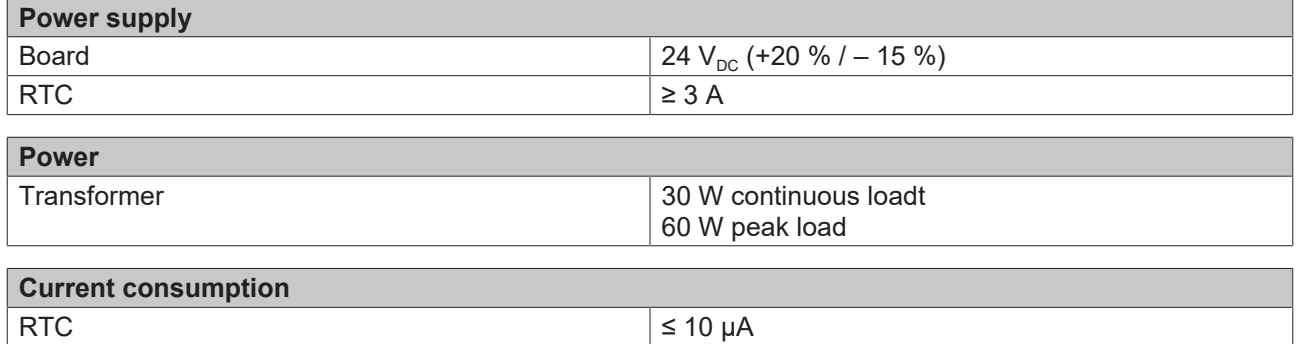

# **10.2 Environmental conditions**

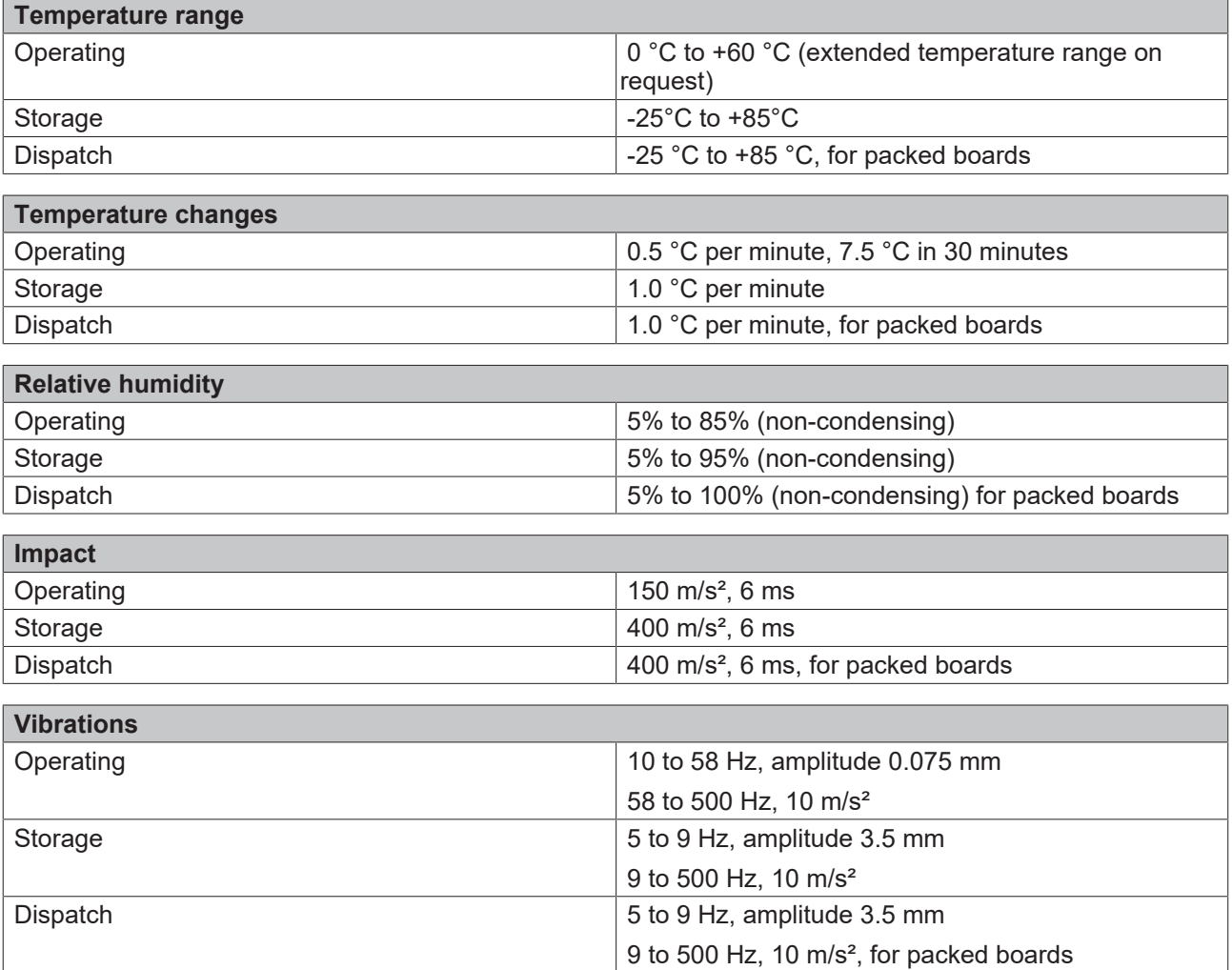

ĥ.

#### **Note on impact and vibration resistance**

The specifications for impact and vibration resistance refer only to the motherboard itself without heat sink, memory module, cabling, etc.

# **10.3 Thermal specifications**

The board is specified for an ambient temperature range of 0 °C to +60 °C (extended temperature range on request). In addition, care must be taken that the temperature of the processor die does not exceed 110 °C. To ensure this a suitable cooling concept must be implemented that is oriented to the maximum power consumption of the processor/chipset. It must also be ensured that any existing controllers are included in the cooling concept. The power consumption of these blocks may be of the same order of magnitude as the power consumption of the processor.

The board is prepared with suitable holes for the use of modern cooling solutions. We have a series of compatible cooling components in our range. Your distributor will be pleased to assist you in selecting suitable solutions.

#### *NOTE*

#### **Prevent the maximum die temperature being exceeded!**

It is the end customer's responsibility to ensure that the die temperature of the processor does not exceed 100 °C! Continuous overheating can destroy the board!

If the temperature exceeds 100 °C, the ambient temperature needs to be reduced. Ensure sufficient air circulation if necessary.

# **11 Support and Service**

### **11.1 Beckhoff support**

Beckhoff Support offers you comprehensive technical assistance, helping you not only with the application of individual Beckhoff products, but also with other, wide-ranging services:

- world-wide support
- design, programming and commissioning of complex automation systems
- extensive training program for Beckhoff system components.

Hotline: +49(0)5246/963-157

Fax: +49(0)5246/963-9157

E-mail: support@beckhoff.com

### **11.2 Beckhoff service**

The Beckhoff Service Center supports you in all matters of after-sales service:

- on-site service
- repair service
- spare parts service
- hotline service

Hotline: +49(0)5246/963-460

Fax: +49(0)5246/963-479

E-mail: service@beckhoff.com

# **11.3 Beckhoff headquarters**

Beckhoff Automation GmbH & Co. KG Hülshorstweg 20 33415 Verl Germany Phone: +49(0)5246/963-0 Fax: +49(0)5246/963-198 E-mail: info@beckhoff.de Web: www.beckhoff.de

Further Support and Service addresses can be found on our website at http://www.beckhoff.de.

You will also find further documentation for Beckhoff components there.

# **12 Appendix I: Post Codes**

During the boot phase, the BIOS generates a series of status messages (so-called "POST Codes"), which can be output with the help of a suitable reading device (POST Code card). The meanings of the POST Codes are explained in the document "Aptio™ 5.x Status Codes" from American Megatrends®, which is available from the website [http://www.ami.com](http://www.ami.com/). In addition, the following OEM POST Codes are output:

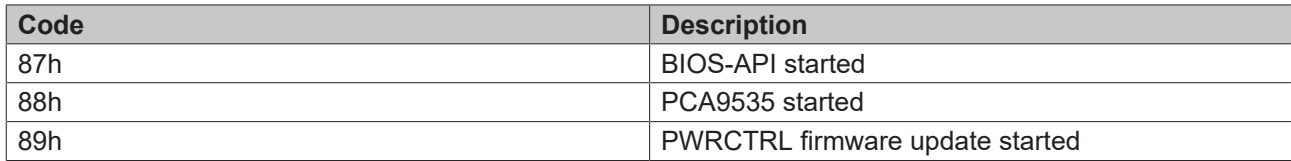
# **13 Appendix II: Resources**

### **13.1 Interrupt CB6273**

The system BIOS determines the interrupt requests (IRQs) for all devices that request interrupts. In the operating system, interrupts can be dynamically forwarded to IRQs and can support a reassignment of IRQs if there is a conflict with the current use of the interrupt.

For further information please refer to the chipset manual.

#### **Also see about this**

**■ [Specifications and documents \[](#page-10-0)** [11\]](#page-10-0)

### **13.2 PCI Devices CB6273**

The PCI devices listed here all exist on the board, including those that are detected and configured by the BIOS. Due to the BIOS setup settings it may be the case that various PCI devices or functions of devices are not activated. If devices are deactivated, the bus numbers of other devices may change as a result.

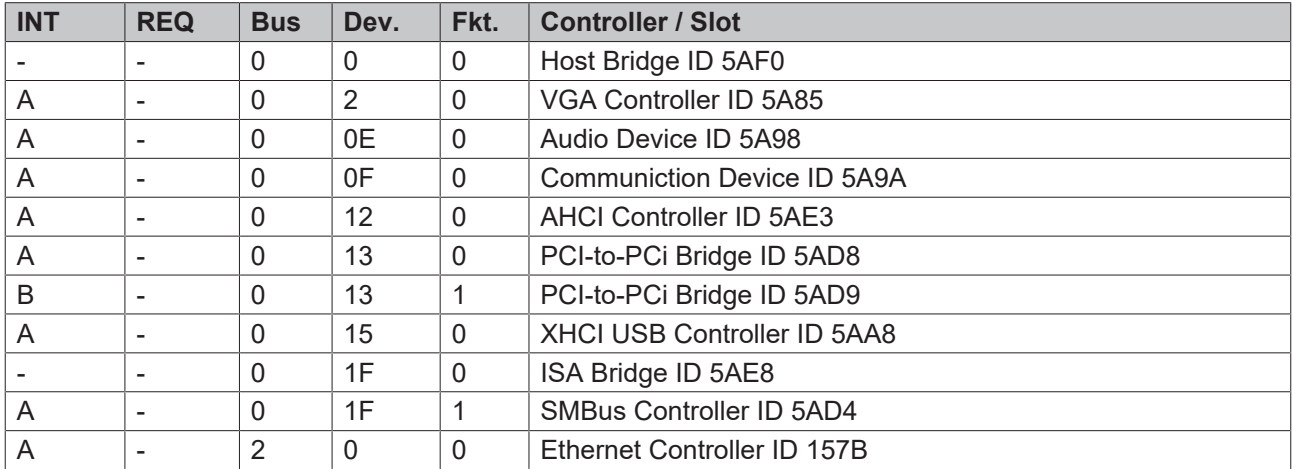

## **13.3 SMB-Devices CB6273**

The following table lists the reserved SM-Bus-Device-addresses in 8-Bit notation.

#### *NOTE*

These address ranges may not be used by external devices even if the component assigned in the table doesn't exist on the motherboard.

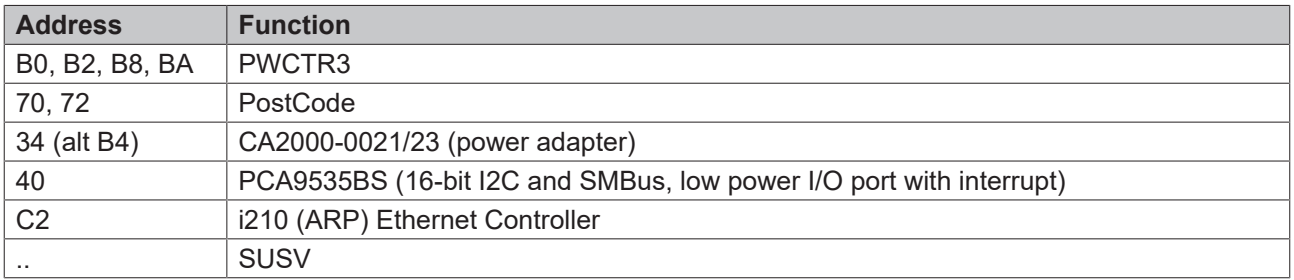

Beckhoff Automation GmbH & Co. KG Hülshorstweg 20 33415 Verl Germany Phone: +49 5246 9630 [info@beckhoff.com](mailto:info@beckhoff.de?subject=CB6273) [www.beckhoff.com](https://www.beckhoff.com)